# Manuale Politiche- Fase Pre Elettorale

Comune

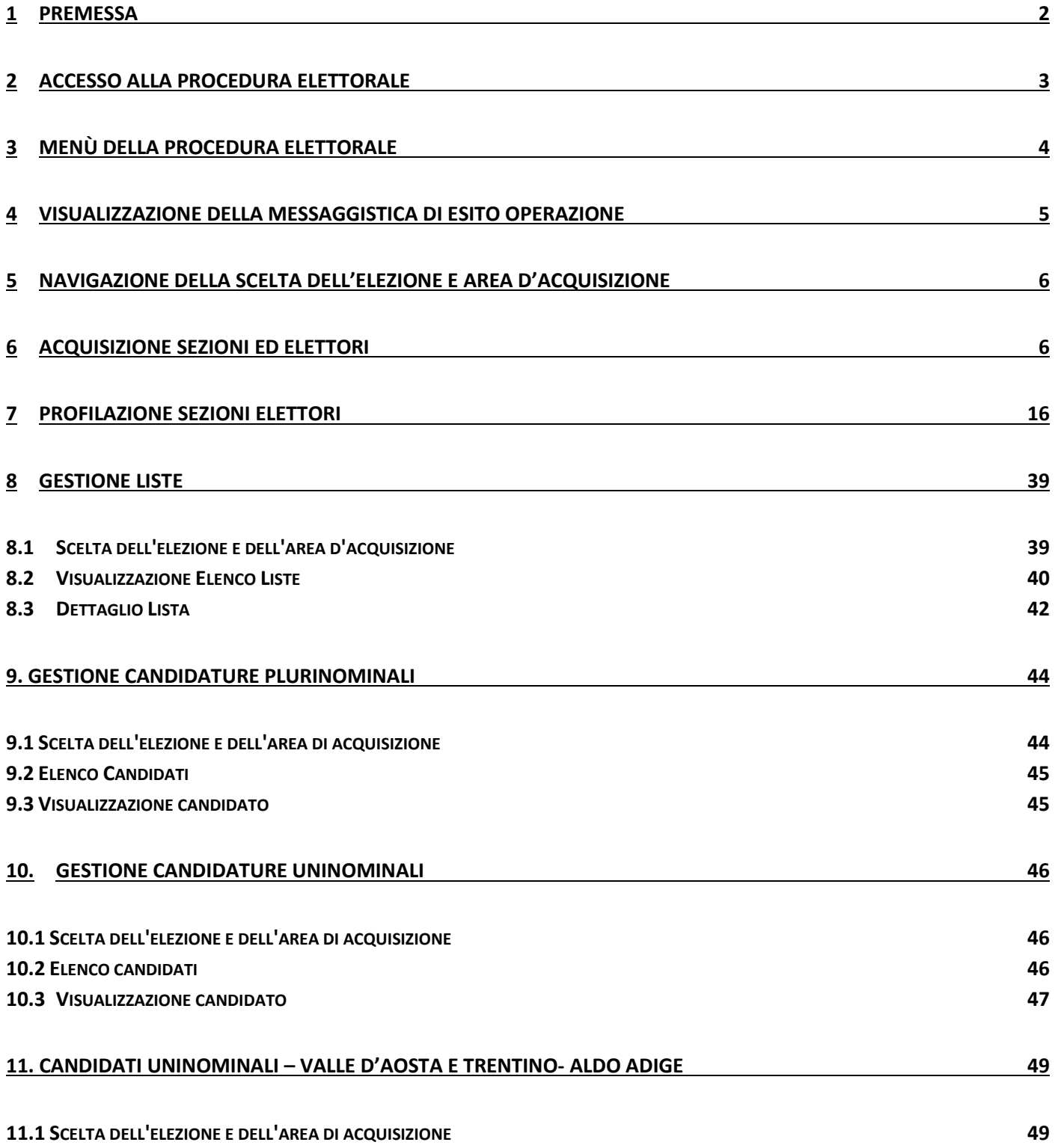

#### <span id="page-2-0"></span>**1 Premessa**

Il processo elettorale, nel suo complesso, consta delle seguenti fasi:

- *Preparazione evento elettorale;*
- *Pre-elettorale;*
- *Elettorale.*

Obiettivo del presente manuale è la descrizione delle fasi e delle modalità di attivazione delle specifiche funzionalità della procedura, nonché delle operazioni necessarie all'uso di ciascuna funzionalità per ogni tipo di elezione.

La fase di **preparazione evento elettorale** si compone di una serie di funzionalità, fruibili dal solo utente Ministero, che consistono essenzialmente nella creazione di nuova elezione e nella contestuale preparazione dell'ambiente del primo o secondo turno elettorale. Diversamente, le fasi del **Pre-elettorale** e dell'**Elettorale** sono fruibili dalla totalità degli utenti e constano di una serie di funzionalità di seguito elencate puntualmente. La tabella seguente indica la fase a cui corrisponde ciascuna funzionalità:

(Corrispondenza tra fase e funzionalità)

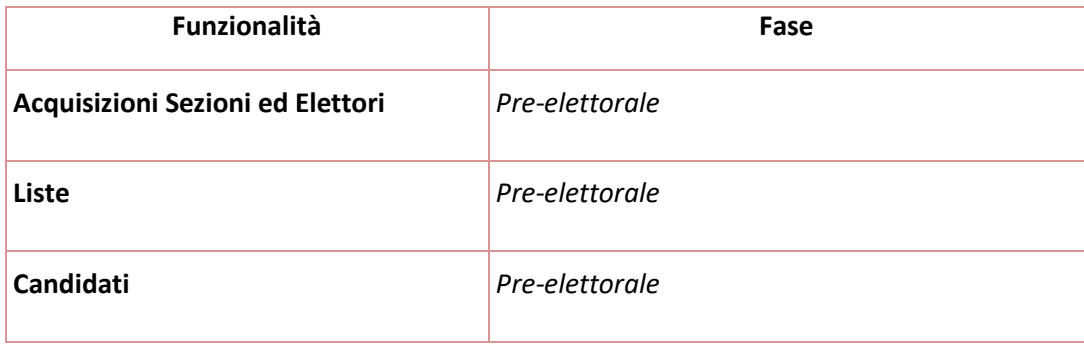

### <span id="page-3-0"></span>**2 Accesso alla Procedura Elettorale**

Per accedere alla procedura Elettorale, l'utente deve, digitare nella barra della URL il seguente indirizzo <https://daitweb.interno.gov.it/> il sistema proporrà la seguente maschera di autenticazione:

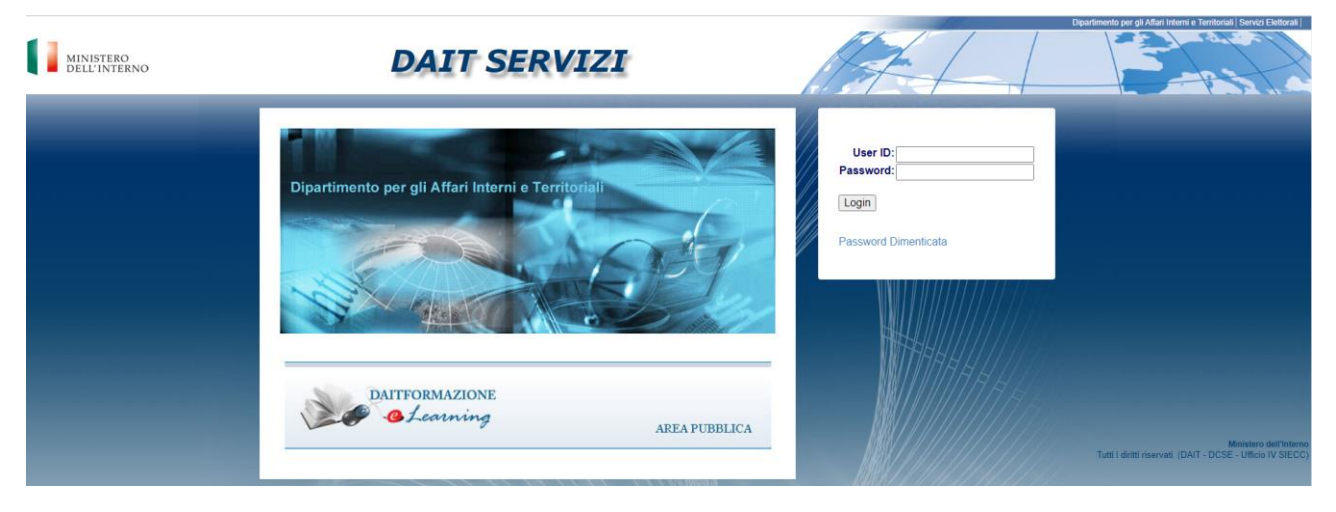

*Accesso alla Procedura - Richiesta di utente e password*

Inserendo utente e password e premendo il tasto **Login** si accede alla lista delle applicazioni.

*N.B.:* i campi **Nome Utente** e **Password** sono case-sensitive poiché differenziano i caratteri minuscolo e/o maiuscolo, ad es. *ITALIA* è diverso da *Italia*.

Attraverso il link "Password dimenticata" è possibile avviare la procedura di cambio password.

# <span id="page-4-0"></span>**3 Menù della procedura elettorale**

In evidenza si possono notare le applicazioni in cui si suddivide la procedura elettorale, raggruppate funzionalità.

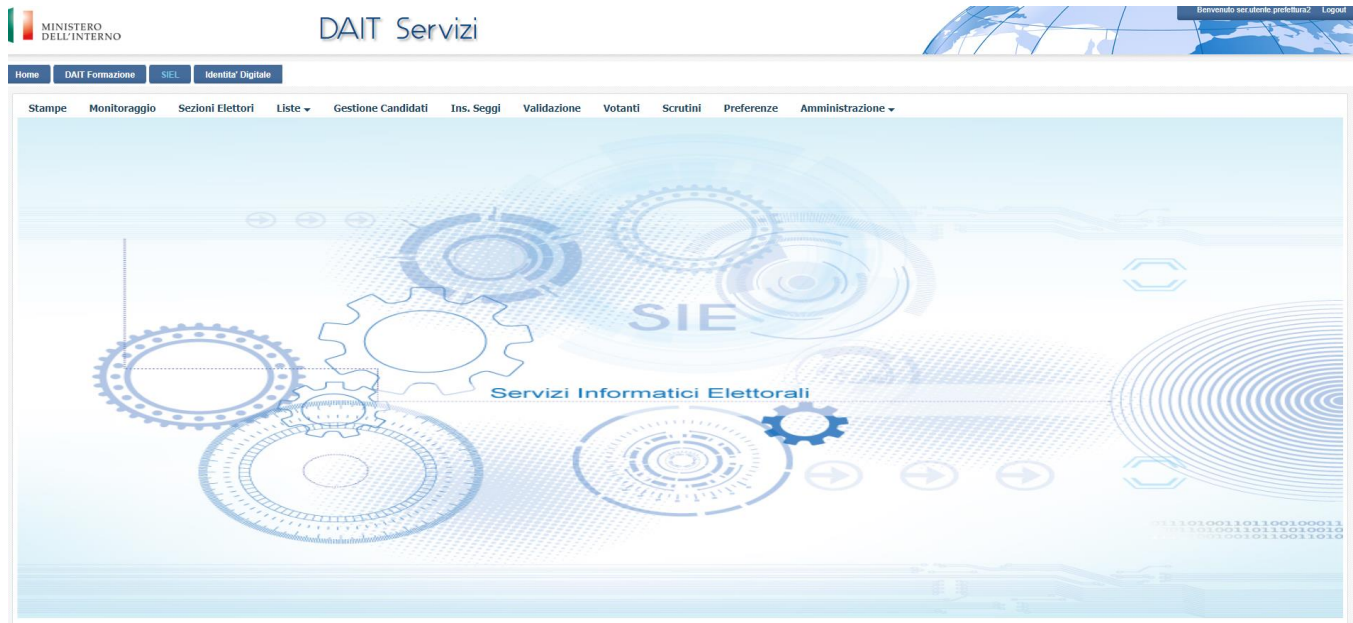

*Maschera principale SIEL*

- **Sezioni elettori**
- **Liste**, che contiene: Gestione Liste
- **Gestione candidati**

Il presente manuale descrive in dettaglio le già menzionate funzionalità.

#### <span id="page-5-0"></span>**4 Visualizzazione della messaggistica di esito operazione**

Il sistema mostra a video dei messaggi nella parte superiore della schermata relativamente all'esito delle operazioni svolte, con la seguente codifica cromatica:

- **Messaggi con etichetta verde**: indicano che l'operazione è stata svolta con successo;
- **Messaggi con etichetta rossa**: indicano un'operazione non effettuata correttamente per un errato inserimento dei dati. Verrà in questo caso mostrato il controllo che non è andato a buon fine;
- **Messaggi i con etichetta gialla:** indica alert non bloccanti in merito ai dati inseriti. Possono essere dati che non rispettano alcuni limiti, oppure quando è esplicitamente richiesta all'utente la conferma dell'operazione (es: cancellazione di un candidato).

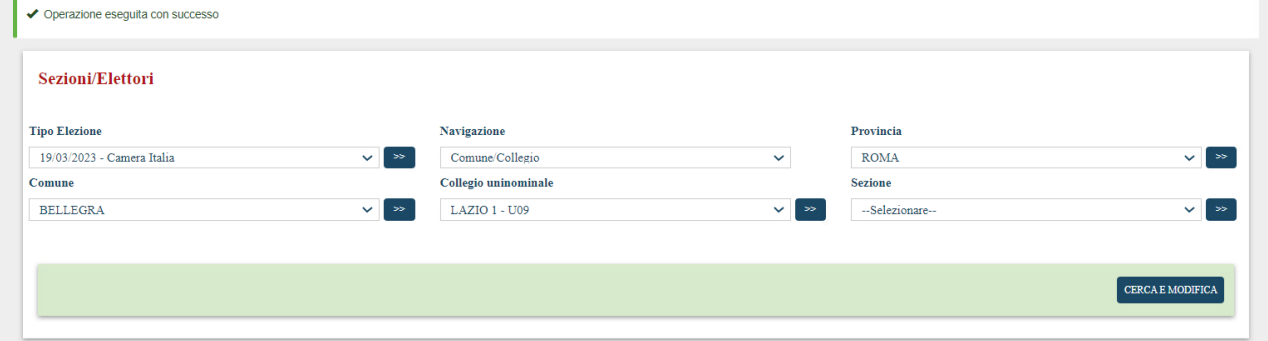

#### *Messaggio di operazione eseguita con successo*

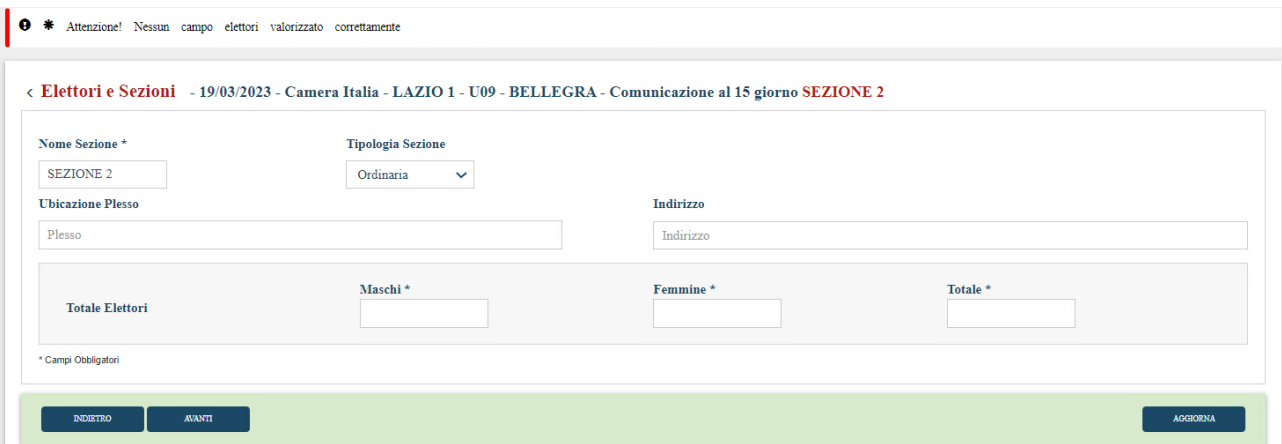

#### *Messaggio di errato inserimento*

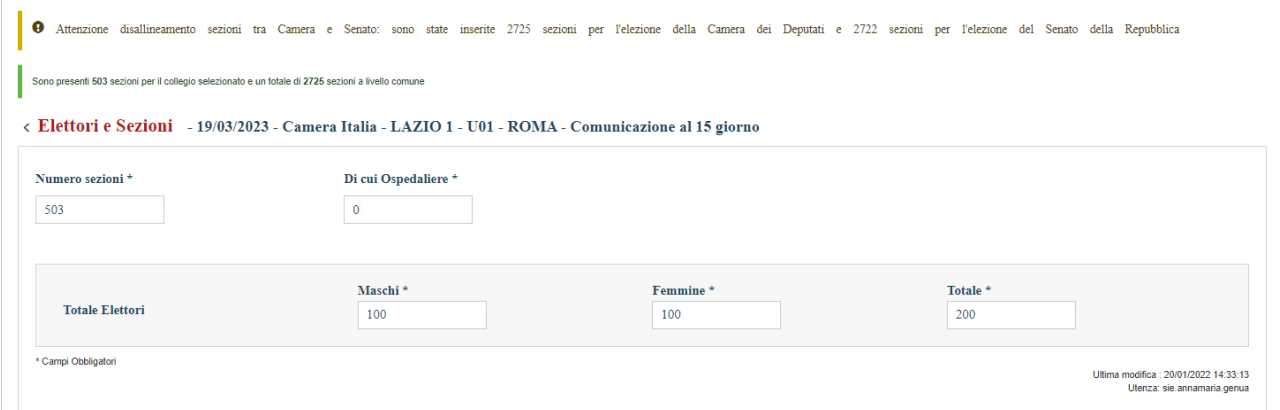

*Messaggio di conferma*

#### <span id="page-6-0"></span>**5 Navigazione della scelta dell'elezione e area d'acquisizione**

Il sistema prevede per le varie funzionalità che l'utente scelga l'elezione e l'area di acquisizione. Dal momento che le aree d'acquisizione sono diverse sia nella tipologia che nell'elenco degli enti presenti, la gerarchia territoriale sottostante (es: comune) sarà visibile all'utente solo una volta selezionata la gerarchia del livello superiore (es: provincia). Per accedere alla gerarchia successiva, è necessario selezionare l'ente desiderato e cliccare sul tasto avente l'icona della doppia freccia blu ">>". Una volta selezionata l'ultima gerarchia, sarà visibile il tasto "Cerca" che consente di visualizzare i dati. Di seguito è presentato l'esempio della funzione elettori e sezioni:

#### Sezioni/Elettori

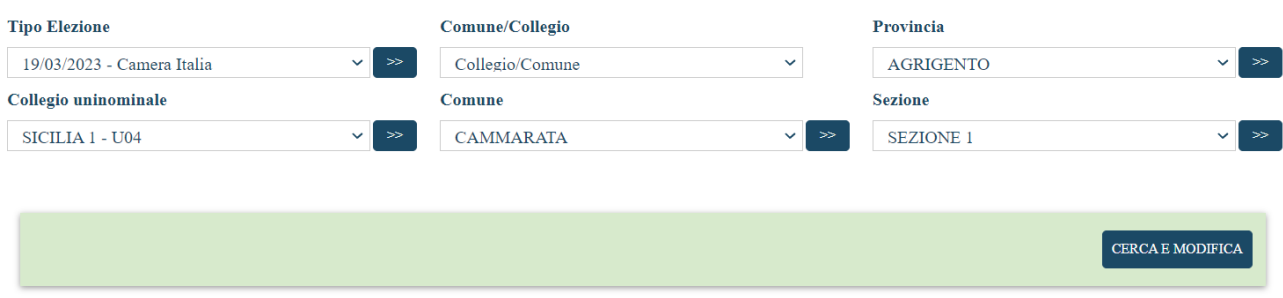

*Navigazione della scelta dell'elezione e area d'acquisizione*

#### <span id="page-6-1"></span>**6 Acquisizione Sezioni ed Elettori**

Tale funzionalità, accessibile tramite la voce di menu **"Sezioni elettori"**, permette di acquisire l'anagrafica di ogni sezione (se l'ente ha optato per la comunicazione dei dati a livello di sezione) ed il numero di elettori corrispondenti ovvero il numero esatto di sezioni istituite per l'ente di riferimento ed il relativo numero di elettori. I passaggi da effettuare sono:

- **Scelta del tipo elezione;**
- **Scelta dell'area di acquisizione ed inserimento o modifica di sezioni e elettori.**

Il dato di sezioni ed elettori può essere inserito o modificato solo dopo l'attivazione della relativa comunicazione (al **45°** giorno o al **15°** giorno), eseguita dall'utente Ministero CED. Qualsiasi eventuale modifica successiva alla chiusura della comunicazione può essere effettuata esclusivamente sulla comunicazione successiva. Per la comunicazione al 15° giorno, anche nel caso in cui non ci siano modifiche, è necessario confermare comunque il dato inserito nella comunicazione del 45° giorno.

**N.B.** Se si tenta di inserire i dati prima che la comunicazione venga attivata, il sistema segnala l'impossibilità di effettuare l'operazione.

La funzionalità Sezioni e Elettori in questa tipologia di elezione è influenzata dalla differente impostazione relativa al livello di acquisizione. In particolare, le elezioni della Camera dei deputati e del Senato della Repubblica, a differenza delle altre tipologie di eventi elettorali, prevedono il livello collegio, oltre al livello comune, per l'imputazione dei dati delle sezioni e degli elettori. Il sistema presenterà due diverse modalità di navigazione del livello di acquisizione sia per Camera che per Senato:

Comune/Collegio che permette all'utente di selezionare prima il Comune e poi il collegio:

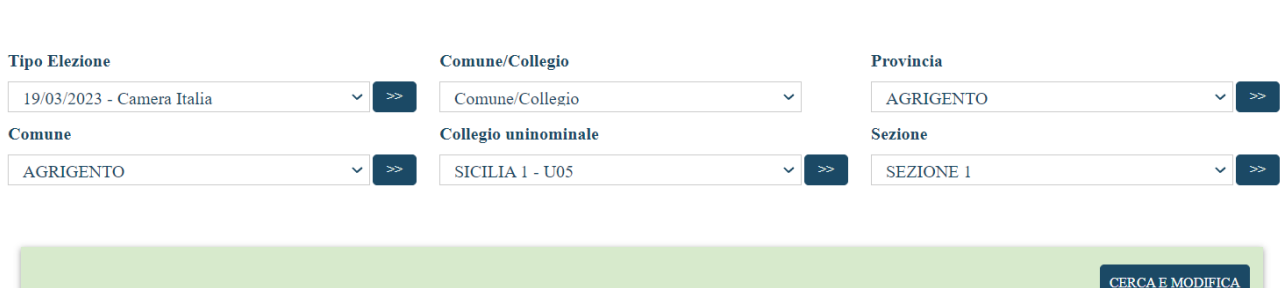

Collegio/Comune che permette di selezionare prima il collegio e poi il Comune:

#### Sezioni/Elettori

Sezioni/Elettori

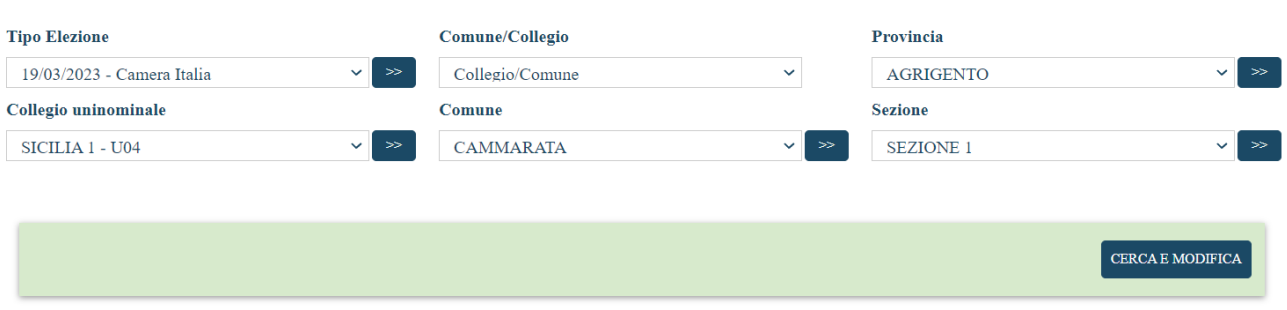

N.B.: Nel caso specifico di solo elezioni Politiche o Election Day, la tipologia di elezione Camera risulta essere l'unica che ha la facoltà di ribaltare le sezioni per le altre tipologie di elezione presenti.

N.B.: Nel caso specifico di un Comune gestito da Web Service, lato procedura, i dati relativi alla funzionalità Sezioni/Elettori, sono gestiti unicamente da utenza CED e IV PIANO.

#### **COMUNE- ACQUISIZIONE PER COMUNE**

#### **Camera monocollegiale – Senato monocollegiale**

Alla pressione del pulsante "Cerca e Modifica" il sistema visualizzerà la maschera che consente all'utente di visualizzare e modificare i dati relativi alle sezioni ed agli elettori del comune selezionato:

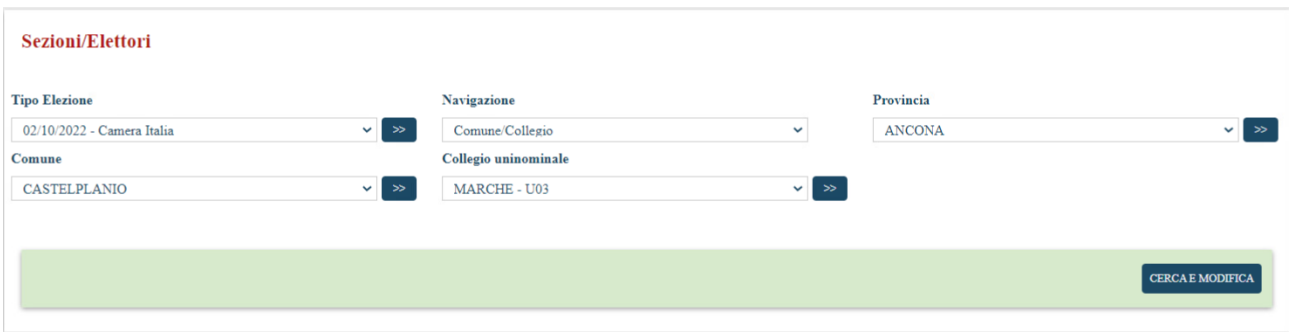

Accedendo lato CAMERA, l'utente Comune vedrà abilitati tutti i campi presenti in maschera e potrà inserire/modificare sia il numero di sezioni, il "di cui ospedaliere" e gli elettori Maschi, Femmine e Totale:

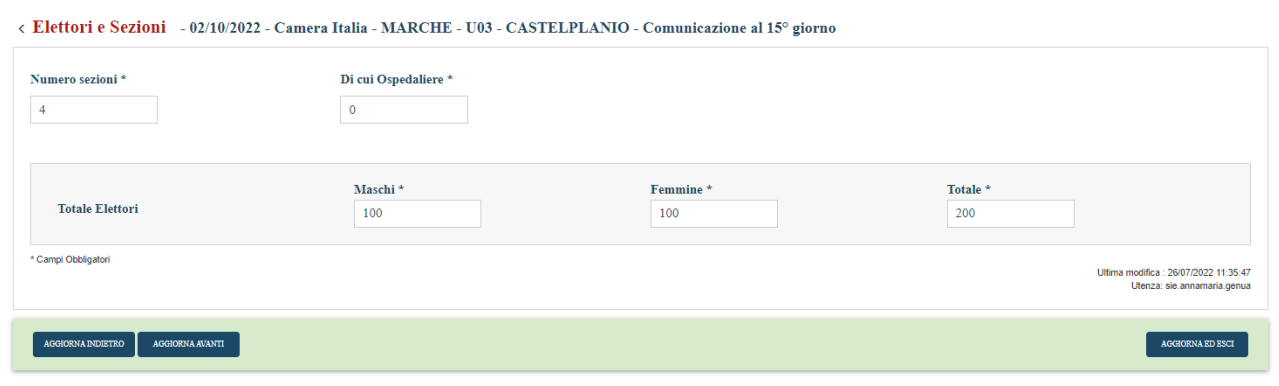

Accedendo lato SENATO, l'utente Comune, NON potrà modificare nessun campo presente in maschera, in quanto verranno ribaltati automaticamente i dati inseriti lato Camera Italia. Il numero delle sezioni (compreso il di cui ospedaliere) verrà ribaltato dalla camera al medesimo campo presente lato senato.

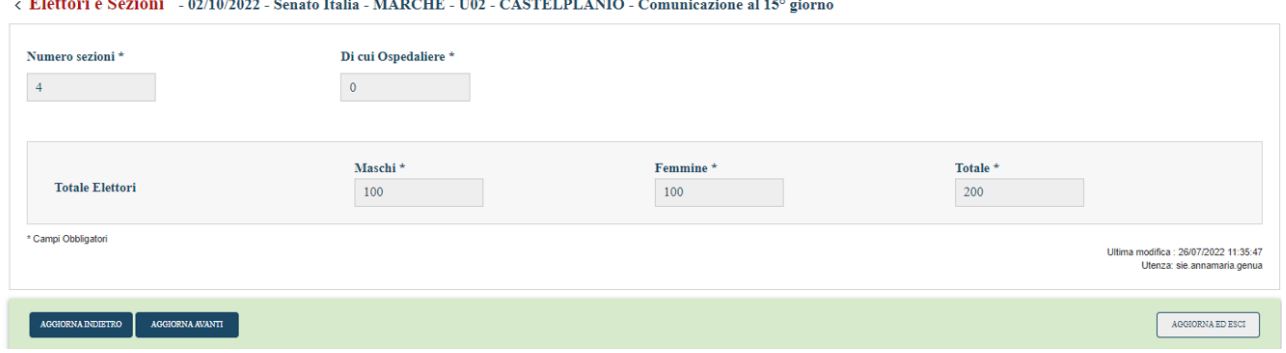

#### **Camera multicollegiale – Senato monocollegiale**

Nello specifico caso di camera multicollegiale e senato monocollegiale dopo aver cliccato su "Cerca e Modifica", si presenterà la seguente situazione: Accedendo lato CAMERA verrà mostrato il messaggio che indicherà sia quante sono le sezioni totali presenti per il collegio appartenente al comune selezionato, sia quante sono quelle appartenenti al comune. L'utente Comune vedrà abilitati tutti i campi presenti in maschera. L'utente potrà inserire/modificare sia il numero di sezioni, il "di cui ospedaliere" e gli elettori Maschi, Femmine e Totale:

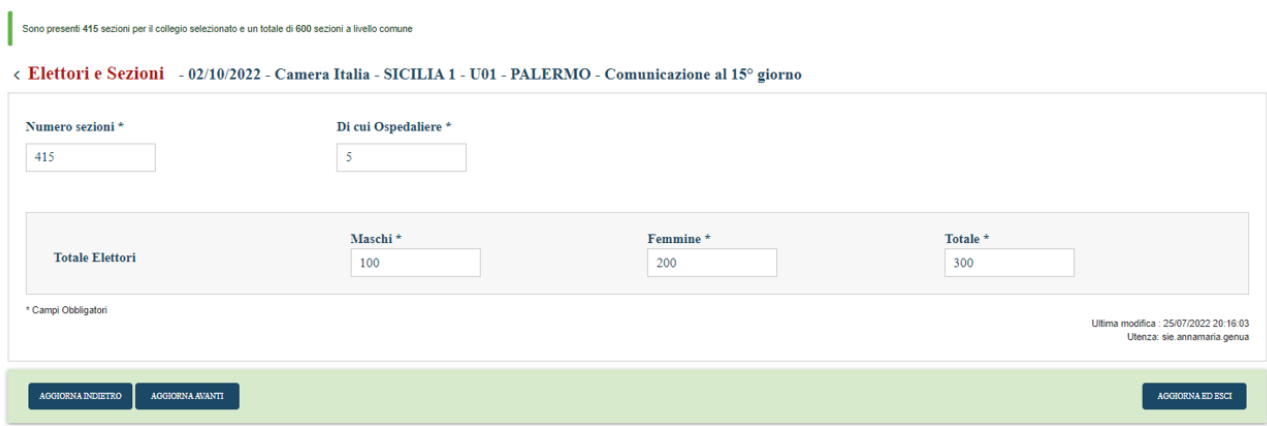

Accedendo lato SENATO, il numero delle sezioni (compreso il di cui ospedaliere) ed il numero di elettori verrà ribaltato dalla camera al medesimo campo presente lato senato:

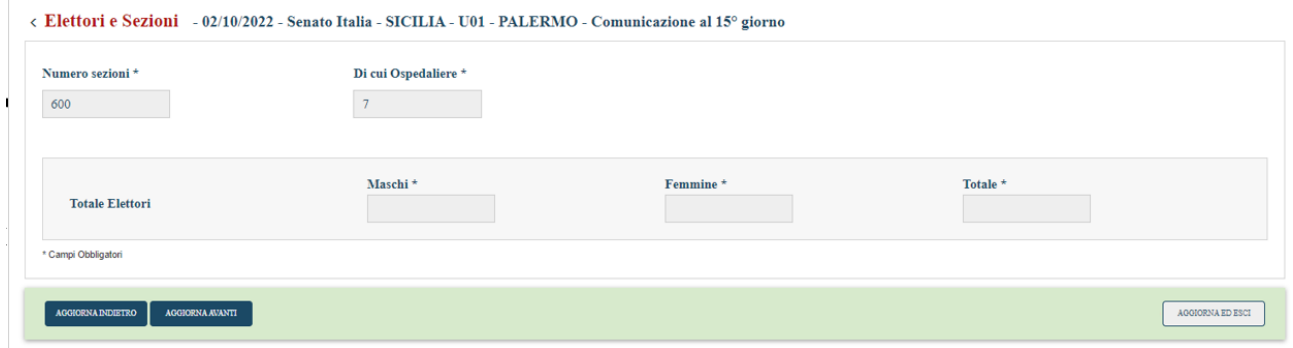

#### **Camera monocollegiale – Senato multicollegiale**

La seguente casistica non è verificabile in quanto, ad oggi, non esiste un caso di simile gestione.

#### **Camera multicollegiale – Senato multicollegiale**

Accedendo lato CAMERA verrà mostrato il messaggio che indicherà sia quante sono le sezioni totali presenti per il collegio appartenente al comune selezionato, sia quante sono quelle appartenenti al comune. L'utente Comune vedrà abilitati tutti i campi presenti in maschera. L'utente potrà inserire/modificare sia il numero di sezioni, il "di cui ospedaliere" e gli elettori Maschi, Femmine e Totale:

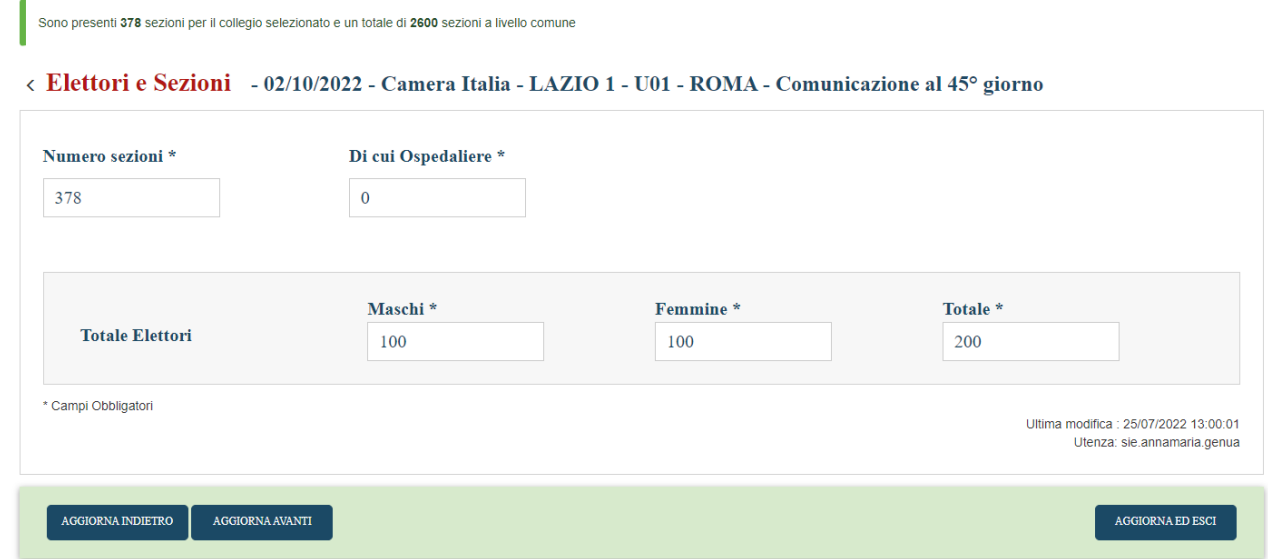

Accedendo lato SENATO verrà mostrato il messaggio che indicherà sia quante sono le sezioni totali presenti per il collegio appartenente al comune selezionato, sia quante sono quelle appartenenti al comune. L'utente Comune vedrà abilitati solamente i campi del numero sezioni e il di cui ospedaliere, ma non potrà inserire il numero di elettori maschi, femmine e totale:

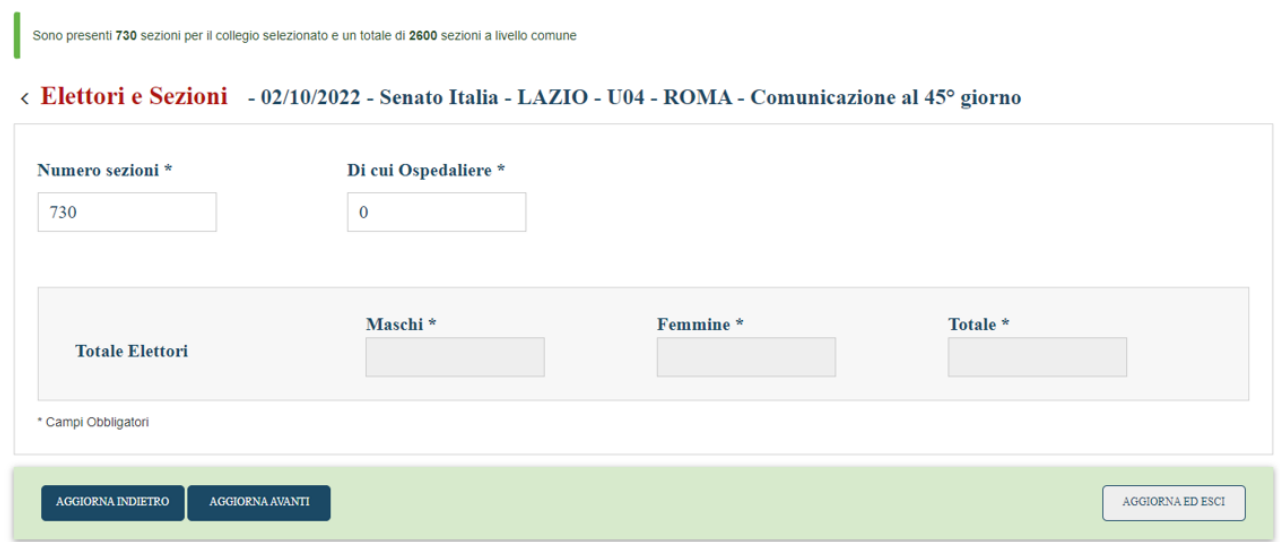

Inoltre, nella casistica multi-multi non ci sarà un ribaltamento delle sezioni ospedaliere dalla Camera dei Deputati al Senato della Repubblica, ma è presente un controllo di disallineamento, ovvero: se il "Di cui Ospedaliere" inserito per la camera differisce dal numero totale di sezioni presenti nel senato, allora verrà visualizzato un messaggio di "disallineamento" sezioni, non bloccante, nella parte superiore della maschera che avviserà l'utente di aver inserito un numero sezioni differente da quello presente sul Senato:

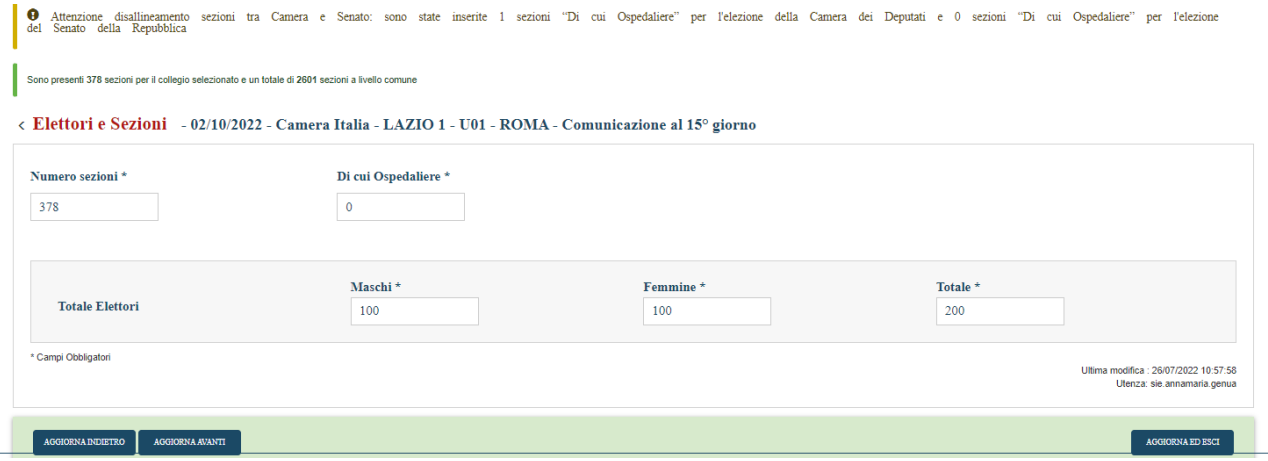

Se si prosegue, lato Senato, sul medesimo comune, verrà mostrato il seguente messaggio non bloccante: "Attenzione disallineamento sezioni tra Camera e Senato: sono state inserite n sezioni "Di cui Ospedaliere" per l'elezione della Camera dei deputati e n sezioni "Di cui Ospedaliere" per l'elezione del senato della Repubblica", che comparirà fino a quando non si riporterà il "Numero Sezioni" uguale sia per Camera che per Senato:

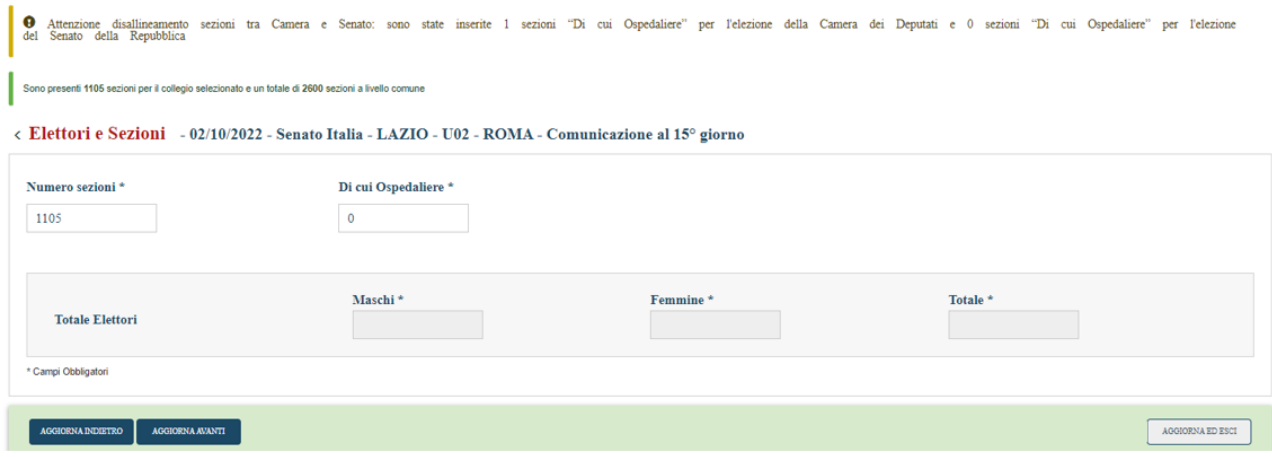

#### **COMUNE- ACQUISIZIONE PER SEZIONE**

Nel caso di comune che è gestito a livello di sezione alla pressione del pulsante "Cerca e Modifica" il sistema visualizzerà la maschera che consente all'utente di visualizzare e modificare le sezioni e gli elettori:

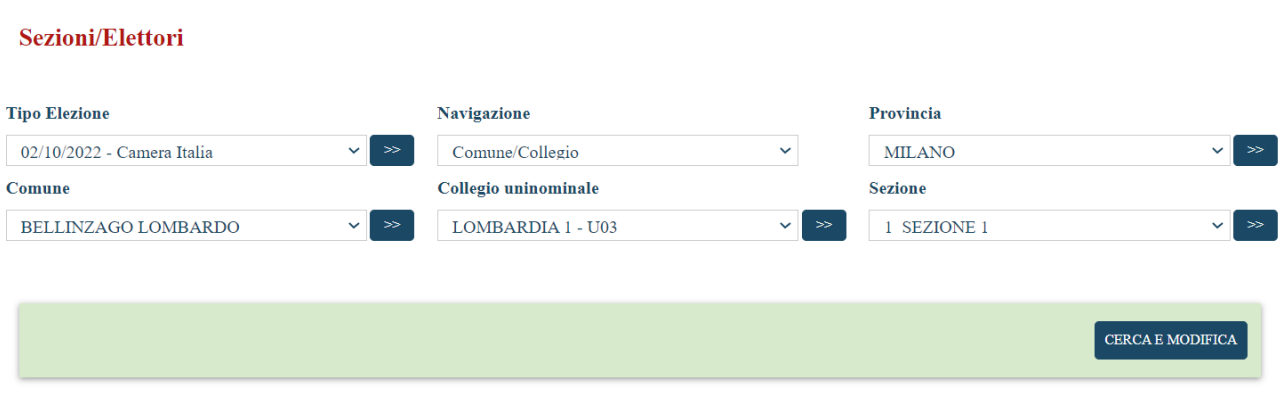

#### **Camera monocollegiale – Senato monocollegiale**

Accedendo lato Camera, l'utente Comune vedrà abilitati tutti i campi presenti in maschera:

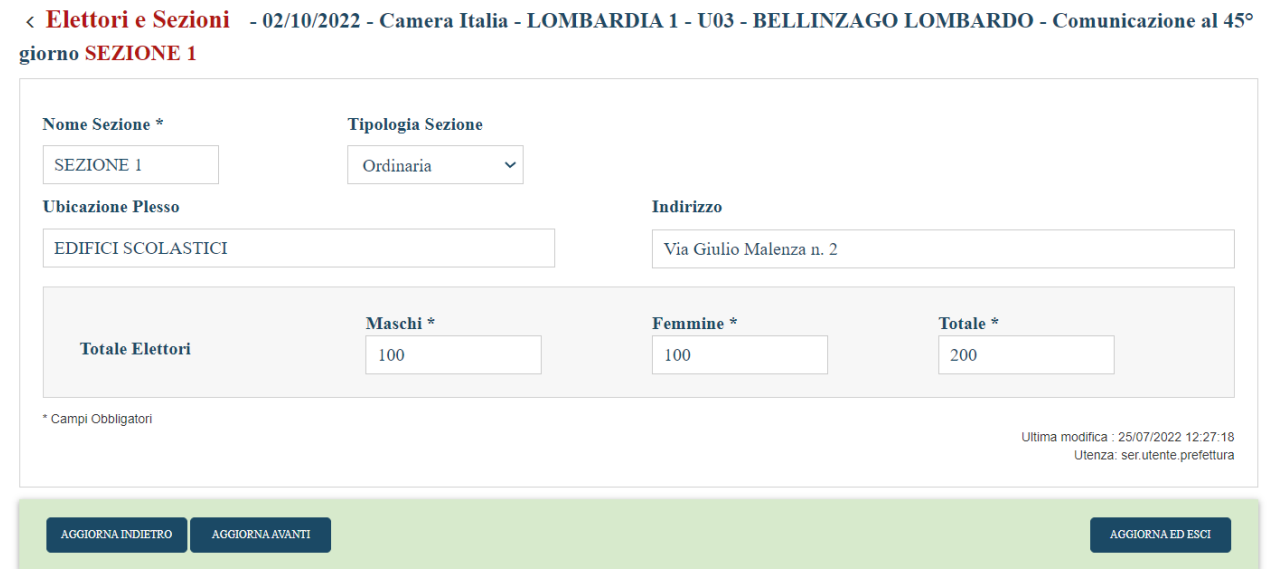

L'utente, nei comuni che operano a livello sezione, dovrà inserire il nome della sezione e la tipologia, oltre che l'ubicazione del Plesso, l'indirizzo e gli elettori. Nel caso in cui l'utente lasci il campo "sezione" senza selezionare nessuna sezione nel particolare, il sistema visualizzerà la seguente maschera in cui viene riportato l'elenco delle sezioni gestite dal comune:

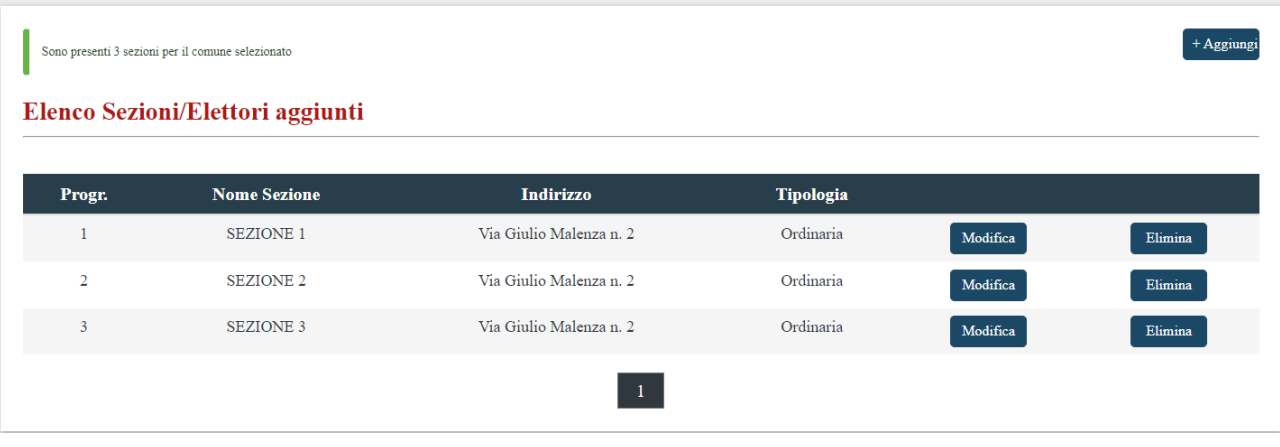

Alla pressione del pulsante "Aggiungi", il sistema visualizzerà la maschera per l'inserimento dei dati di una nuova sezione, dove l'utente potrà inserire i dati anagrafici, compreso il "Progressivo" che verrà assegnato automaticamente dal sistema ma che sarà modificabile da parte dell'utente.

Nella maschera, inoltre, sono presenti due picklist che permettono una, di selezionare il collegio senato per cui va aggiunta la nuova sezione, l'altra di selezionare la tipologia di sezione.

La sezione manterrà le stesse caratteristiche anagrafiche a meno degli elettori, che non verranno ribaltati nel collegio del Senato:

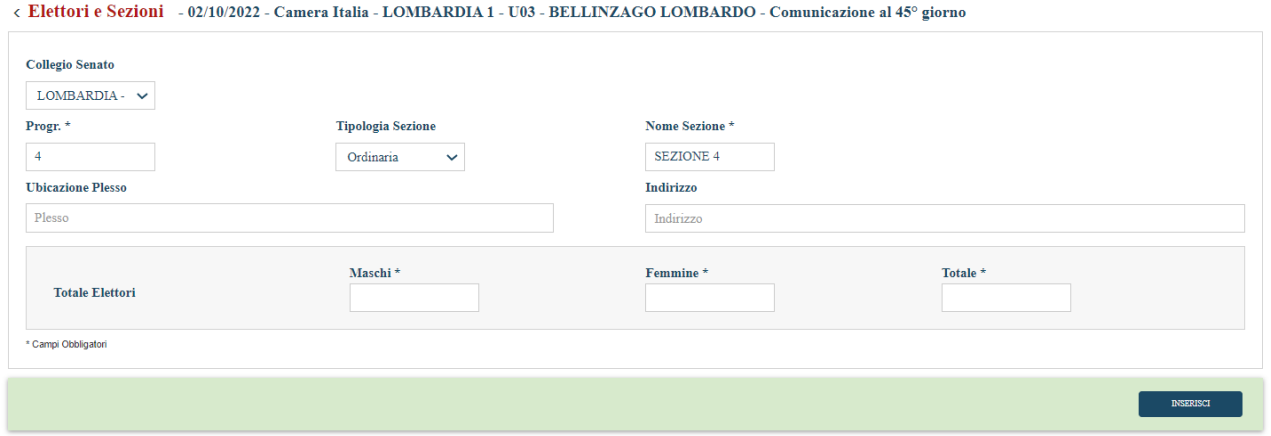

Accedendo lato SENATO, l'utente Comune, vedrà tutto il read- only. I dati verranno ribaltati dalla Camera al Senato:

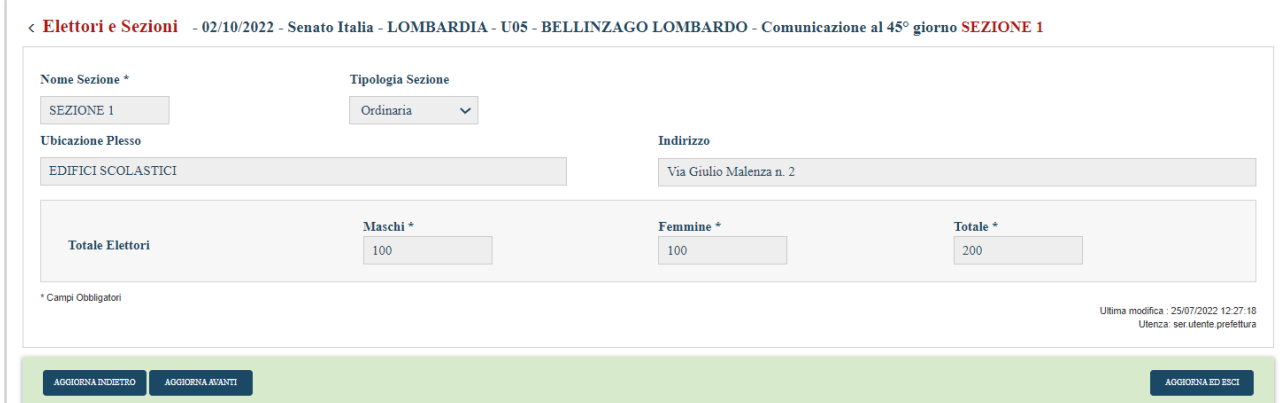

# **Camera multicollegiale – Senato monocollegiale**

Accedendo lato Camera, l'utenza Comune, vedrà abilitati tutti i campi presenti in maschera:

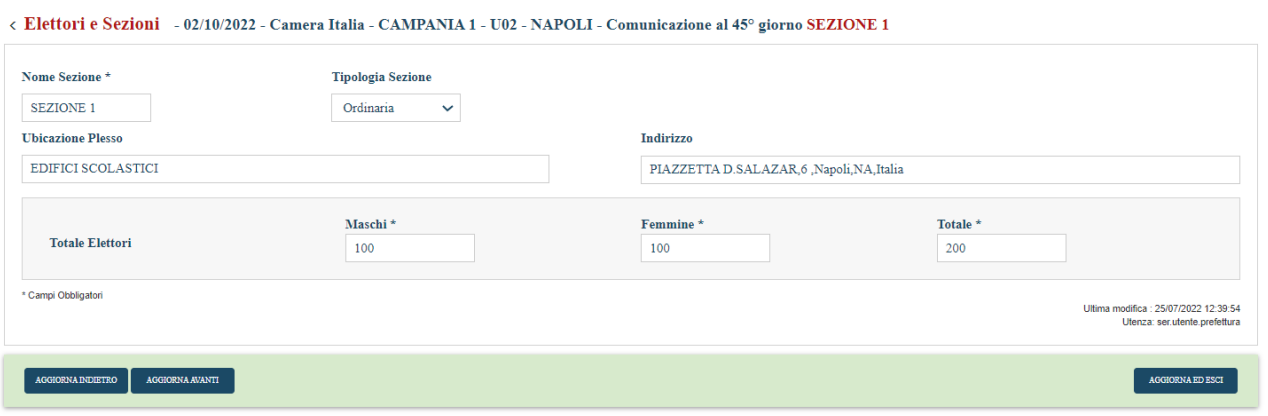

Nel caso in cui l'utente lasci il campo "sezione" senza selezionare nessuna sezione nel particolare, il sistema visualizzerà la seguente maschera in cui viene riportato l'elenco delle sezioni gestite dal comune:

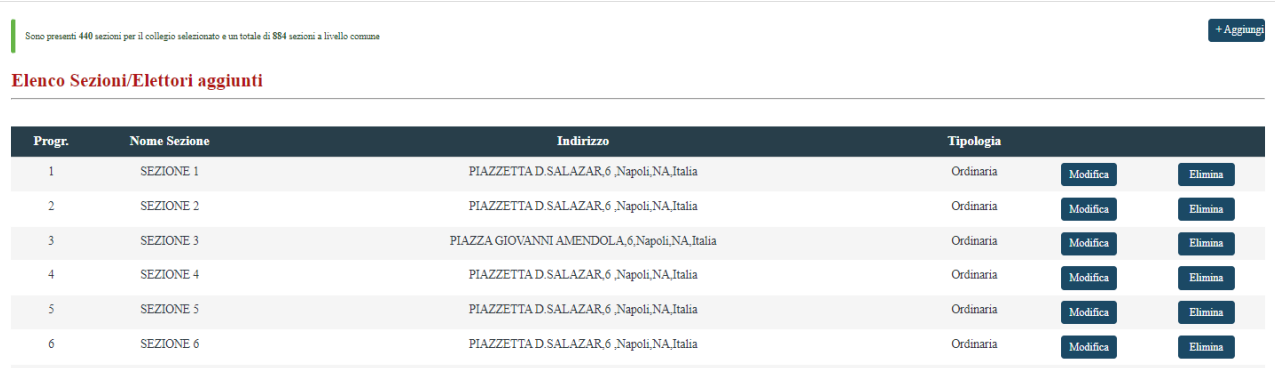

Alla pressione del pulsante "Aggiungi", il sistema visualizzerà la maschera per l'inserimento dei dati di una nuova sezione, dove l'utente potrà inserire i dati anagrafici, compreso il "Progressivo" che verrà assegnato automaticamente dal sistema ma sarà modificabile da parte dell'utente, e la tipologia di sezione.

Nella picklist relativa alla selezione del collegio, verrà mostrato l'unico collegio disponibile lato Senato; il sistema automaticamente aggiungerà la sezione aggiunta nella camera anche nel senato associandola al collegio del senato selezionato nella picklist.

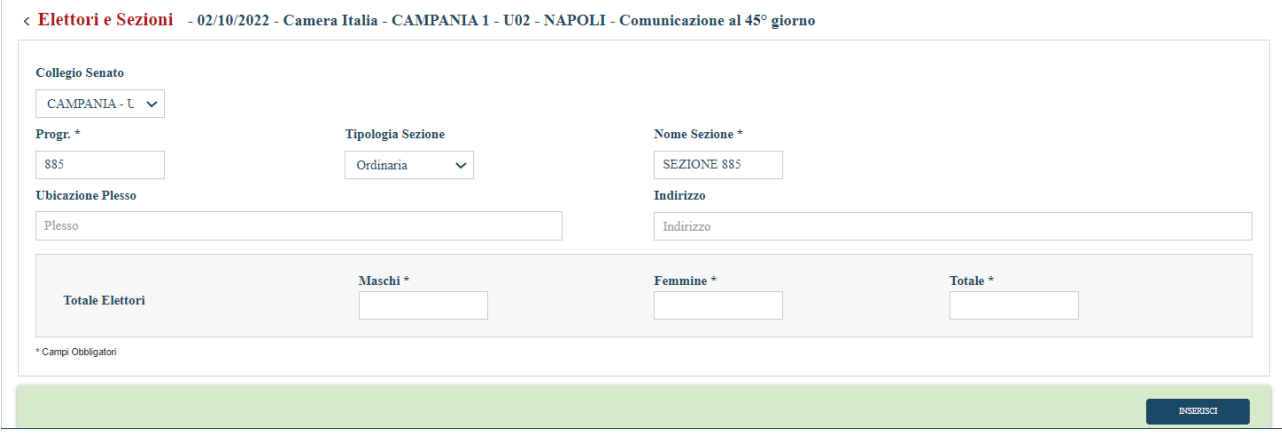

Accedendo lato SENATO, l'utente Comune, vedrà tutto in read- only:

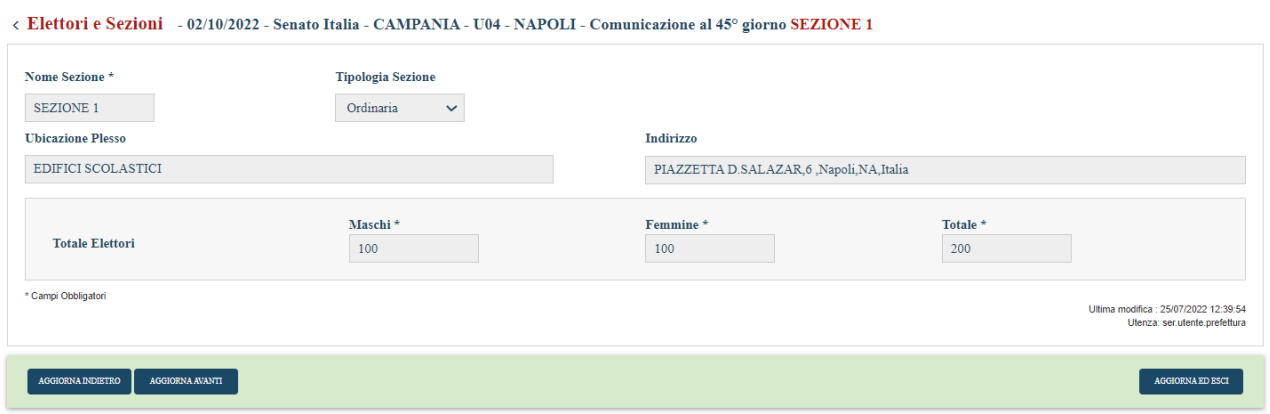

#### **Camera monocollegiale – Senato multicollegiale**

La seguente casistica non è verificabile in quanto, ad oggi, non esiste un caso di simile gestione.

#### **Camera multicollegiale – Senato multicollegiale**

Accedendo lato Camera, l'utente Comune, vedrà abilitati tutti i campi presenti in maschera. L'utente potrà inserire/modificare i campi all'interno della maschera:

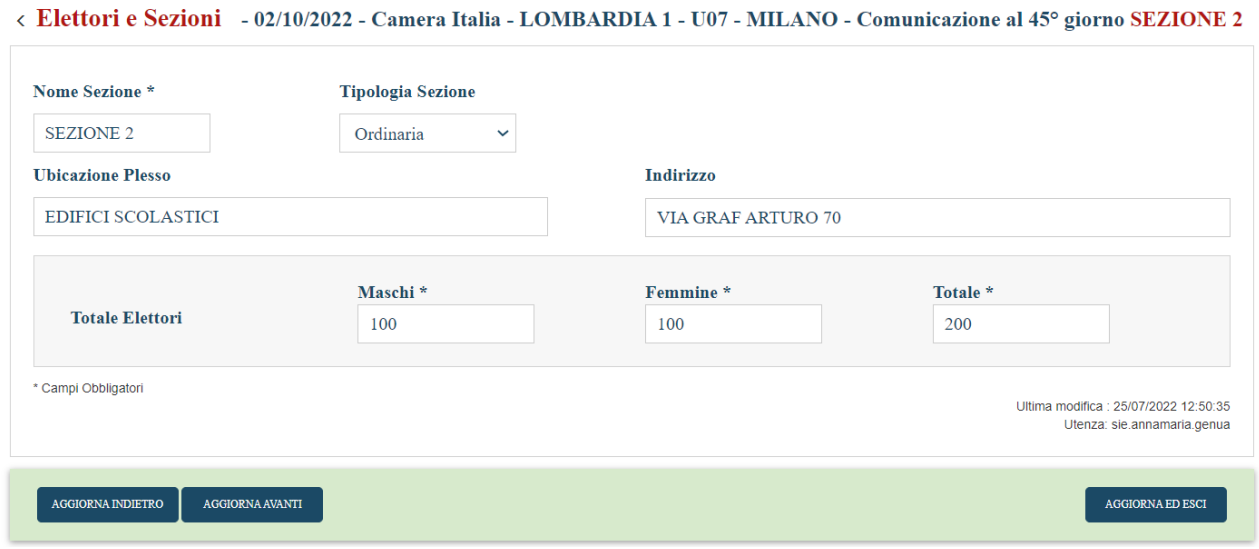

Nel caso in cui l'utente lasci il campo "sezione" senza selezionare nessuna sezione nel particolare, il sistema visualizzerà la seguente maschera in cui viene riportato l'elenco delle sezioni gestite dal comune:

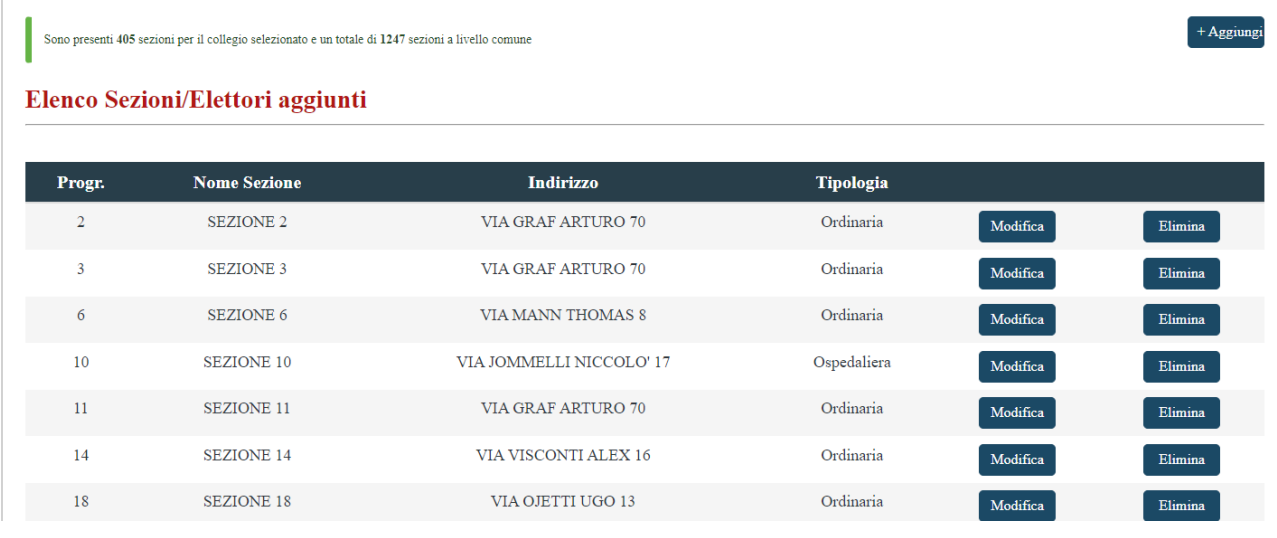

Alla pressione del pulsante "Aggiungi", il sistema visualizzerà la maschera per l'inserimento dei dati di una nuova sezione, dove l'utente potrà inserire i dati anagrafici, compreso il "Progressivo" che verrà assegnato automaticamente dal sistema ma sarà modificabile da parte dell'utente, e la tipologia di sezione.

Nella picklist relativa alla selezione del collegio, verranno mostrati i collegi disponibili lato Senato; il sistema automaticamente aggiungerà la sezione aggiunta nella camera anche nel senato associandola al collegio del senato selezionato nella picklist.

La sezione manterrà le stesse caratteristiche anagrafiche a meno degli elettori che non verranno ribaltati:

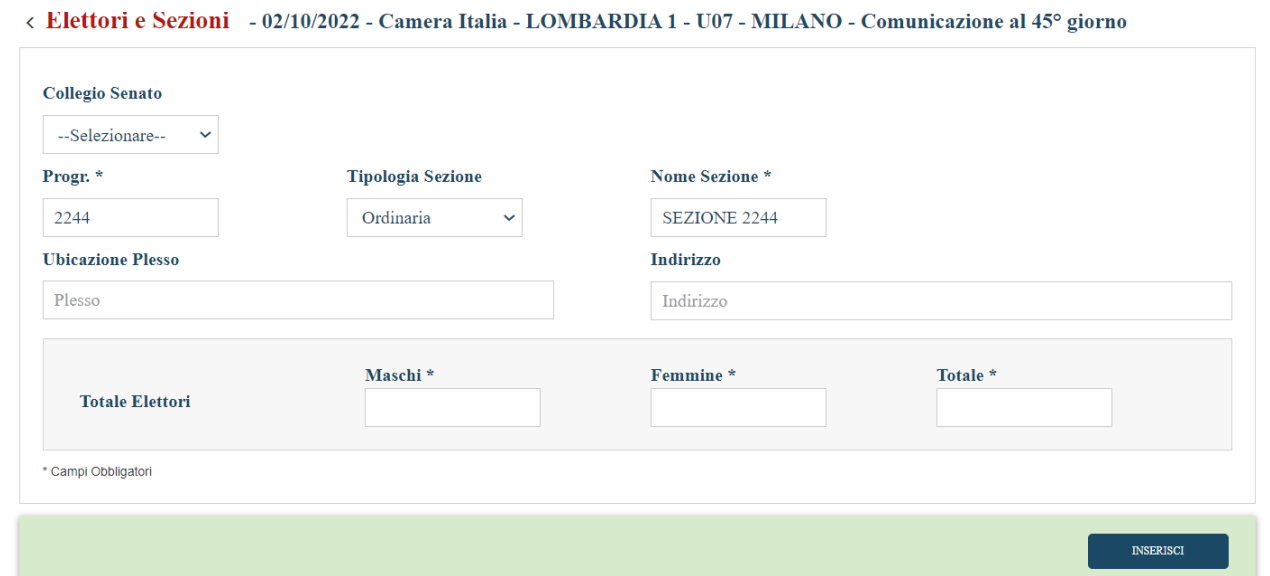

Accedendo lato SENATO, l'utente Comune, vedrà tutto in read- only, non potrà apportare modifiche in nessun campo presente in maschera:

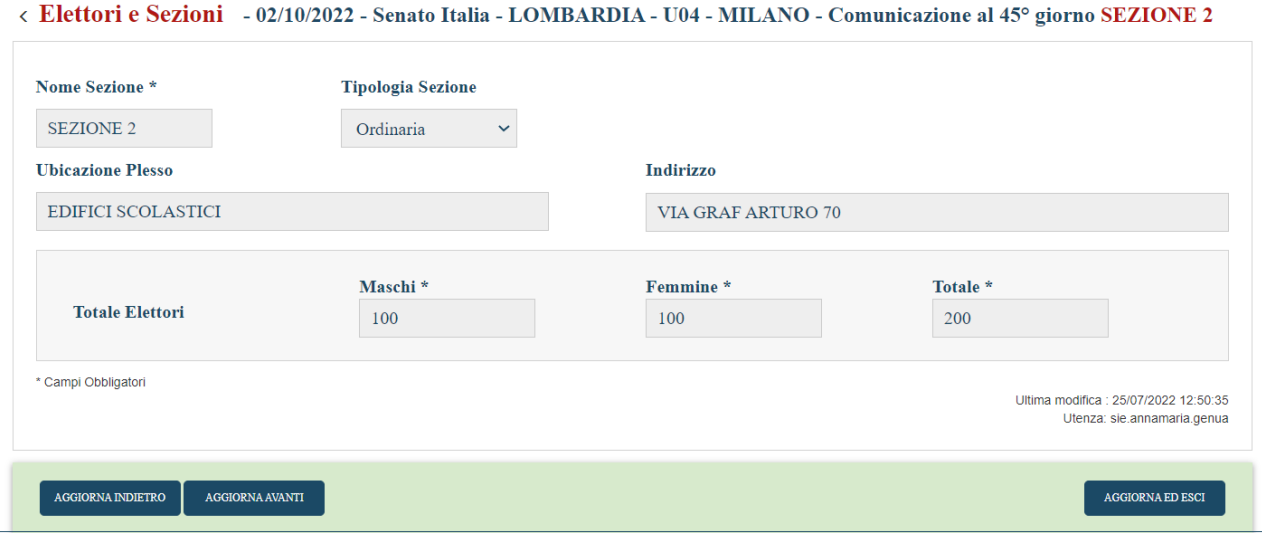

#### <span id="page-16-0"></span>**7 Profilazione Sezioni Elettori**

Verrà di seguito analizzato il comportamento dell'utenza Comune, relativo alla gestione dell'attivazione/disattivazione/chiusura della comunicazione elettori. Nel dettaglio:

#### **FASE PRE-ELETTORALE**

#### **1° CASISTICA (Comunicazione Elettori 45 DISATTIVA, Comunicazione Elettori 15 DISATTIVA):**

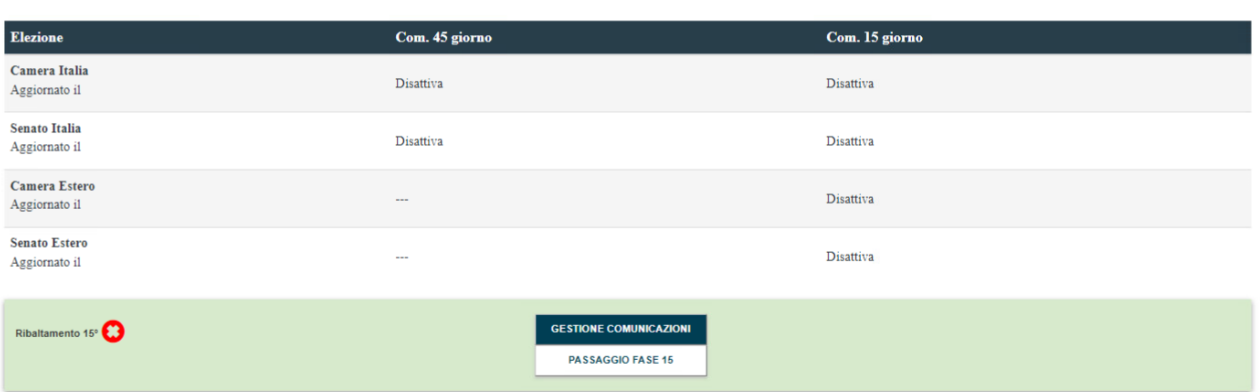

< Torna Al Pre Elettorale 1 Gen 3022

#### **COMUNE PER SEZIONE**

L'utente Comune, alla pressione del tasto CERCA E MODIFICA, visualizzerà il seguente messaggio bloccante sia lato CAMERA che lato SENATO per:

- Camera monocollegiale- senato monocollegiale, livello acquisizione Comune e Sezione
- Camera multicollegiale- senato monocollegiale, livello acquisizione Comune e Sezione
- Camera monocollegiale- senato multicollegiale, livello acquisizione Comune e Sezione
- Camera multicollegiale- senato multicollegiale, livello acquisizione Comune e Sezione

L'utente Comune, alla pressione del tasto CERCA E MODIFICA, visualizzerà il seguente messaggio bloccante sia lato CAMERA che lato SENATO:

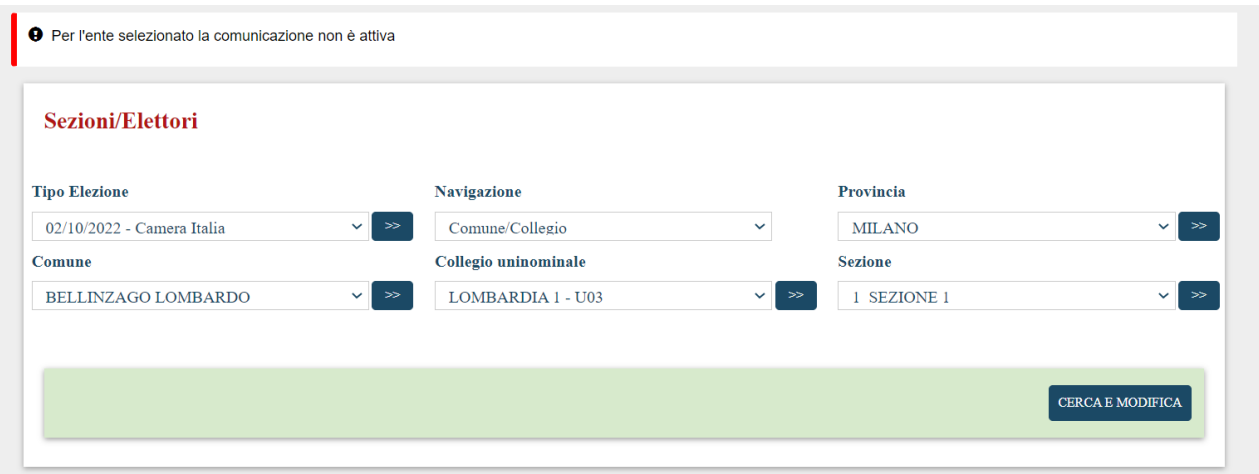

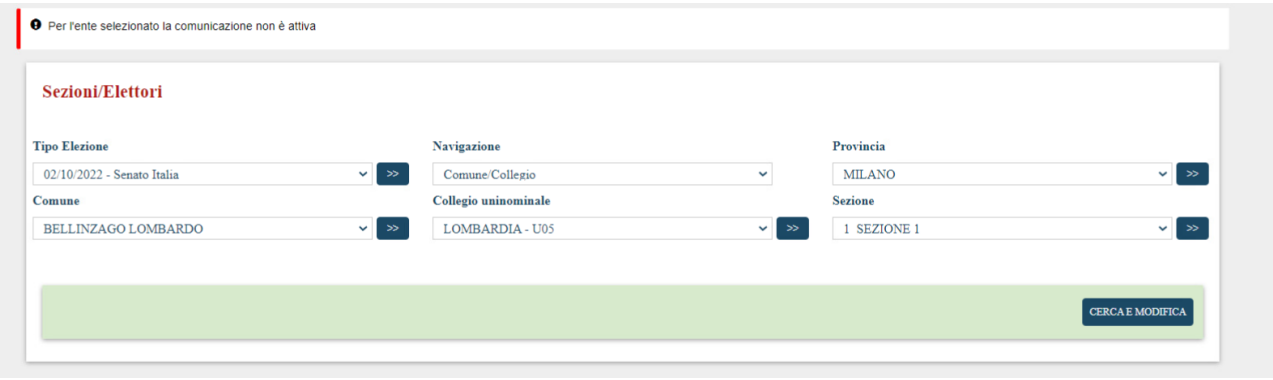

#### **COMUNE PER COMUNE**

L'utente Comune, alla pressione del tasto CERCA E MODIFICA, visualizzerà il seguente messaggio bloccante sia lato CAMERA che lato SENATO per:

- Camera monocollegiale- senato monocollegiale, livello acquisizione Comune e Sezione
- Camera multicollegiale- senato monocollegiale, livello acquisizione Comune e Sezione
- Camera monocollegiale- senato multicollegiale, livello acquisizione Comune e Sezione
- Camera multicollegiale- senato multicollegiale, livello acquisizione Comune e Sezione

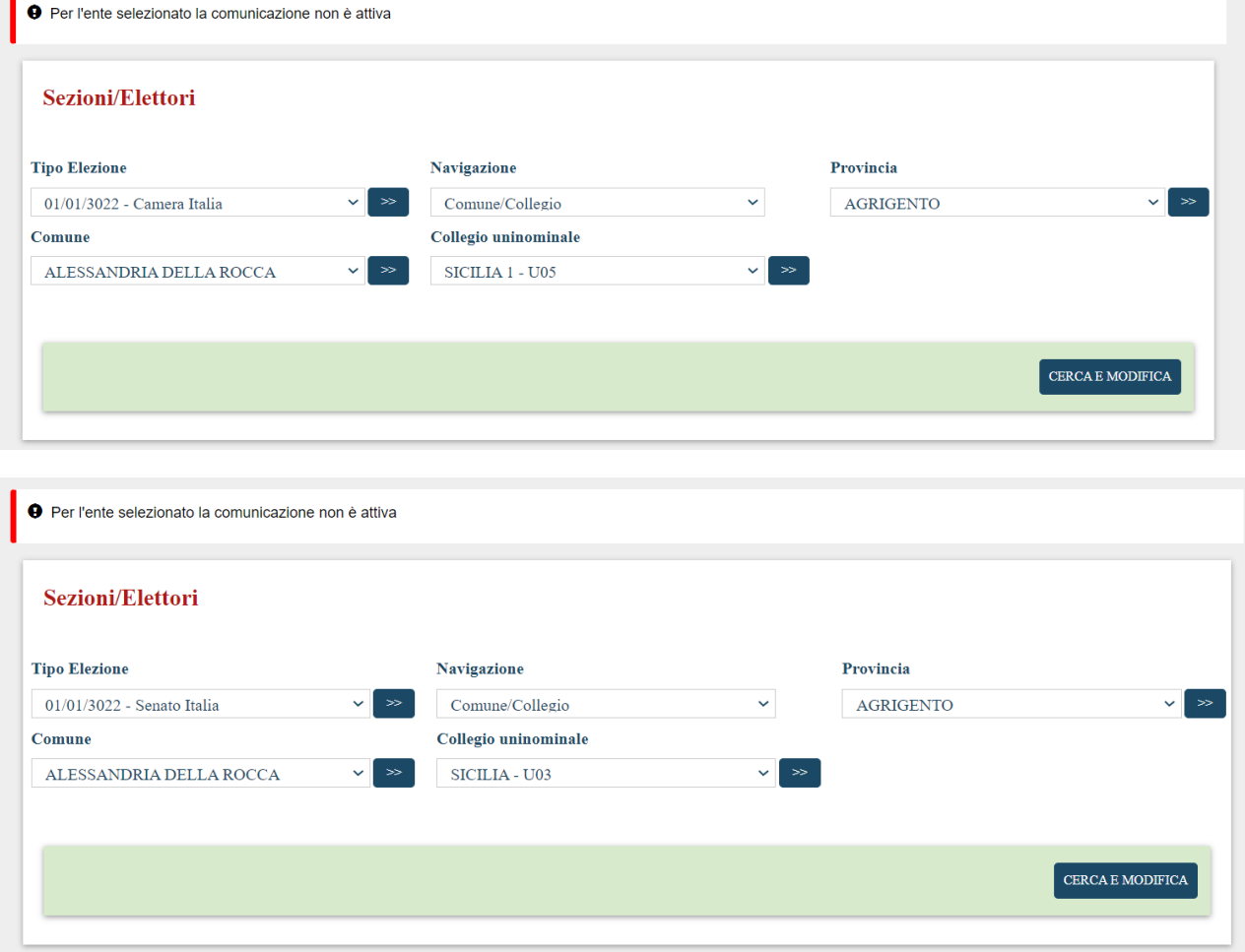

# **2° CASISTICA (Comunicazione Elettori 45 ATTIVA, Comunicazione Elettori 15 DISATTIVA):**

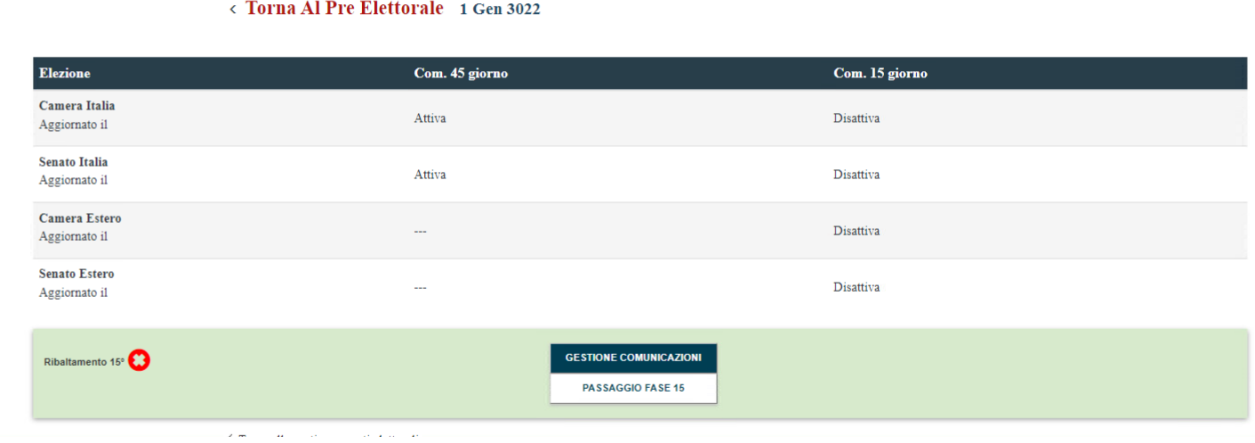

#### **COMUNE PER SEZIONE**

#### **camera monocollegiale- senato monocollegiale**

L'utente Comune, LATO CAMERA, alla pressione del tasto CERCA E MODIFICA, accederà e potrà visualizzare/inserire/modificare/aggiungere e/o eliminare una sezione secondo le logiche previste per ogni tipologia di elezione:

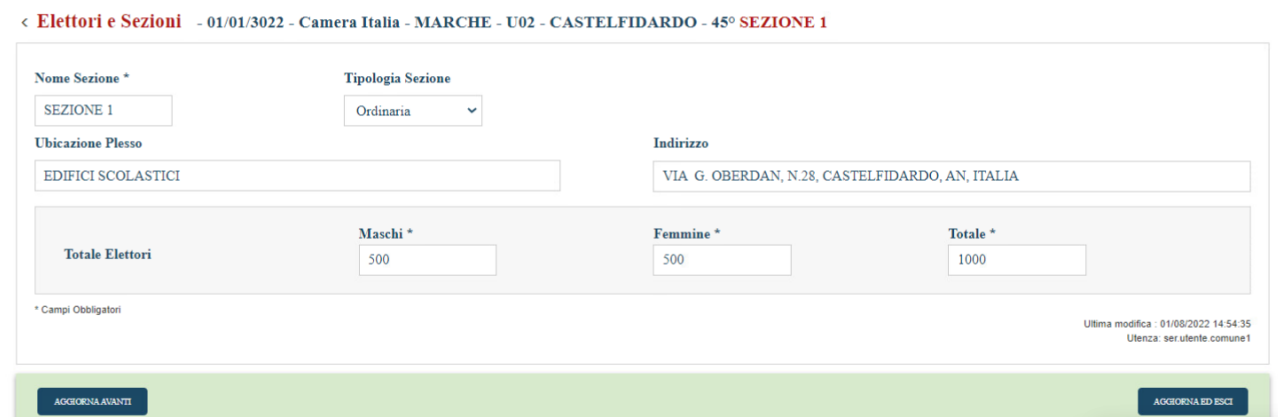

L'utente, nei comuni che operano a livello sezione, dovrà inserire il nome della sezione e la tipologia, oltre che l'ubicazione del Plesso, l'indirizzo e gli elettori. Nel caso in cui l'utente lasci il campo "sezione" senza selezionare nessuna sezione nel particolare, il sistema visualizzerà la seguente maschera in cui viene riportato l'elenco delle sezioni gestite dal comune:

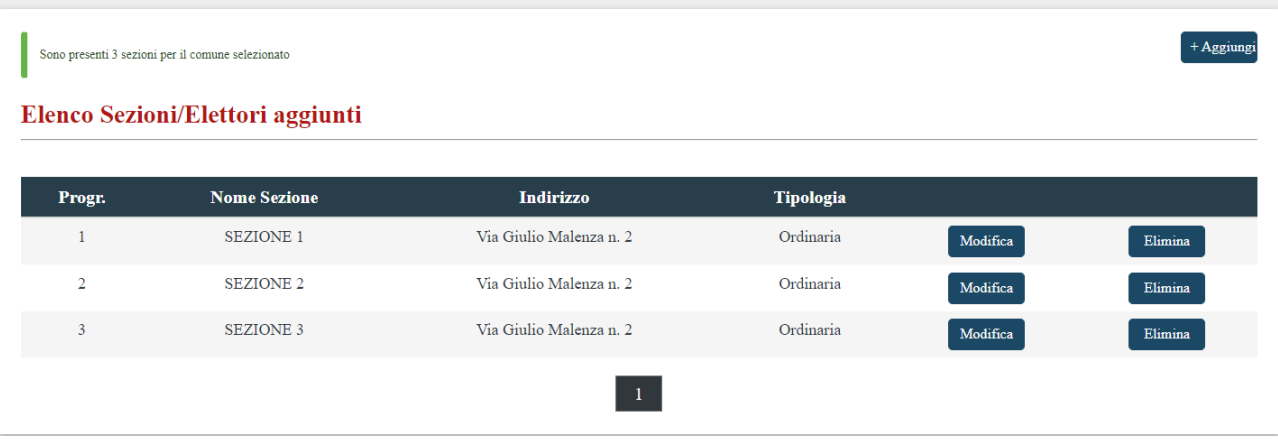

Alla pressione del pulsante "Aggiungi", il sistema visualizzerà la maschera per l'inserimento dei dati di una nuova sezione, dove l'utente potrà inserire i dati anagrafici, compreso il "Progressivo" che verrà assegnato automaticamente dal sistema ma che sarà modificabile da parte dell'utente.

Nella maschera, inoltre, sono presenti due picklist che permettono una, di selezionare il collegio senato per cui va aggiunta la nuova sezione, l'altra di selezionare la tipologia di sezione.

La sezione manterrà le stesse caratteristiche anagrafiche a meno degli elettori, che non verranno ribaltati nel collegio del Senato.

L'utente Comune, LATO SENATO, alla pressione del tasto CERCA E MODIFICA, accederà e visualizzerà tutto in readonly:

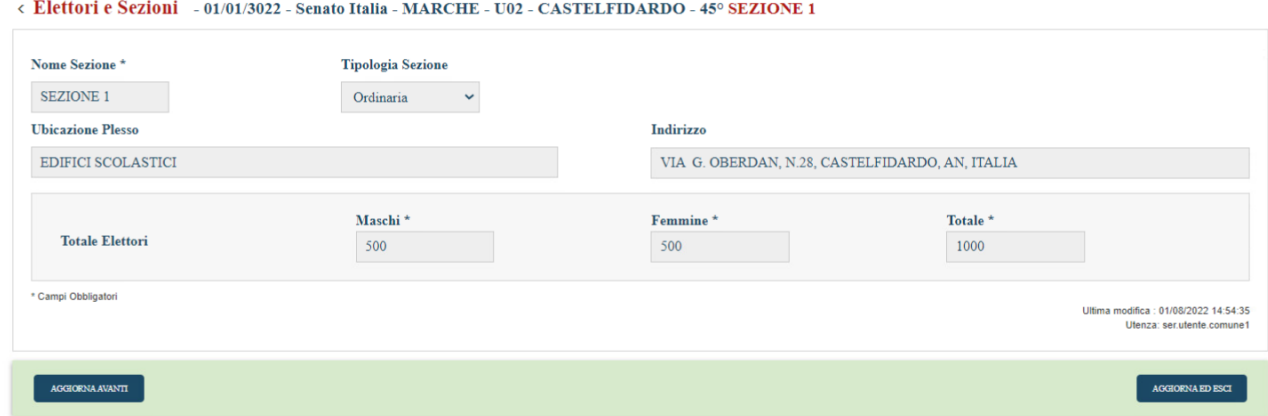

#### **Camera multicollegiale – Senato monocollegiale**

Accedendo lato Camera l'utenza, vedrà abilitati tutti i campi presenti in maschera:

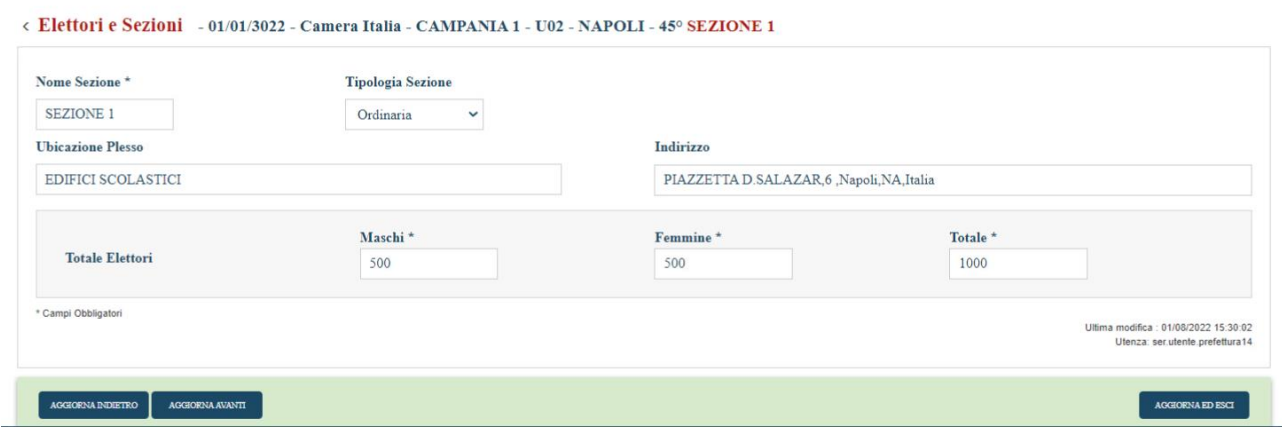

Nel caso in cui l'utente lasci il campo "sezione" senza selezionare nessuna sezione nel particolare, il sistema visualizzerà la seguente maschera in cui viene riportato l'elenco delle sezioni gestite dal comune:

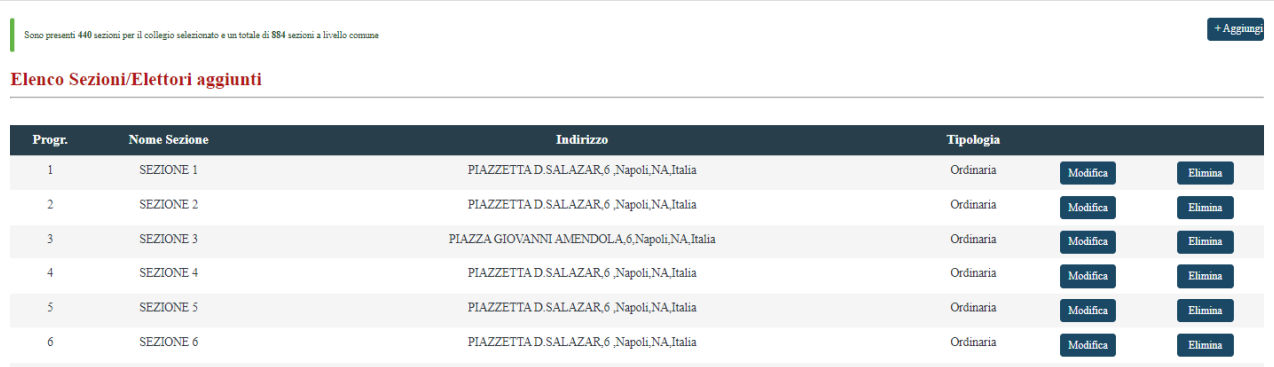

Alla pressione del pulsante "Aggiungi", il sistema visualizzerà la maschera per l'inserimento dei dati di una nuova sezione, dove l'utente potrà inserire i dati anagrafici, compreso il "Progressivo" che verrà assegnato automaticamente dal sistema ma sarà modificabile da parte dell'utente, e la tipologia di sezione.

Nella picklist relativa alla selezione del collegio, verrà mostrato l'unico collegio disponibile lato Senato; il sistema automaticamente aggiungerà la sezione aggiunta nella camera anche nel senato associandola al collegio del senato selezionato nella picklist.

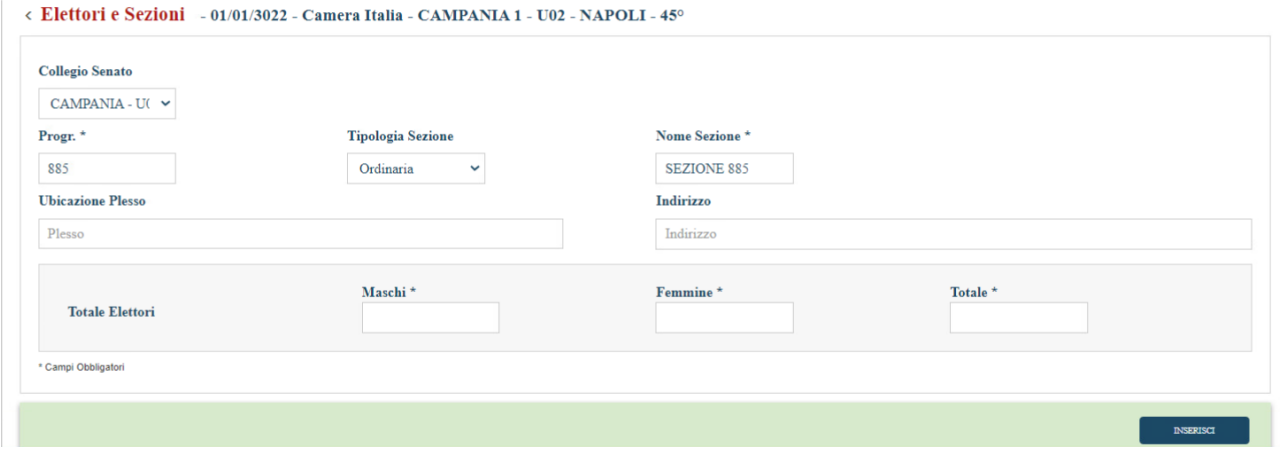

Accedendo lato SENATO, l'utente vedrà tutto in read- only, non potrà modificare nessun campo nella maschera:

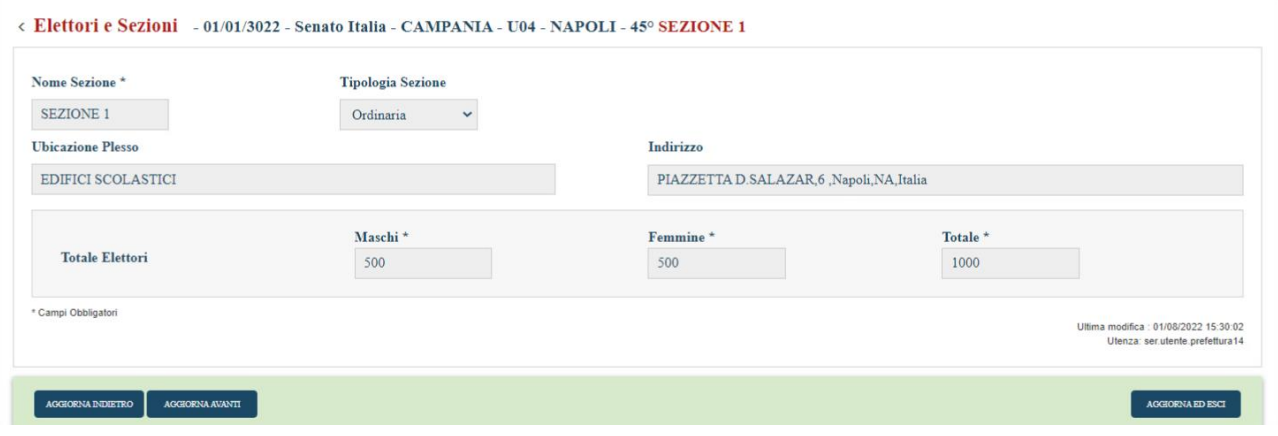

#### **Camera multicollegiale - Senato multicollegiale**

Accedendo lato Camera l'utente vedrà abilitati tutti i campi presenti in maschera:

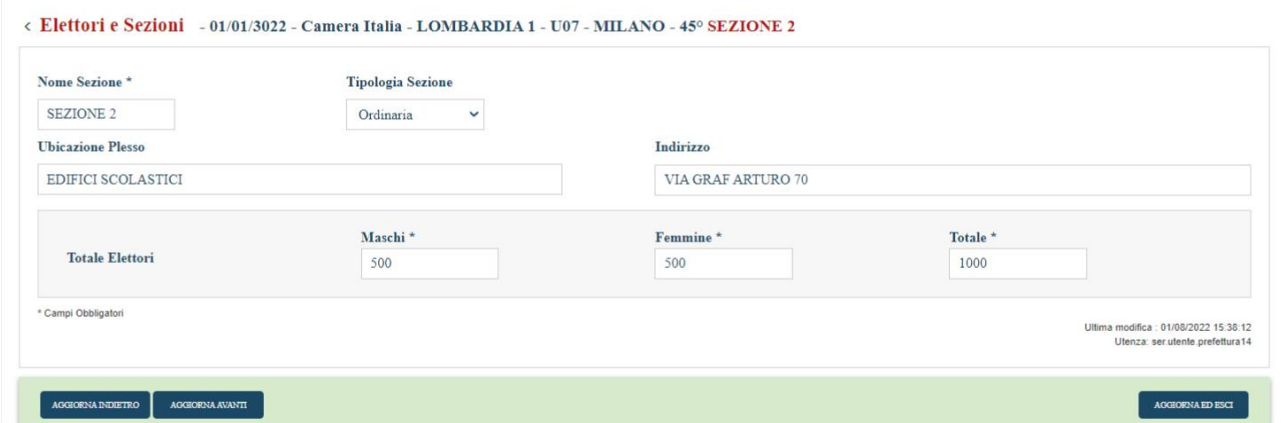

Nel caso in cui l'utente lasci il campo "sezione" senza selezionare nessuna sezione nel particolare, il sistema visualizzerà la seguente maschera in cui viene riportato l'elenco delle sezioni gestite dal comune:

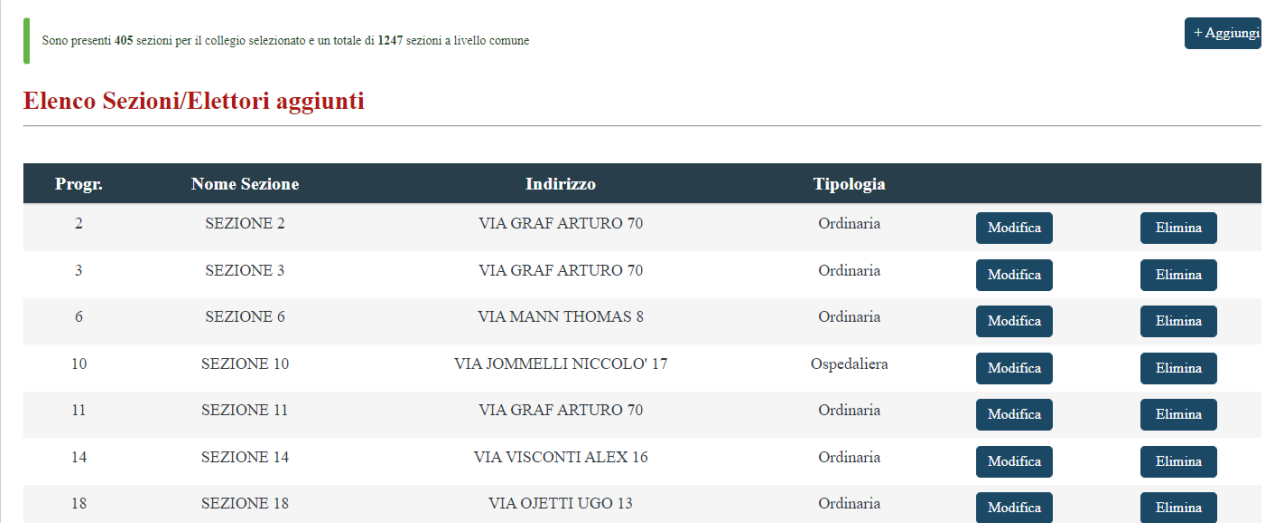

Alla pressione del pulsante "Aggiungi", il sistema visualizzerà la maschera per l'inserimento dei dati di una nuova sezione, dove l'utente potrà inserire i dati anagrafici, compreso il "Progressivo" che verrà assegnato automaticamente dal sistema ma sarà modificabile da parte dell'utente, e la tipologia di sezione.

Nella picklist relativa alla selezione del collegio, verranno mostrati i collegi disponibili lato Senato; il sistema automaticamente aggiungerà la sezione aggiunta nella camera anche nel senato associandola al collegio del senato selezionato nella picklist. La sezione manterrà le stesse caratteristiche anagrafiche a meno degli elettori che non verranno ribaltati:

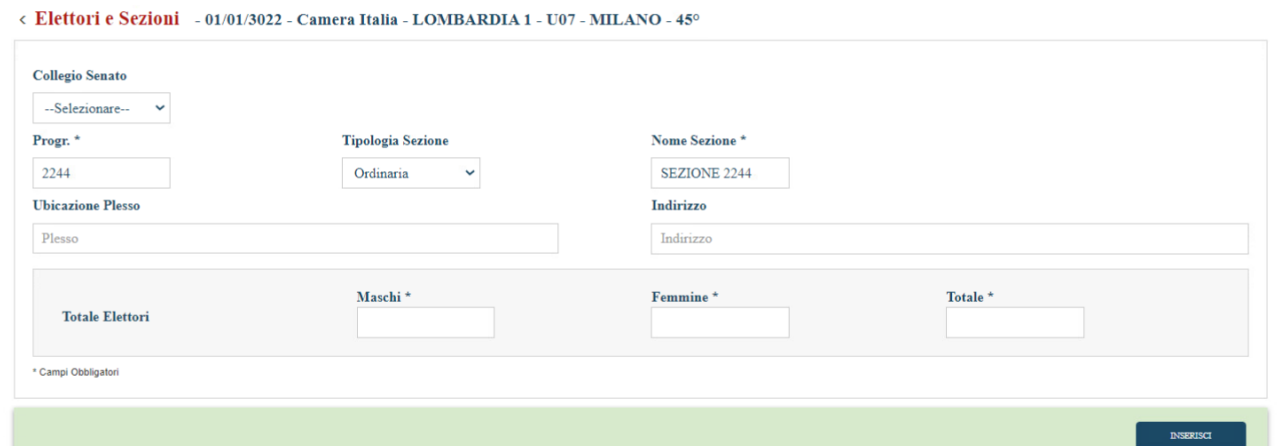

Accedendo lato SENATO, l'utente vedrà tutto in read- only, non potrà modificare nessun campo nella maschera:

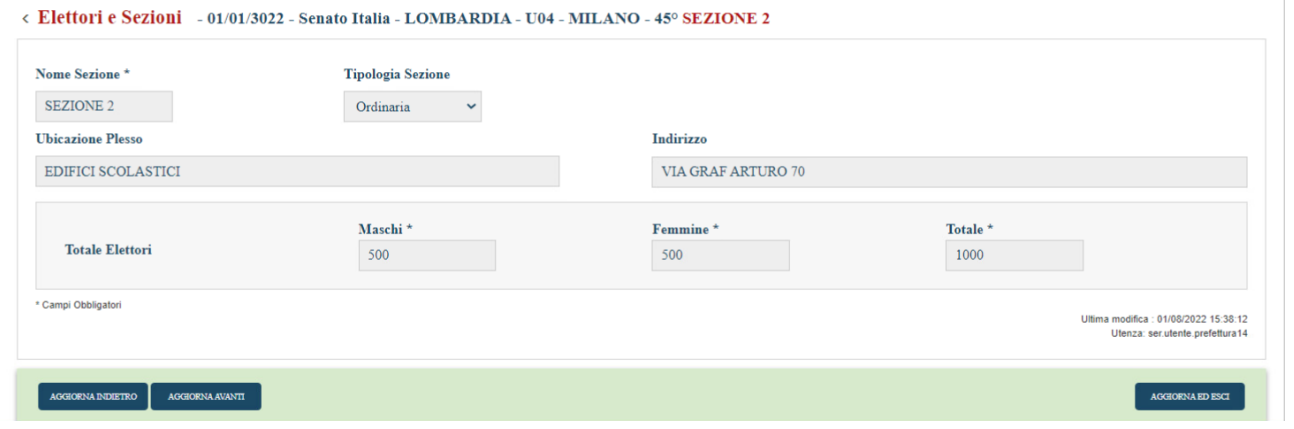

#### **COMUNE PER COMUNE**

#### **camera monocollegiale- senato monocollegiale**

L'utente Comune, LATO CAMERA, alla pressione del tasto CERCA E MODIFICA, accederà e potrà visualizzare/inserire/modificare/aggiungere sezioni e il "Di cui Ospedaliere" secondo le logiche previste per ogni tipologia di elezione:

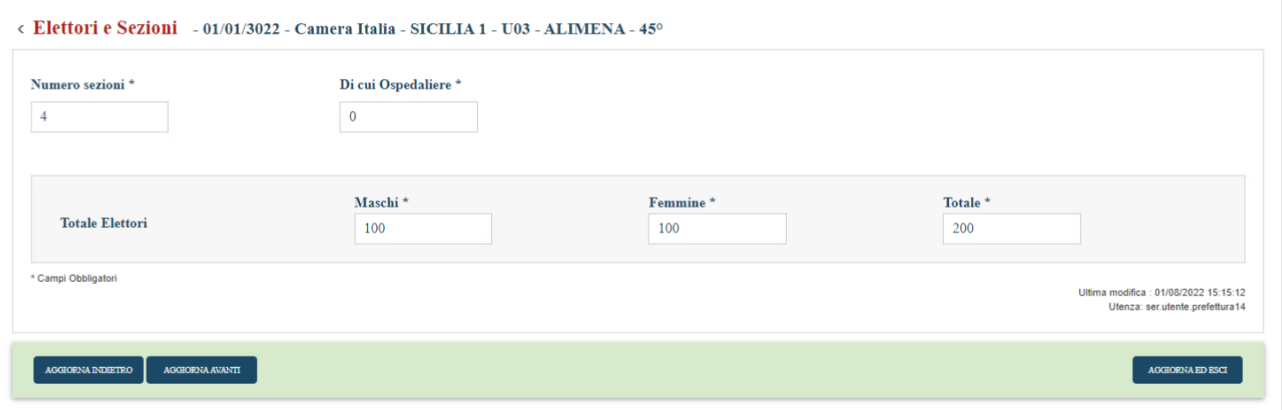

L'utente Comune, LATO SENATO, alla pressione del tasto CERCA E MODIFICA, accederà e visualizzerà tutto in readonly:

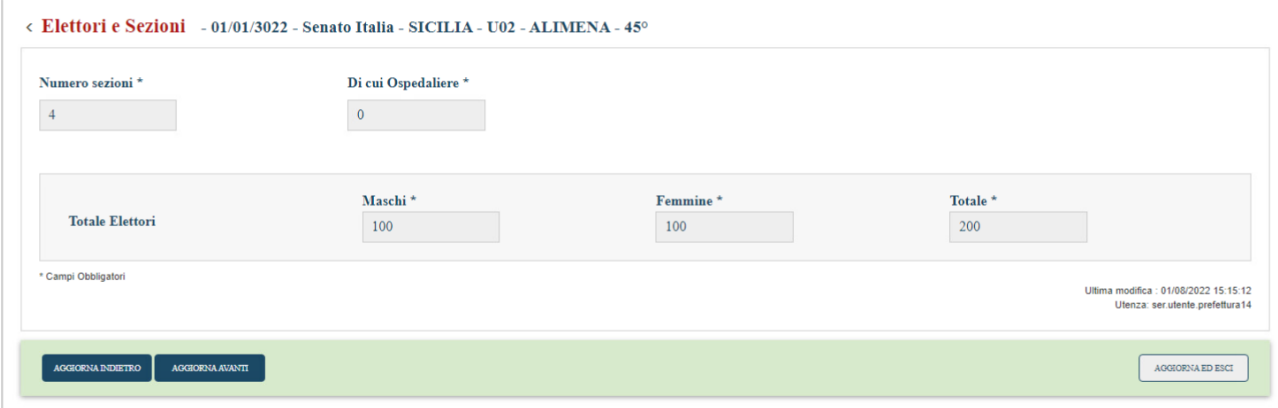

#### **Camera multicollegiale – Senato monocollegiale**

Nello specifico caso di camera multicollegiale e senato monocollegiale dopo aver cliccato su "Cerca e Modifica": Accedendo lato CAMERA verrà mostrato il messaggio che indicherà sia quante sono le sezioni totali presenti per il collegio appartenente al comune selezionato, sia quante sono quelle appartenenti al comune, l'utente vedrà abilitati tutti i campi presenti in maschera:

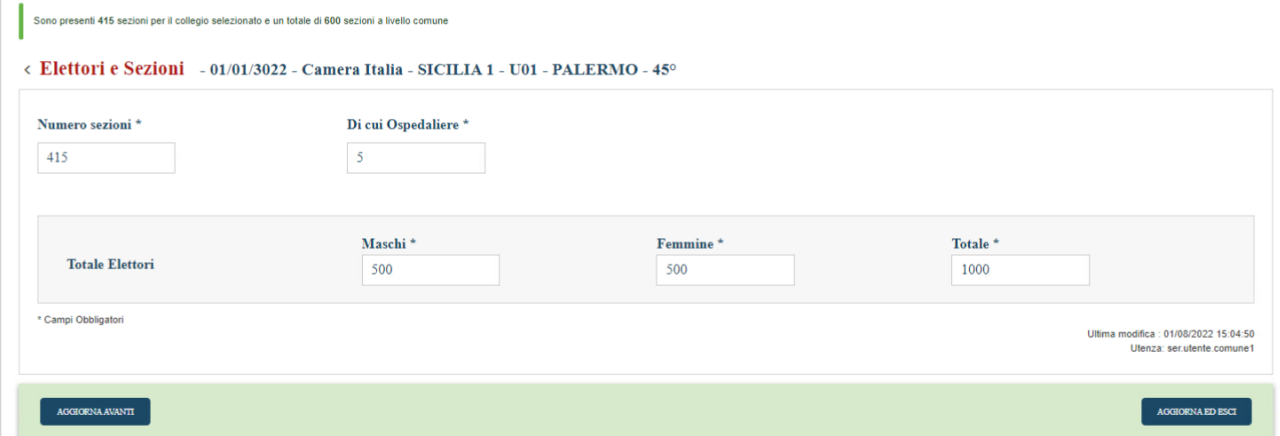

Accedendo lato SENATO l'utente NON potrà modificare né il numero di sezioni né il di cui ospedaliere. Il numero delle sezioni (compreso il di cui ospedaliere) ed il numero di elettori verrà ribaltato dalla camera al medesimo campo presente lato senato:

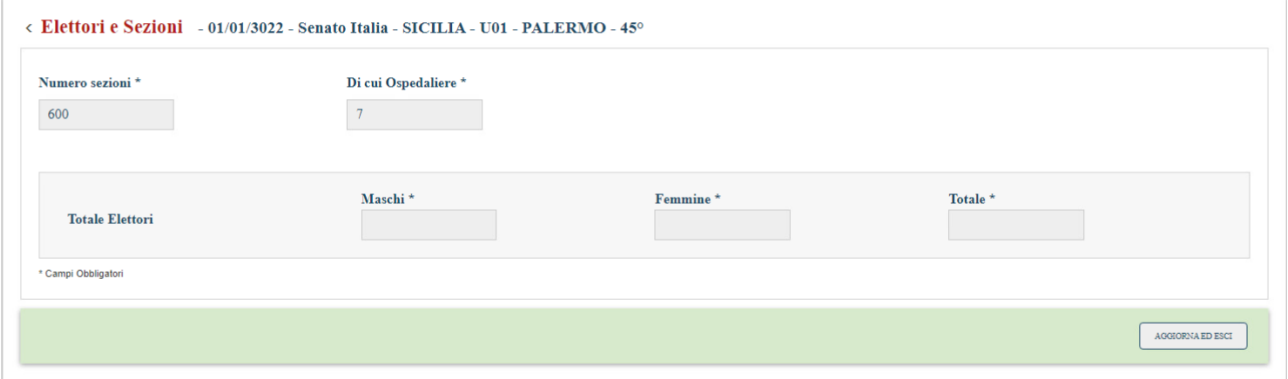

#### **Camera multicollegiale - Senato multicollegiale**

Accedendo lato CAMERA verrà mostrato il messaggio che indicherà sia quante sono le sezioni totali presenti per il collegio appartenente al comune selezionato, sia quante sono quelle appartenenti al comune. L'utenza, vedrà abilitati tutti i campi presenti in maschera:

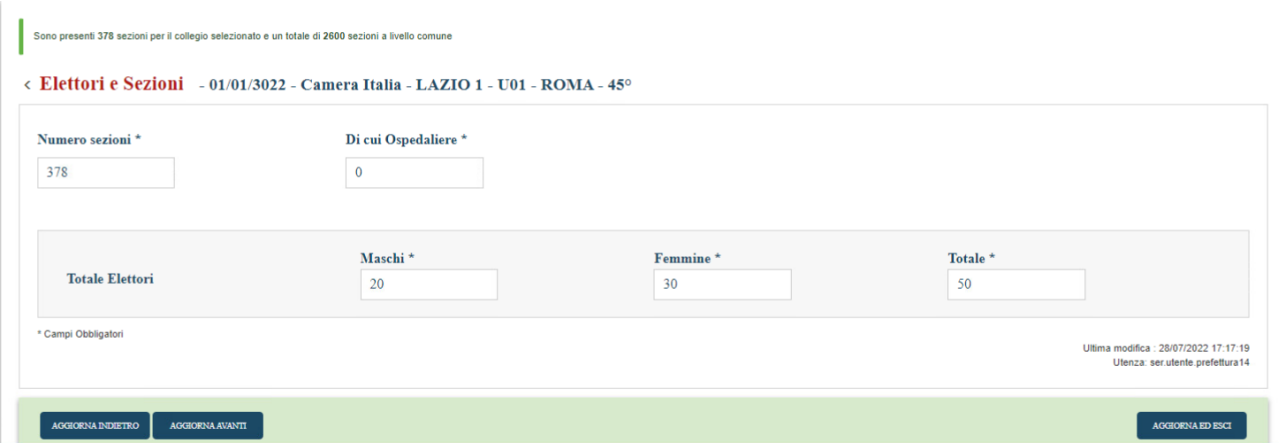

Accedendo lato SENATO verrà mostrato il messaggio che indicherà sia quante sono le sezioni totali presenti per il collegio appartenente al comune selezionato, sia quante sono quelle appartenenti al comune. L'utente vedrà abilitati i campi "Numero Sezioni" e "di cui Ospedaliere", ma non potrà accedere al totale elettori maschi, femmine e totale:

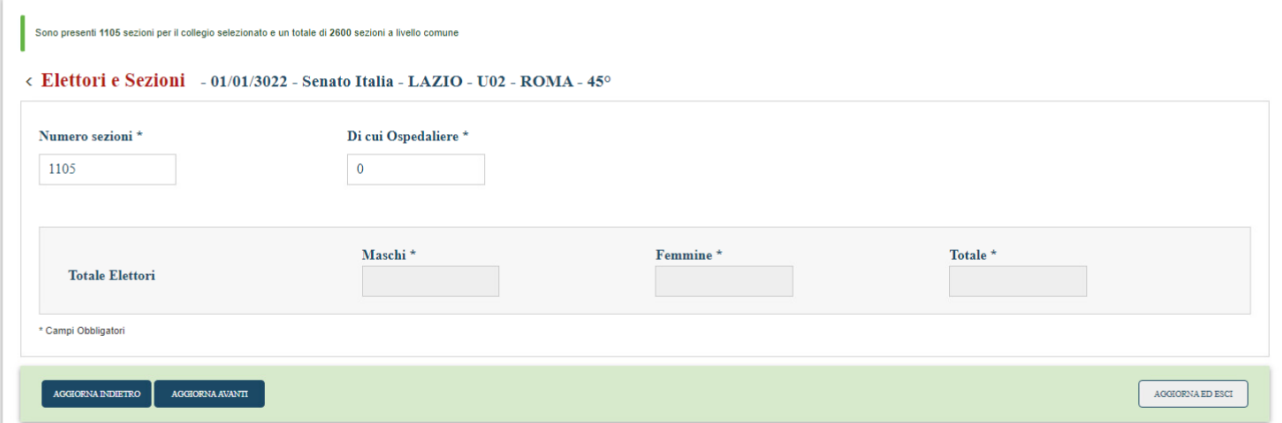

**3° CASISTICA (Comunicazione Elettori 45 CHIUSA, Comunicazione Elettori 15 DISATTIVA, Ribaltamento NON EFFETTUATO):** 

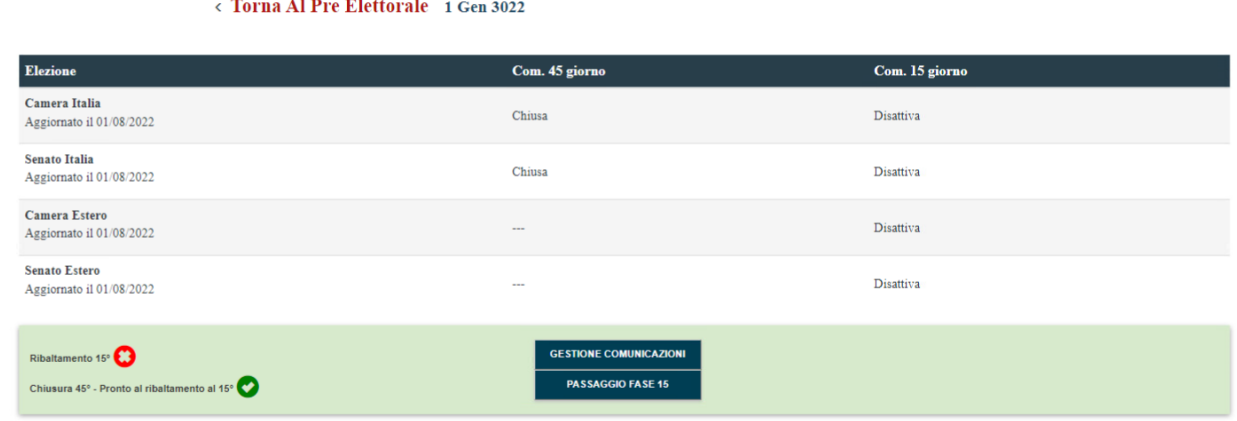

#### **COMUNE PER SEZIONE**

L'utente Comune, alla pressione del tasto CERCA E MODIFICA, visualizzerà il seguente messaggio bloccante sia lato CAMERA che lato SENATO per:

- Camera monocollegiale- senato monocollegiale, livello acquisizione Comune e Sezione
- Camera multicollegiale- senato monocollegiale, livello acquisizione Comune e Sezione
- Camera monocollegiale- senato multicollegiale, livello acquisizione Comune e Sezione
- Camera multicollegiale- senato multicollegiale, livello acquisizione Comune e Sezione

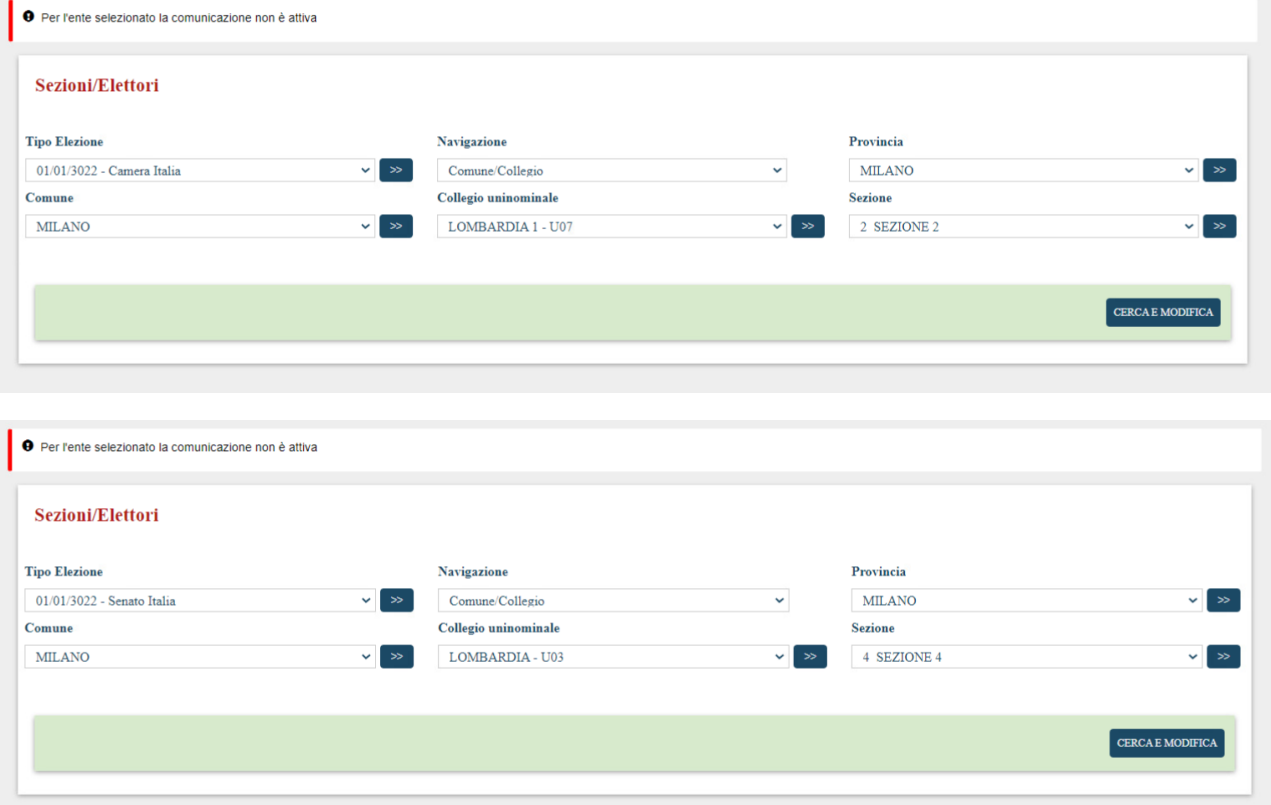

# **COMUNE PER COMUNE**

L'utente Comune, alla pressione del tasto CERCA E MODIFICA, visualizzerà il seguente messaggio bloccante sia lato CAMERA che lato SENATO per:

- Camera monocollegiale- senato monocollegiale, livello acquisizione Comune e Sezione
- Camera multicollegiale- senato monocollegiale, livello acquisizione Comune e Sezione
- Camera monocollegiale- senato multicollegiale, livello acquisizione Comune e Sezione
- Camera multicollegiale- senato multicollegiale, livello acquisizione Comune e Sezione

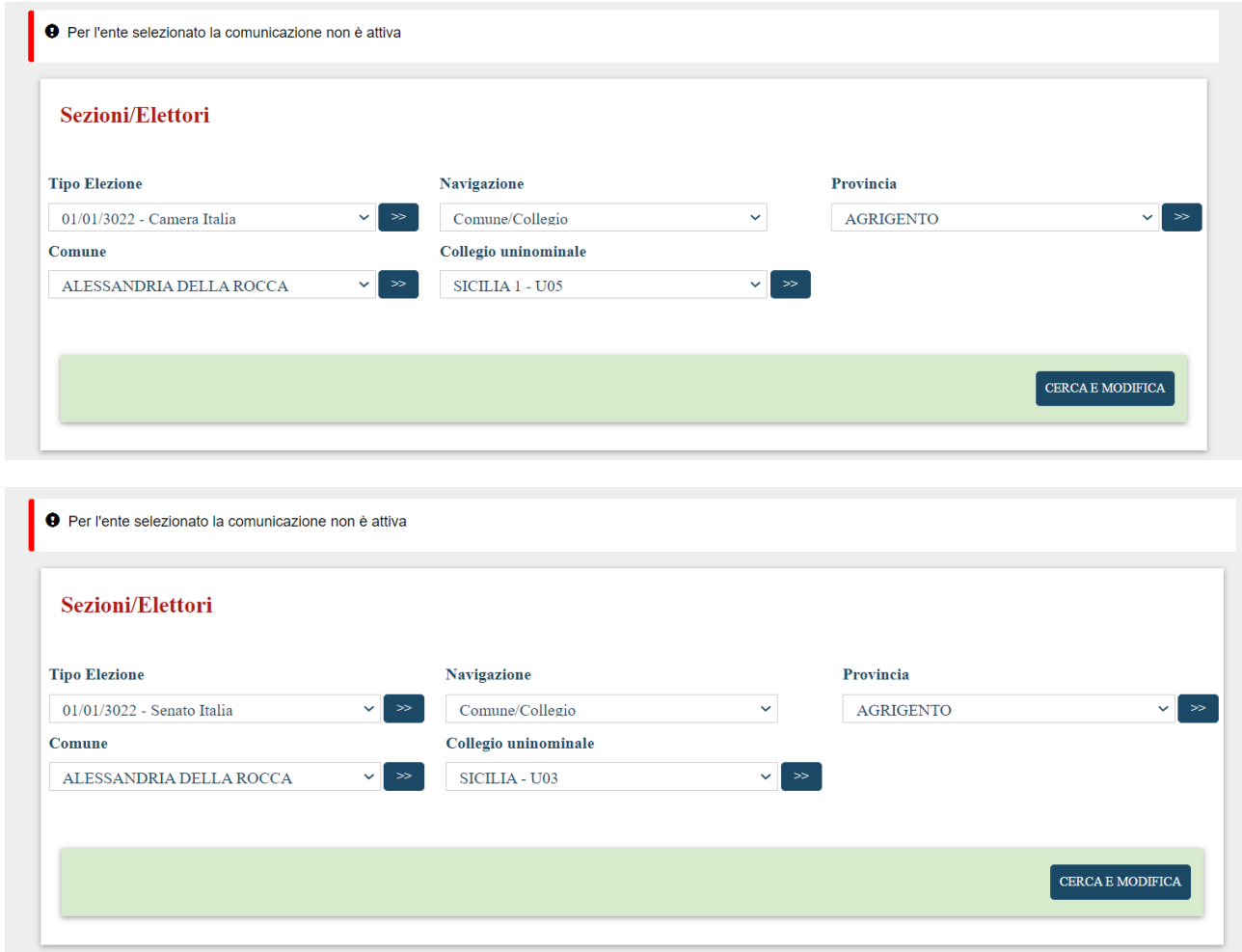

**4° CASISTICA (Comunicazione Elettori 45 CHIUSA, Comunicazione Elettori 15 DISATTIVA, Ribaltamento EFFETTUATO):** 

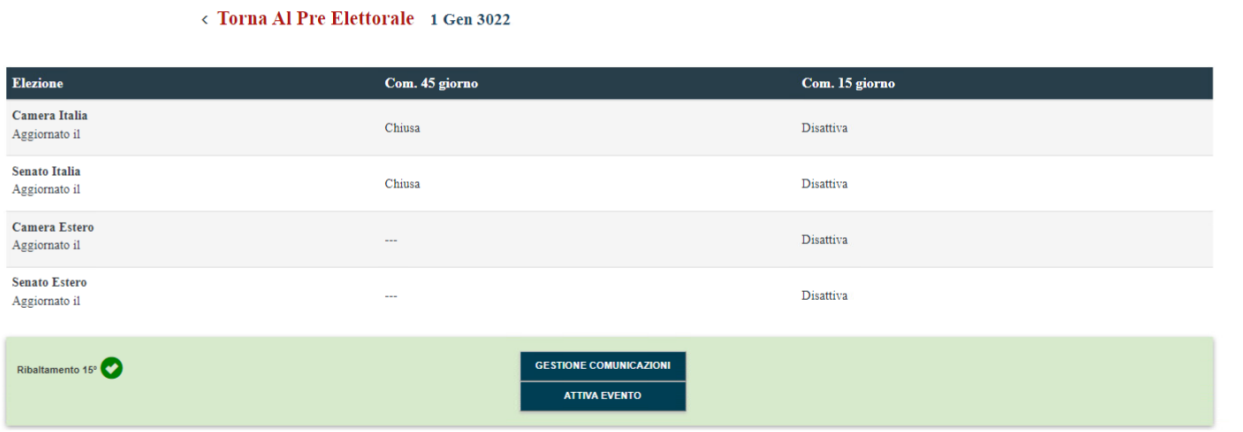

L'utenza Comune alla pressione del tasto CERCA E MODIFICA accederà e visualizzerà tutto in read-only sia lato CAMERA che lato SENATO. La seguente gestione risulta per tutte le tipologie di comune:

- Camera monocollegiale- senato monocollegiale, livello acquisizione Comune e Sezione
- Camera multicollegiale- senato monocollegiale, livello acquisizione Comune e Sezione
- Camera monocollegiale- senato multicollegiale, livello acquisizione Comune e Sezione
- Camera multicollegiale- senato multicollegiale, livello acquisizione Comune e Sezione

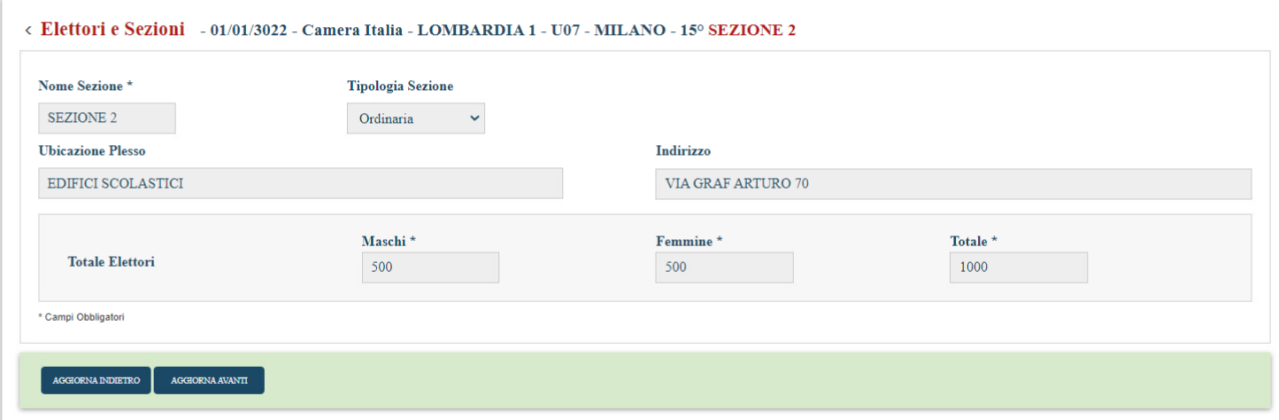

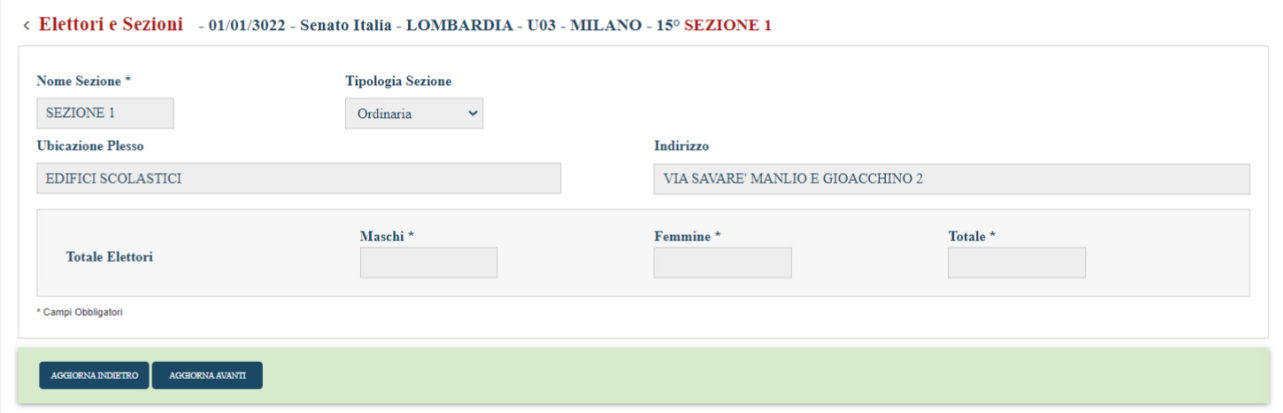

# **5° CASISTICA (Comunicazione Elettori 45 CHIUSA, Comunicazione Elettori 15 ATTIVA):**

#### < Torna Al Pre Elettorale 1 Gen 3022

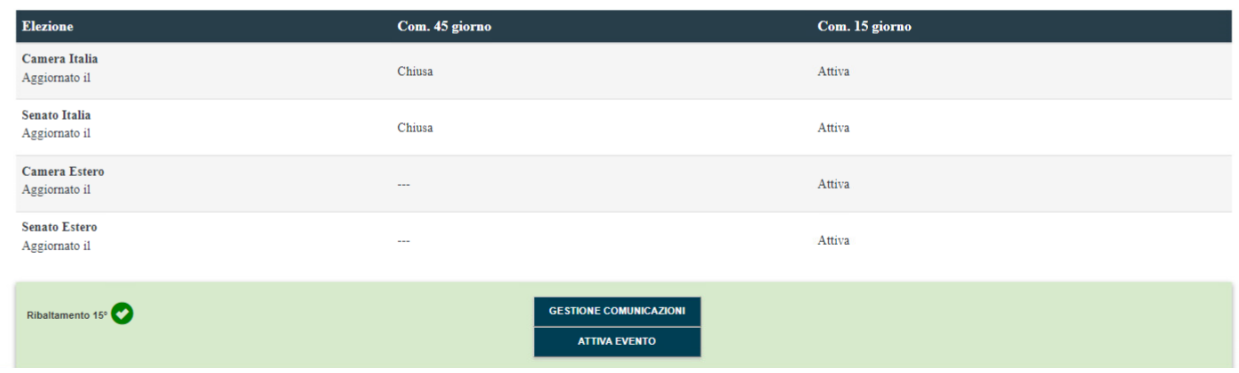

#### **COMUNE PER SEZIONE**

#### **camera monocollegiale- senato monocollegiale**

L'utente Comune, LATO CAMERA, alla pressione del tasto CERCA E MODIFICA, accederà e potrà visualizzare/inserire/modificare/aggiungere e/o eliminare una sezione secondo le logiche previste per ogni tipologia di elezione:

< Elettori e Sezioni - 01/01/3022 - Camera Italia - MARCHE - U02 - CASTELFIDARDO 15° SEZIONE 1

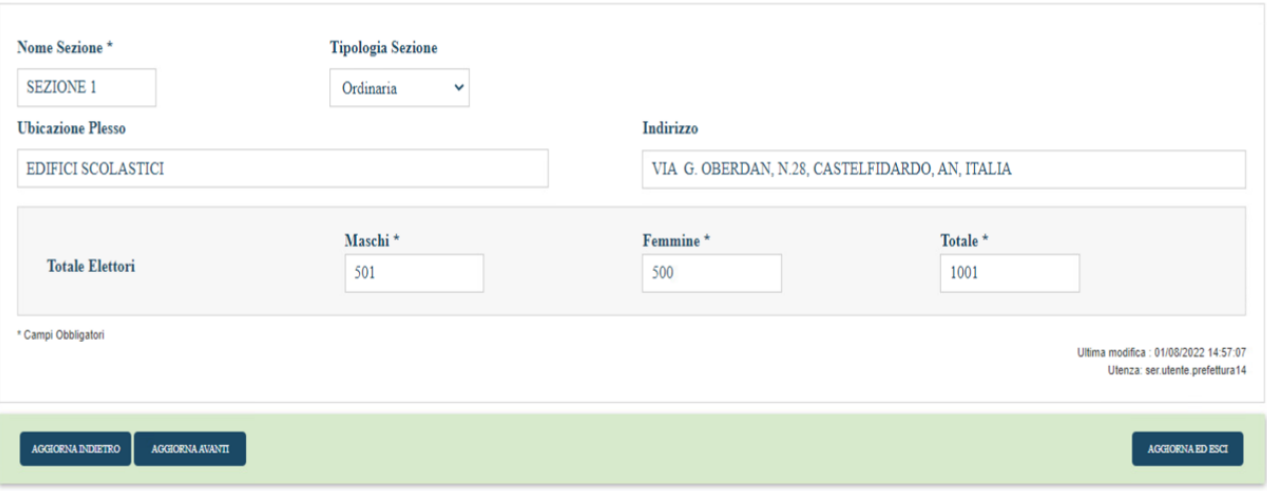

L'utente, nei comuni che operano a livello sezione, dovrà inserire il nome della sezione e la tipologia, oltre che l'ubicazione del Plesso, l'indirizzo e gli elettori. Nel caso in cui l'utente lasci il campo "sezione" senza selezionare nessuna sezione nel particolare, il sistema visualizzerà la seguente maschera in cui viene riportato l'elenco delle sezioni gestite dal comune:

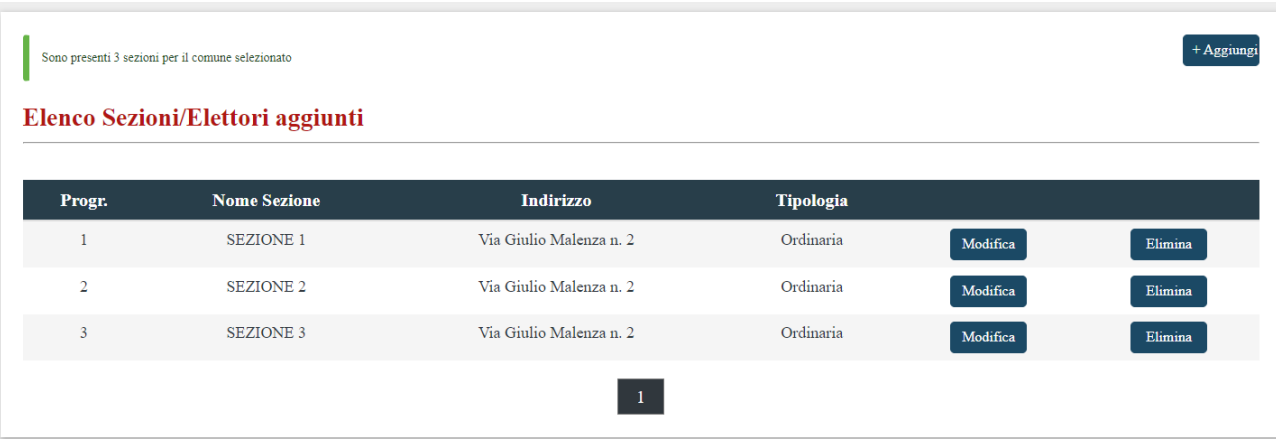

Alla pressione del pulsante "Aggiungi", il sistema visualizzerà la maschera per l'inserimento dei dati di una nuova sezione, dove l'utente potrà inserire i dati anagrafici, compreso il "Progressivo" che verrà assegnato automaticamente dal sistema ma che sarà modificabile da parte dell'utente.

Nella maschera, inoltre, sono presenti due picklist che permettono una, di selezionare il collegio senato per cui va aggiunta la nuova sezione, l'altra di selezionare la tipologia di sezione.

La sezione manterrà le stesse caratteristiche anagrafiche a meno degli elettori, che non verranno ribaltati nel collegio del Senato.

L'utente Comune, LATO SENATO, alla pressione del tasto CERCA E MODIFICA, accederà e visualizzerà tutto in readonly:

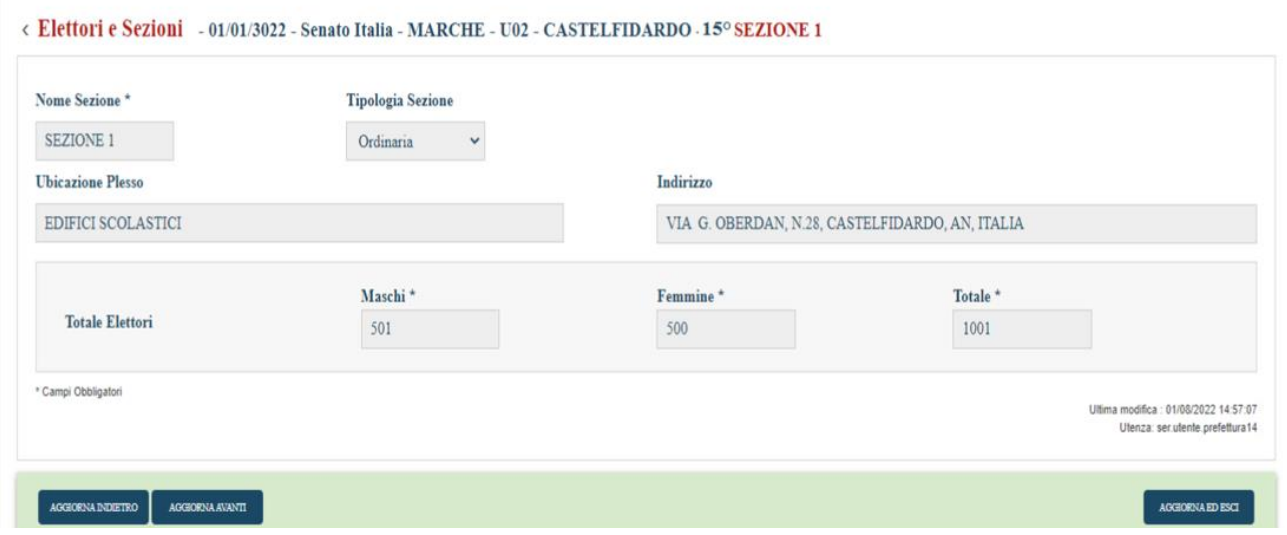

#### **Camera multicollegiale – Senato monocollegiale**

Accedendo lato Camera l'utenza, vedrà abilitati tutti i campi presenti in maschera. L'utente potrà inserire/modificare tutti i campi presenti in maschera:

#### < Elettori e Sezioni - 01/01/3022 - Camera Italia - CAMPANIA 1 - U02 - NAPOLI - 15°SEZIONE 1

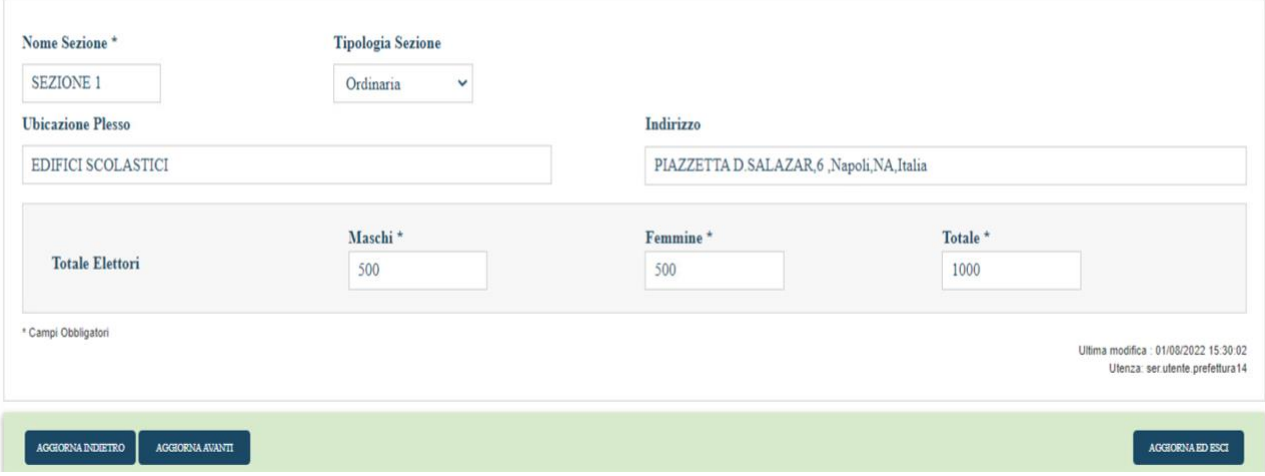

Nel caso in cui l'utente lasci il campo "sezione" senza selezionare nessuna sezione nel particolare, il sistema visualizzerà la seguente maschera in cui viene riportato l'elenco delle sezioni gestite dal comune:

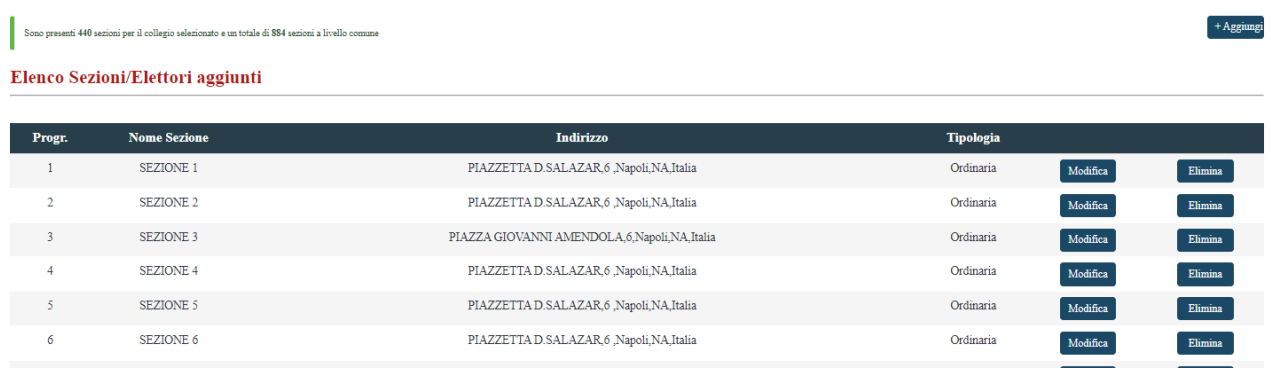

Alla pressione del pulsante "Aggiungi", il sistema visualizzerà la maschera per l'inserimento dei dati di una nuova sezione, dove l'utente potrà inserire i dati anagrafici, compreso il "Progressivo" che verrà assegnato automaticamente dal sistema ma sarà modificabile da parte dell'utente, e la tipologia di sezione.

Nella picklist relativa alla selezione del collegio, verrà mostrato l'unico collegio disponibile lato Senato; il sistema automaticamente aggiungerà la sezione aggiunta nella camera anche nel senato associandola al collegio del senato selezionato nella picklist.

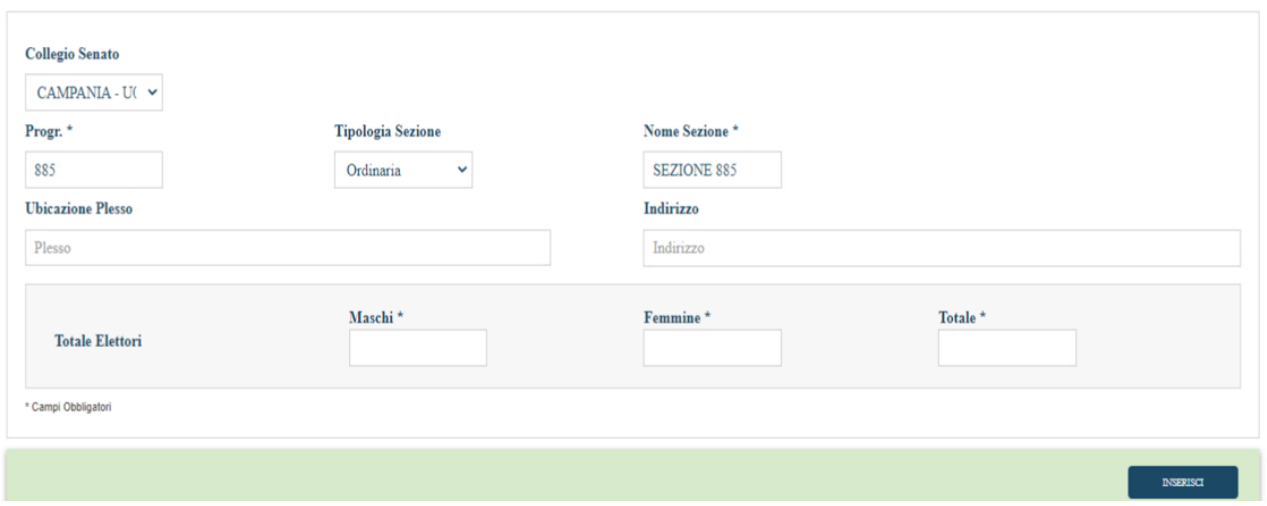

< Elettori e Sezioni - 01/01/3022 - Camera Italia - CAMPANIA 1 - U02 - NAPOLI - 15°

Accedendo lato SENATO, l'utente vedrà tutto in read- only, non potrà modificare nessun campo nella maschera:

< Elettori e Sezioni - 01/01/3022 - Senato Italia - CAMPANIA - U04 - NAPOLI - 15°SEZIONE 1

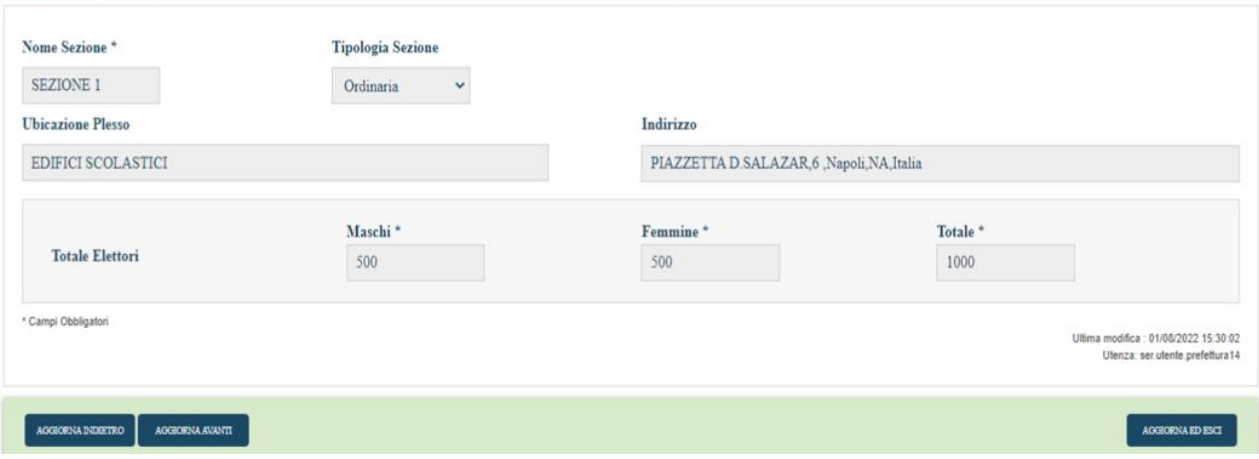

#### **Camera multicollegiale - Senato multicollegiale**

Accedendo lato Camera l'utente vedrà abilitati tutti i campi presenti in maschera:

#### < Elettori e Sezioni - 01/01/3022 - Camera Italia - LOMBARDIA 1 - U07 - MILANO -15° SEZIONE 2

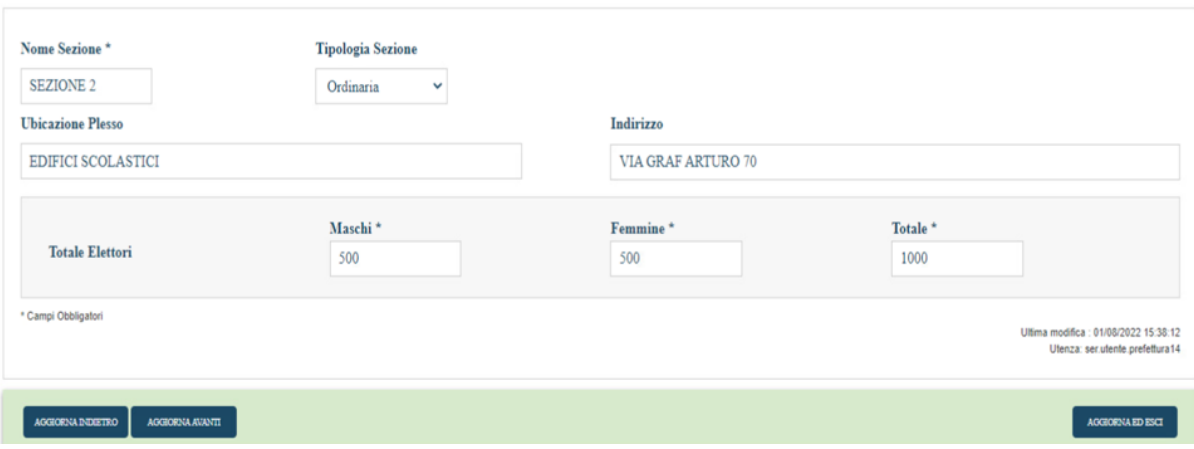

Nel caso in cui l'utente lasci il campo "sezione" senza selezionare nessuna sezione nel particolare, il sistema visualizzerà la seguente maschera in cui viene riportato l'elenco delle sezioni gestite dal comune:

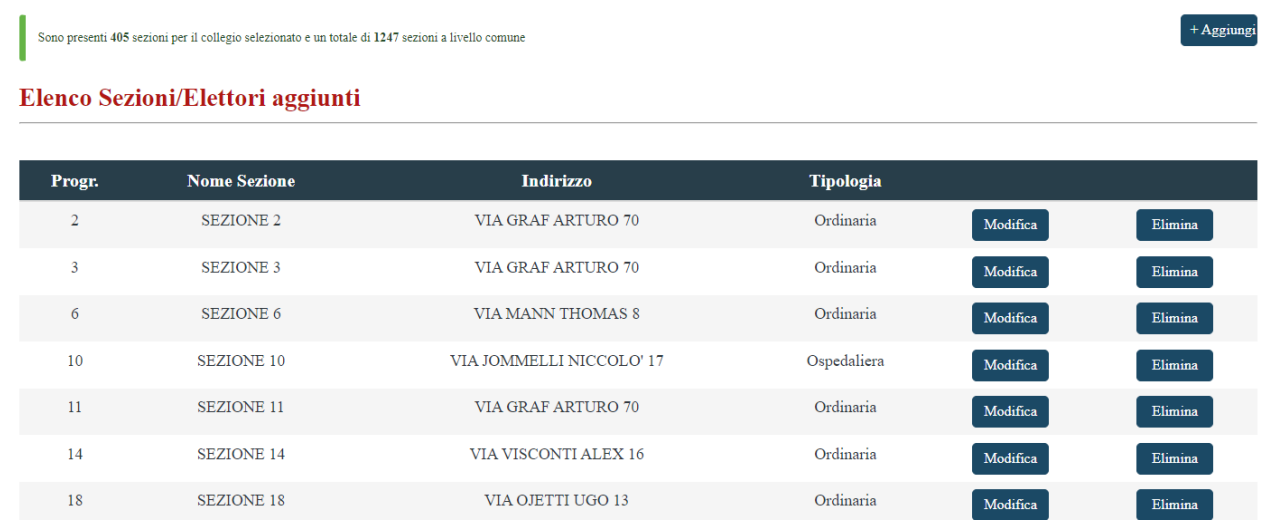

Alla pressione del pulsante "Aggiungi", il sistema visualizzerà la maschera per l'inserimento dei dati di una nuova sezione, dove l'utente potrà inserire i dati anagrafici, compreso il "Progressivo" che verrà assegnato automaticamente dal sistema ma sarà modificabile da parte dell'utente, e la tipologia di sezione.

Nella picklist relativa alla selezione del collegio, verranno mostrati i collegi disponibili lato Senato; il sistema automaticamente aggiungerà la sezione aggiunta nella camera anche nel senato associandola al collegio del senato selezionato nella picklist. La sezione manterrà le stesse caratteristiche anagrafiche a meno degli elettori che non verranno ribaltati:

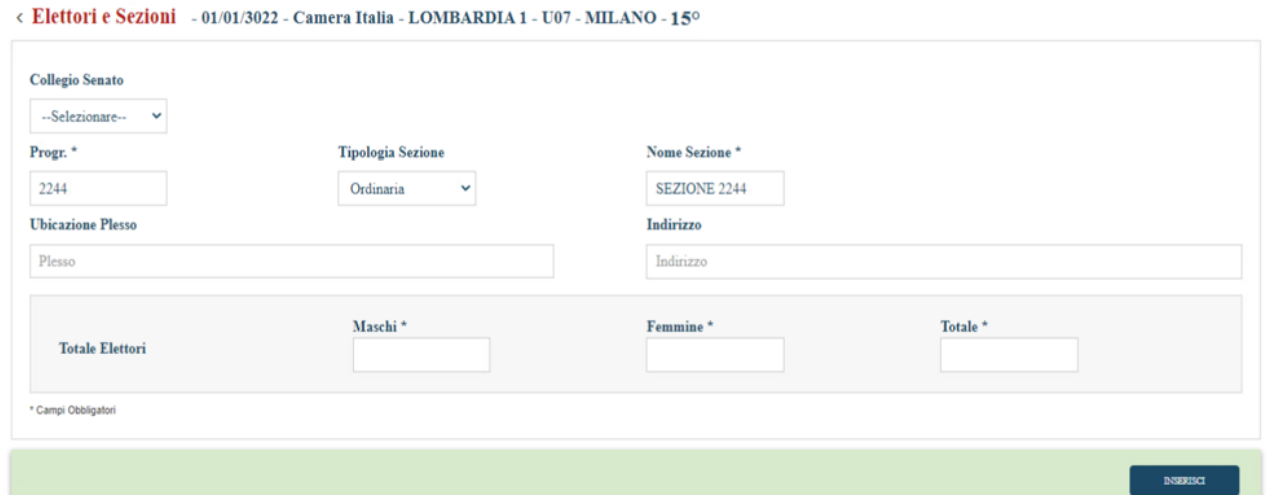

Accedendo lato SENATO, l'utente vedrà tutto in read- only, non potrà modificare nessun campo nella maschera:

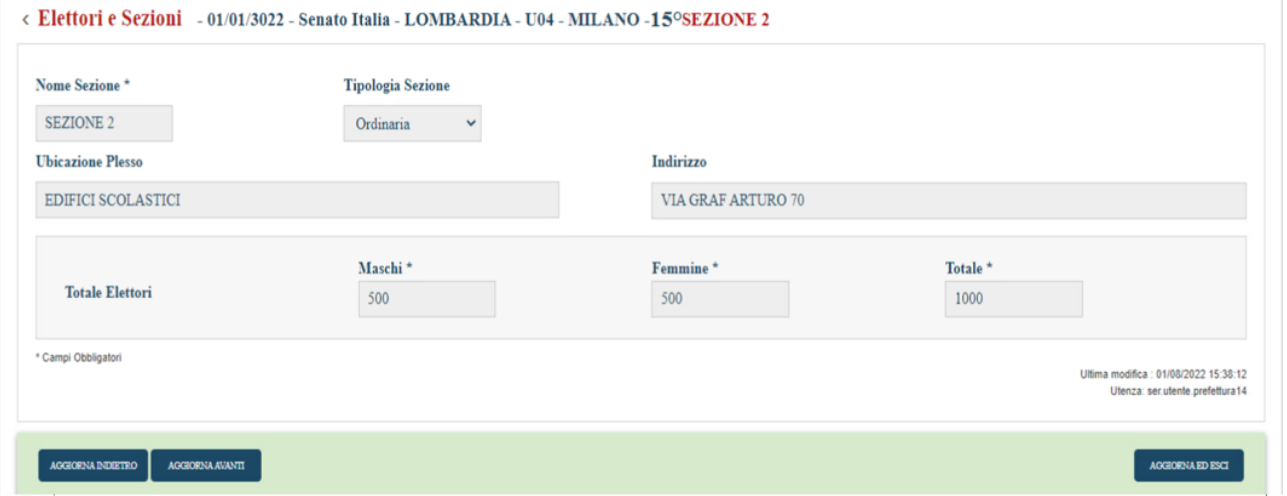

#### **COMUNE PER COMUNE**

#### **Camera monocollegiale - Senato monocollegiale**

L'utente Comune, LATO CAMERA, alla pressione del tasto CERCA E MODIFICA, accederà e potrà visualizzare/inserire/modificare/aggiungere sezioni e il "Di cui Ospedaliere" secondo le logiche previste per ogni tipologia di elezione:

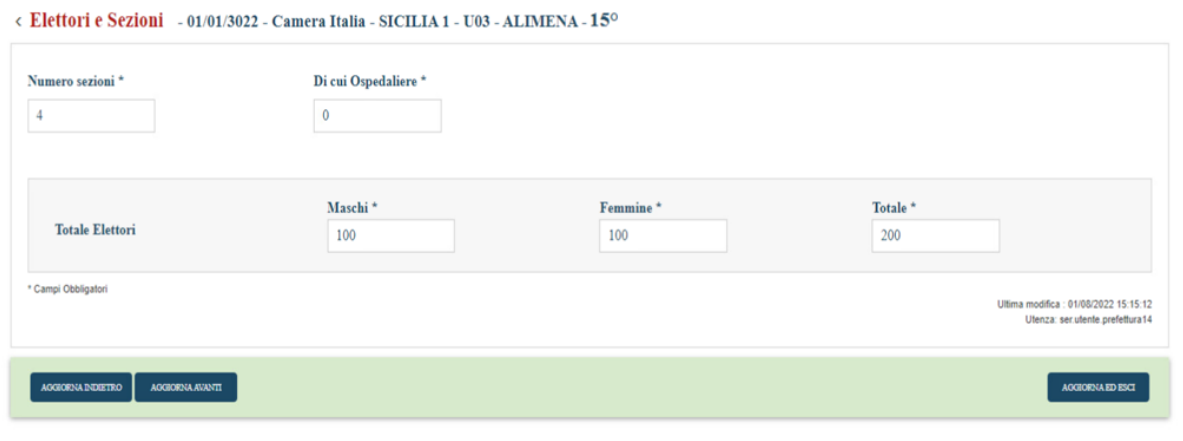

L'utente Comune, LATO SENATO, alla pressione del tasto CERCA E MODIFICA, accederà e visualizzerà tutto in readonly:

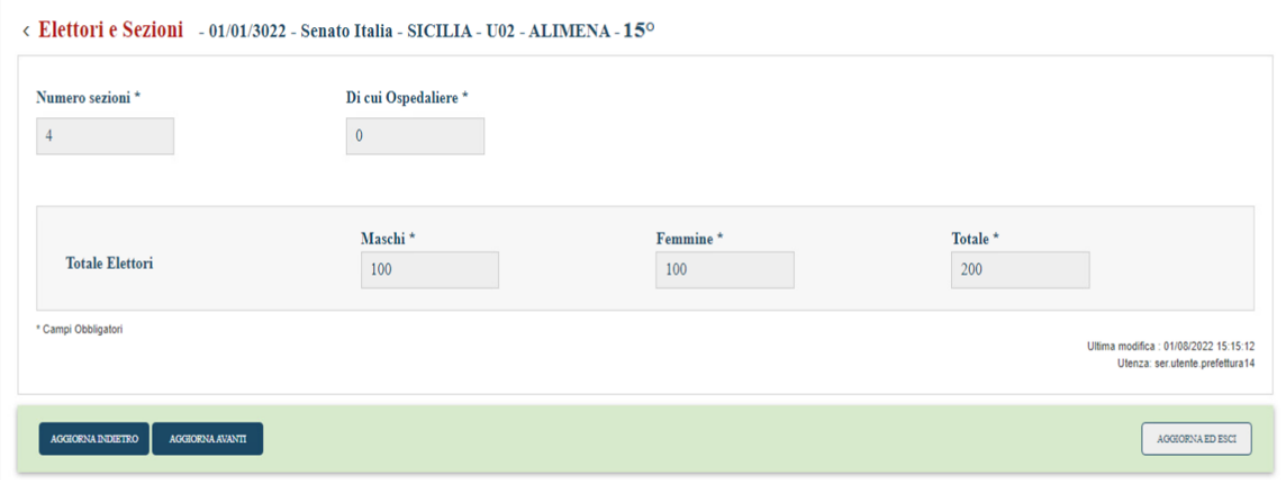

# **Camera multicollegiale – Senato monocollegiale**

Nello specifico caso di camera multicollegiale e senato monocollegiale dopo aver cliccato su "Cerca e Modifica": Accedendo lato CAMERA verrà mostrato il messaggio che indicherà sia quante sono le sezioni totali presenti per il collegio appartenente al comune selezionato, sia quante sono quelle appartenenti al comune, l'utente vedrà abilitati tutti i campi presenti in maschera:

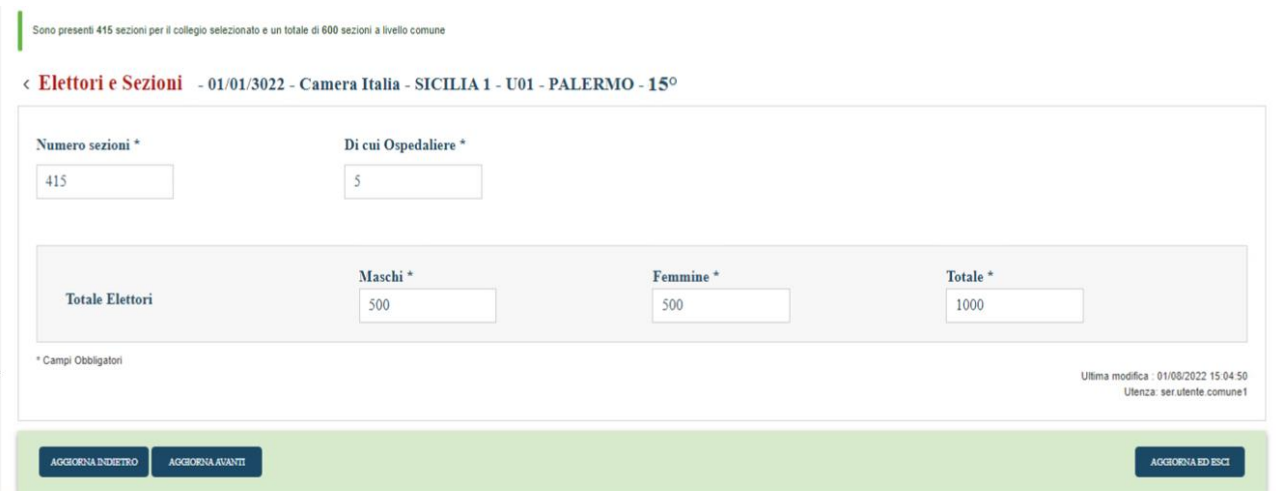

Accedendo lato SENATO l'utente NON potrà modificare né il numero di sezioni né il di cui ospedaliere. Il numero delle sezioni (compreso il di cui ospedaliere) ed il numero di elettori verrà ribaltato dalla camera al medesimo campo presente lato senato:

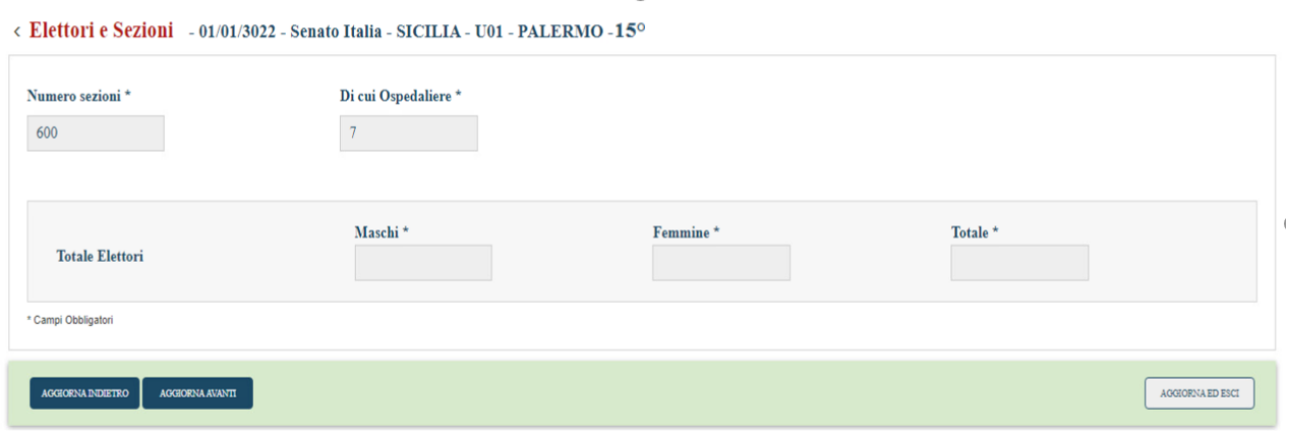

 $\sim$ 

#### **Camera multicollegiale - Senato multicollegiale**

Accedendo lato CAMERA verrà mostrato il messaggio che indicherà sia quante sono le sezioni totali presenti per il collegio appartenente al comune selezionato, sia quante sono quelle appartenenti al comune. L'utenza, vedrà abilitati tutti i campi presenti in maschera:

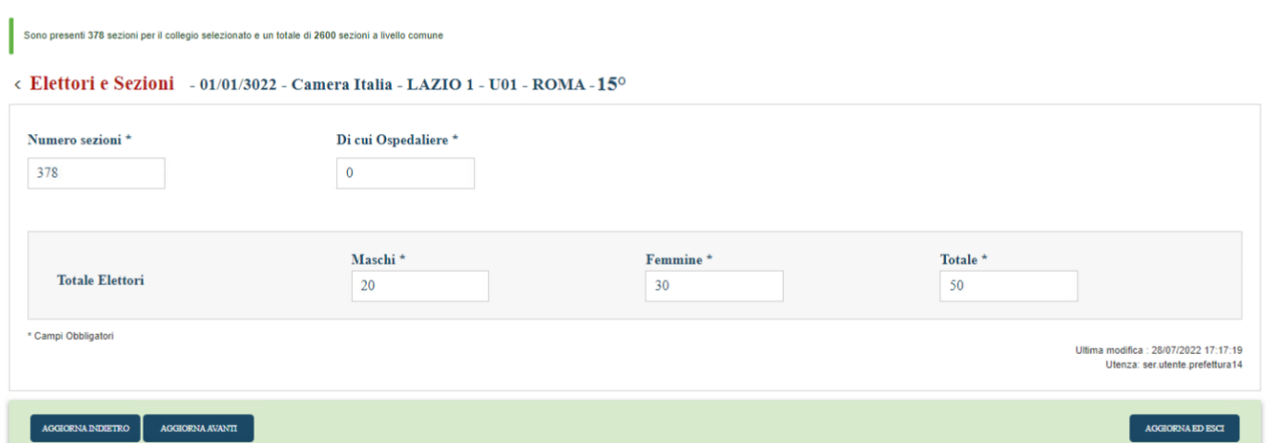

Accedendo lato SENATO verrà mostrato il messaggio che indicherà sia quante sono le sezioni totali presenti per il collegio appartenente al comune selezionato, sia quante sono quelle appartenenti al comune. L'utente vedrà abilitati i campi "Numero Sezioni" e "di cui Ospedaliere", ma non potrà accedere al totale elettori maschi, femmine e totale:

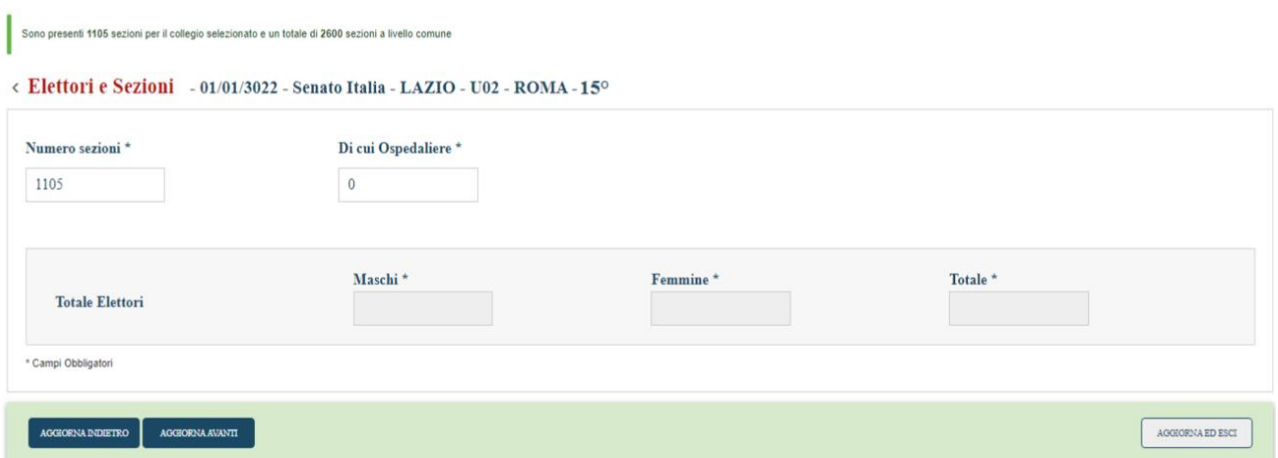

**6° CASISTICA (Comunicazione Elettori 45 CHIUSA, Comunicazione Elettori 15 CHIUSA):** 

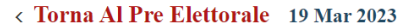

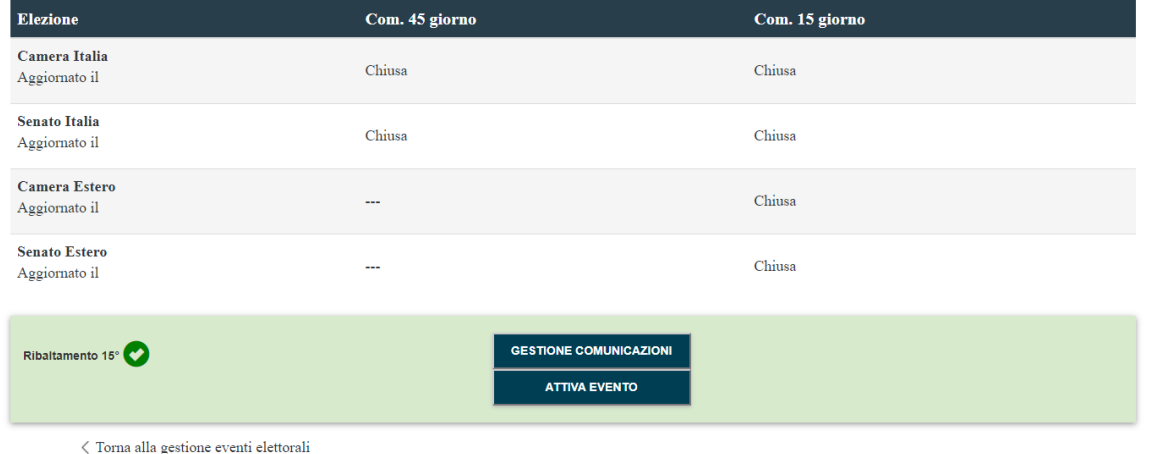

#### **COMUNE PER SEZIONE**

L'utente Comune, alla pressione del tasto CERCA E MODIFICA, visualizzerà il seguente messaggio bloccante sia lato CAMERA che lato SENATO per:

- Camera monocollegiale- senato monocollegiale, livello acquisizione Comune e Sezione
- Camera multicollegiale- senato monocollegiale, livello acquisizione Comune e Sezione
- Camera monocollegiale- senato multicollegiale, livello acquisizione Comune e Sezione
- Camera multicollegiale- senato multicollegiale, livello acquisizione Comune e Sezione

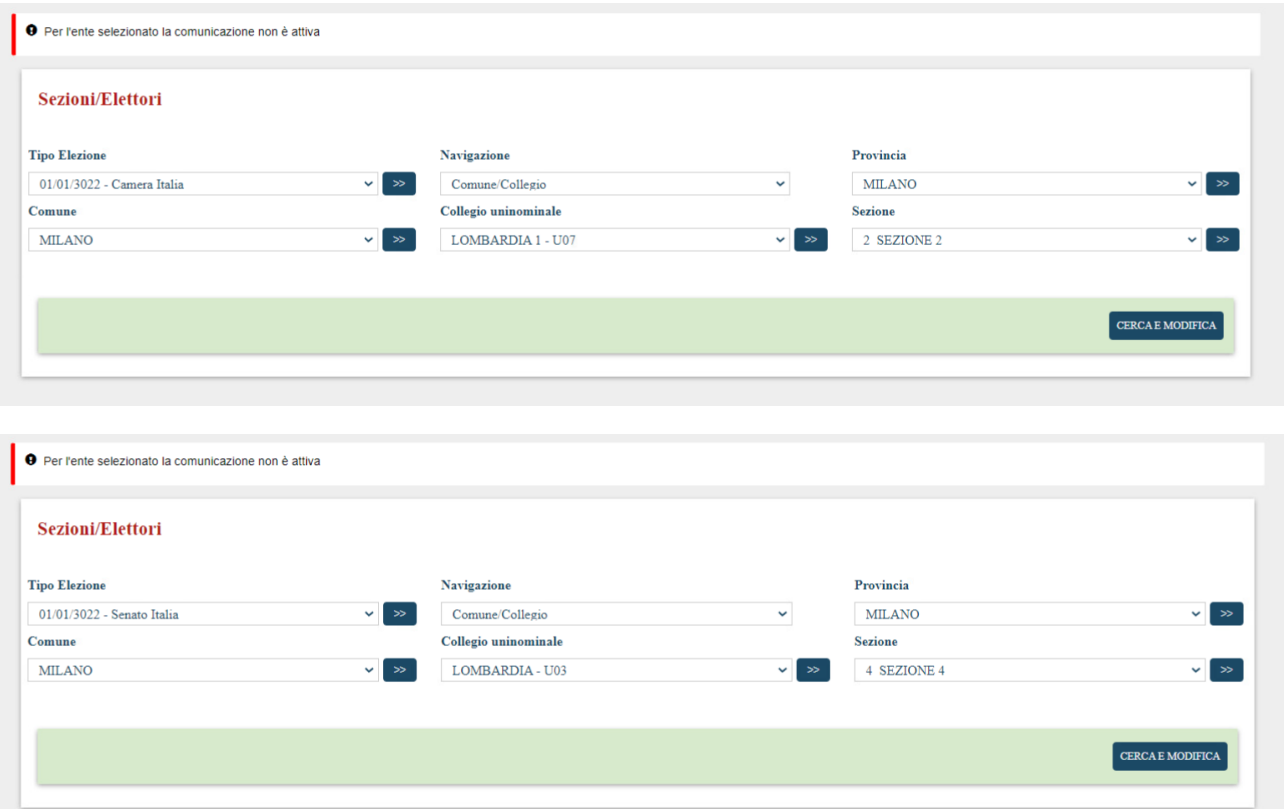

#### **COMUNE PER COMUNE**

L'utente Comune, alla pressione del tasto CERCA E MODIFICA, visualizzerà il seguente messaggio bloccante sia lato CAMERA che lato SENATO per:

- Camera monocollegiale- senato monocollegiale, livello acquisizione Comune e Sezione
- Camera multicollegiale- senato monocollegiale, livello acquisizione Comune e Sezione
- Camera monocollegiale- senato multicollegiale, livello acquisizione Comune e Sezione
- Camera multicollegiale- senato multicollegiale, livello acquisizione Comune e Sezione

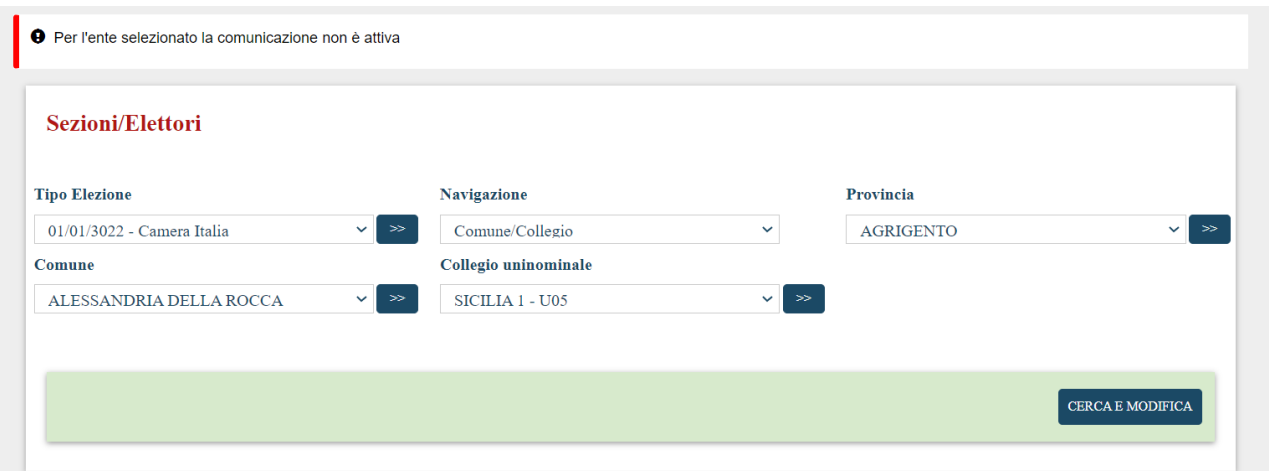

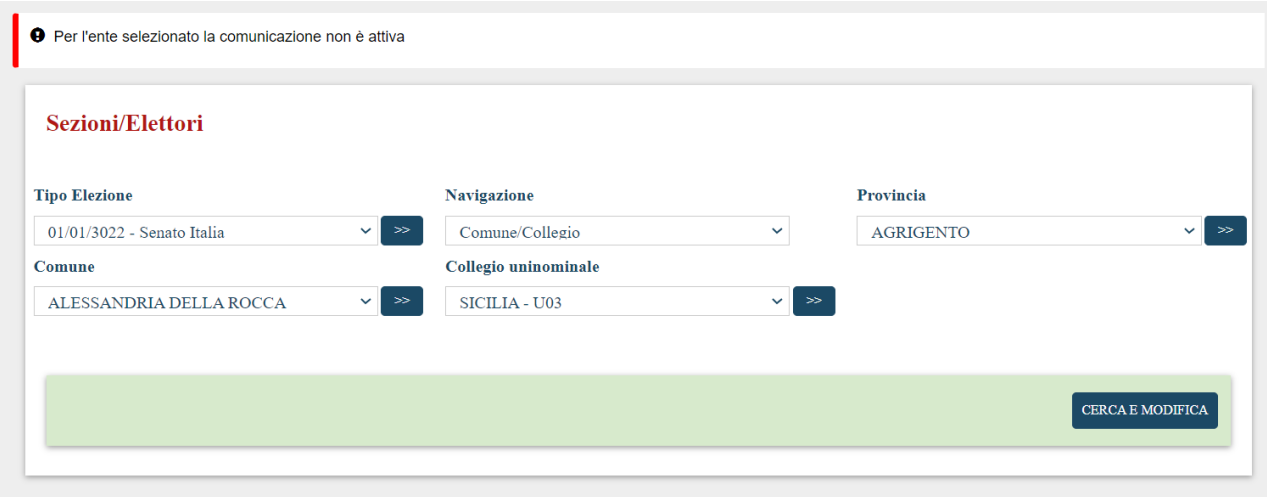

#### <span id="page-39-0"></span>**8 Gestione Liste**

Di seguito i ruoli e i permessi per le varie tipologie di utenza relativamente alla funzionalità liste:

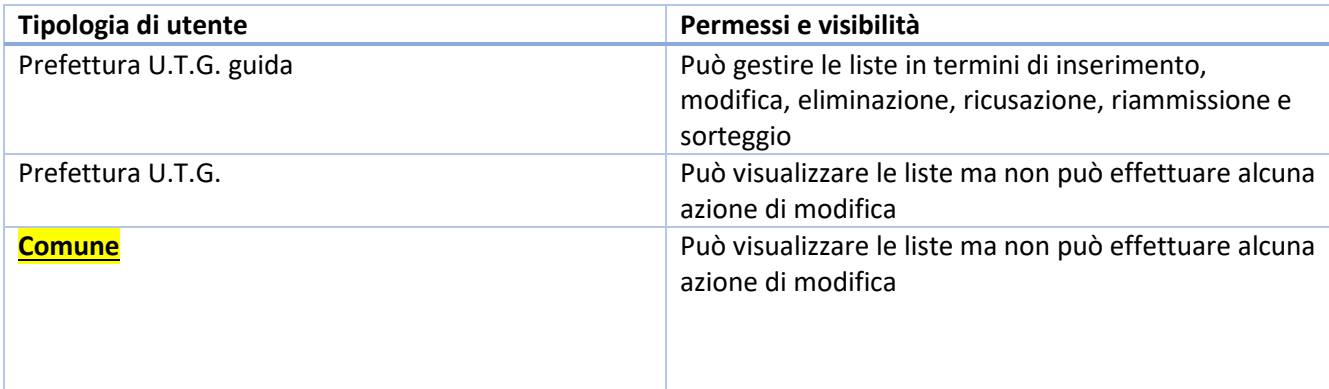

Questa funzionalità permette di acquisire le informazioni relative alle liste di candidati partecipanti alle elezioni politiche. La gestione delle informazioni è a carico delle singole **Prefetture – UTG capoluoghi di circoscrizione** (Guida), le quali raccolgono i dati relativi alle liste (numero candidati, composizione ecc.); nel caso di più elezioni la fase andrà attivata tante volte quanti sono gli enti coinvolti di competenza della Prefettura. La fase si inserisce fra quelle attivate nel periodo pre-elettorale; essa è delimitata cronologicamente dalla fine di tale periodo e le informazioni non potranno più essere gestite all'inizio del successivo periodo elettorale.

#### <span id="page-39-1"></span>**8.1** Scelta dell'elezione e dell'area d'acquisizione

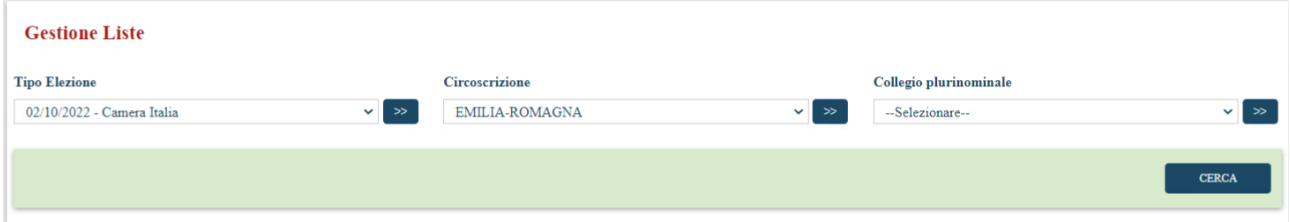

*Liste – Scelta elezione e area di acquisizione – livello circoscrizione- Camera/Senato Italia*

| <b>Gestione Liste</b>      |                           |                |            |                        |                           |
|----------------------------|---------------------------|----------------|------------|------------------------|---------------------------|
| <b>Tipo Elezione</b>       |                           | Circoscrizione |            | Collegio plurinominale |                           |
| 02/10/2022 - Camera Italia | $\vee$ 1<br>$\rightarrow$ | EMILIA-ROMAGNA | ◡<br>$\gg$ | EMILIA-ROMAGNA - P02   | $\sim$ 1<br>$\rightarrow$ |
|                            |                           |                |            |                        |                           |
|                            |                           |                |            |                        | <b>CERCA</b>              |
|                            |                           |                |            |                        |                           |

*Liste – Scelta elezione e area di acquisizione – livello collegio plurinominale- Camera/Senato Italia*

Mediante il menu a tendina "Tipo Elezione" l'utente potrà scegliere per quale elezione si vogliono inserire o modificare le liste. Nel menu a tendina "Circoscrizione" sarà riportata in maniera automatica la Circoscrizione di appartenenza al comune che ha effettuato l'accesso alla procedura. Nel menu a tendina "Collegio" sarà possibile selezionare il **collegio plurinominale** relativo al comune per accedere alla gestione circoscrizionale delle liste che comprende tutti i collegi. A seguito della selezione del tasto "**Conferma**" sarà visualizzata una maschera corrispondente al collegio scelto.

#### <span id="page-40-0"></span>**8.2** Visualizzazione Elenco Liste

Dopo aver selezionato l'area di acquisizione liste, il sistema presenta le due maschere sottostanti, a seconda dell'area di acquisizione selezionata. Se l'utente seleziona la **circoscrizione** di interesse, alla pressione del pulsante "Cerca" nella maschera di scelta dell'elezione e dell'area di acquisizione, il sistema mostra la seguente maschera:

| <b>Elenco Liste</b>                                                                   |                                                              |                                   |                           |                           |                  |                  |  |  |
|---------------------------------------------------------------------------------------|--------------------------------------------------------------|-----------------------------------|---------------------------|---------------------------|------------------|------------------|--|--|
| N.                                                                                    | Lista Descrizione                                            | Contrassegno                      | $\mathbf{N}^{\mathrm{o}}$ | Coalizione                | Collegi          | <b>Ministero</b> |  |  |
| $\mathbf{1}$                                                                          | +EUROPA                                                      | +EUROPA                           | $\mathbf{1}$              | PSI                       | MARCHE-P01       | Ø                |  |  |
| $\overline{2}$                                                                        | <b>LEGA</b>                                                  | LEGA                              | $\,1\,$                   | PSI                       | MARCHE - P01     | Ø                |  |  |
| $\overline{3}$                                                                        | <b>LIGA VENETA</b>                                           | LIGA<br>VENETA                    | $\mathbf{1}$              | PSI                       | MARCHE-P01       | Ø                |  |  |
| $\overline{4}$                                                                        | NOI CON L ITALIA                                             | NOI<br>CON<br>L<br>ITALIA         | $\mathbf{1}$              | PSI                       | MARCHE-P01       | Ø                |  |  |
| $\overline{5}$                                                                        | P.C.I. MARXISTA-LENINISTA                                    | P.C.I.<br>MARXISTA-               | $\overline{2}$            | P.C.I. MARXISTA-LENINISTA | MARCHE - P01     | Ø                |  |  |
| 6                                                                                     | <b>SVP</b>                                                   | <b>SVP</b>                        | $\overline{2}$            | P.C.I. MARXISTA-LENINISTA | MARCHE-P01       | Ø                |  |  |
| $\boldsymbol{7}$                                                                      | PARTITO UMANISTA                                             | <b>PARTITO<br/>UMANISTA</b>       | $\overline{2}$            | P.C.I. MARXISTA-LENINISTA | MARCHE-P01       | $\bm{\sigma}$    |  |  |
| $\bf 8$                                                                               | PARTITO REPUBBLICANO ITALIANO                                | PARTITO<br>REPUBBLIC.<br>ITALIANO | $\overline{2}$            | P.C.I. MARXISTA-LENINISTA | MARCHE-P01       | Q                |  |  |
| $\mathfrak{g}$                                                                        | PPTT                                                         | PPTT                              | $\overline{3}$            | +EUROPA                   | MARCHE-P01       | $\bullet$        |  |  |
| 10                                                                                    | <b>PSI</b>                                                   | <b>PSI</b>                        | $\overline{4}$            | NOI CON L ITALIA          | MARCHE-P01       | $\bullet$        |  |  |
| 11                                                                                    | FORZA ITALIA P94                                             | <b>FORZA<br/>ITALIA<br/>P94</b>   | 5                         | <b>LIGA VENETA</b>        | MARCHE-P01       | Ø                |  |  |
| 12                                                                                    | <b>PSDI</b>                                                  | <b>PS DI</b>                      | 5                         | <b>LIGA VENETA</b>        | MARCHE-P01       | Ø                |  |  |
| 13                                                                                    | PARTITO POPOLARE ITALIANO                                    | PARTITO<br>POPOLARE<br>ITALIANO   | 6                         | PARTITO UMANISTA          | MARCHE-P01       | Ø                |  |  |
| Sorteggio coalizioni avvenuto:<br><b>NO</b><br>Sorteggio lista avvenuto:<br><b>NO</b> |                                                              |                                   |                           |                           |                  |                  |  |  |
|                                                                                       | $\verb RINUMERA /SORTEGGIA $<br>${\tt SORTEGGIA}$ COALIZIONI | VISUALIZZA RICUSAZIONI            |                           | <b>MOSTRA TUTTO</b>       | <b>INSERISCI</b> | <b>ANNULLA</b>   |  |  |

*Acquisizione Liste - Gestione liste – livello Circoscrizione- Camera/Senato Italia*

I campi visualizzati sono i seguenti: **Rinumera/sorteggia, sorteggia coalizioni, Visualizza Ricusazioni, Mostra Tutto, Inserisci, Annulla.** In questa maschera è presente l'elenco delle liste inserite con, accanto, un altro elenco dei **Collegi.**  Quest'ultimo riporta, per ogni lista, i collegi della circoscrizione in cui la lista stessa è stata presentata. Se l'utente seleziona la **circoscrizione** ed il **collegio plurinominale** di interesse, alla pressione del pulsante "Cerca" nella maschera di scelta dell'elezione e dell'area di acquisizione, il sistema mostra la seguente maschera:

| <b>Elenco Liste</b>                                                                                                    |                               |                                   |                           |                           |                  |  |
|----------------------------------------------------------------------------------------------------|-------------------------------|-----------------------------------|---------------------------|---------------------------|------------------|--|
| $\mathbf{N}_\star$                                                                                                    | <b>Lista Descrizione</b>      | Contrassegno                      | $\mathbf{N}^{\mathrm{o}}$ | <b>Coalizione</b>         | <b>Ministero</b> |  |
| $\mathbf{1}$                                                                                                    | <b>LIGA VENETA</b>            | LIGA<br>VENETA                    | $1\,$                     | PSI                       | O                |  |
| $\overline{2}$                                                                                                    | <b>LEGA</b>                   | LEGA                              | $\mathbf{1}$              | PSI                       | O                |  |
| $\overline{3}$                                                                                                    | +EUROPA                       | +EUROPA                           | $\mathbf{1}$              | PSI                       | $\bullet$        |  |
| $\overline{4}$                                                                                                    | <b>NOI CON L ITALIA</b>       | NOI<br>CON<br>TALIA               | $1\,$                     | PSI                       | O                |  |
| $\bar{5}$                                                                                                    | P.C.I. MARXISTA-LENINISTA     | P.C.I.<br>MARXISTA-               | $\overline{2}$            | P.C.I. MARXISTA-LENINISTA | $\bullet$        |  |
|                                                                                                    |                               |                                   |                           |                           |                  |  |
| 6                                                                                                    | PARTITO REPUBBLICANO ITALIANO | PARTITO<br>REPUBBLIC.<br>ITALIANO | $\overline{2}$            | P.C.I. MARXISTA-LENINISTA | $\bullet$        |  |
| $\boldsymbol{7}$                                                                                                    | PARTITO UMANISTA              | <b>PARTITO</b><br>UMANISTA        | $\overline{2}$            | P.C.I. MARXISTA-LENINISTA | $\bullet$        |  |
| $\bf 8$                                                                                                    | <b>SVP</b>                    | <b>SVP</b>                        | $\overline{2}$            | P.C.I. MARXISTA-LENINISTA | O                |  |
| $\mathsf g$                                                                                                    | PPTT                          | PPTT                              | $\overline{3}$            | +EUROPA                   | $\bullet$        |  |
| $10\,$                                                                                                    | <b>PSI</b>                    | PSI                               | $\overline{4}$            | NOI CON L ITALIA          | O                |  |
| $11\,$                                                                                                    | FORZA ITALIA P94              | FORZA<br>ITALIA<br>P94            | 5                         | LIGA VENETA               | $\bullet$        |  |
|                                                                                                    |                               |                                   |                           |                           |                  |  |
| 12                                                                                                    | <b>PSDI</b>                   | <b>PS DI</b>                      | 5 <sup>5</sup>            | <b>LIGA VENETA</b>        | Ø                |  |
| 13                                                                                                    | PARTITO POPOLARE ITALIANO     | PARTITO<br>POPOLARE<br>ITALIANO   | 6                         | PARTITO UMANISTA          | Ø                |  |
| Sorteggio coalizioni avvenuto: NO<br><b>NO</b><br>Sorteggio lista avvenuto:<br>VISUALIZZA RICUSAZIONI<br>MOSTRA TUTTO<br><b>ANNULLA</b> |                               |                                   |                           |                           |                  |  |

*Acquisizione Liste - Gestione liste – Collegio Plurinominale- Camera/Senato Italia*

Come è possibile vedere dalle immagini sopra riportate, i campi, pulsanti e caselle di controllo contenuti nella maschera "**Gestione liste**" delle elezioni politiche differiscono, anche se minimamente, in base all'area di acquisizione precedentemente selezionata. I campi visualizzati sono i seguenti: **Visualizza Ricusazioni, Mostra tutto, Annulla.** In questa maschera è presente l'elenco delle liste inserite con, accanto, un altro elenco, quello delle **Coalizioni.** Quest'ultimo riporta, per ogni lista, la coalizione appartenente. Approfondimento dei campi e pulsanti presenti in entrambe le maschere:

- **Elenco delle liste**: vengono visualizzate tutte le liste inserite con esclusione delle ricusate. Selezionata una lista con un click del mouse sarà visualizzata la lista in tutti i suoi dettagli. Per ogni lista la maschera mostra se la lista è stata inserita/modificata dal C.E.D.
- **Elenco delle coalizioni**: per ogni lista è visualizzata la rispettiva coalizione e il numero di riferimento.
- **Elenco dei collegi**: per ogni lista sono visualizzati i collegi della circoscrizione in cui la stessa è stata presentata.
- **Visualizza Ricusazioni**: Abilitato se esistono liste ricusate. Selezionato il pulsante verrà visualizzato unicamente l'elenco delle liste ricusate.
- **Inserisci**: non abilitato per utente comune;
- **Rinumera/Sorteggia**: non abilitato per utente comune;
- **Sorteggia Coalizioni**: Presente solo nella maschera *Acquisizione Liste - Gestione liste – livello Circoscrizione.* Non abilitato per utente comune;
- **Annulla**: Sempre abilitato. Selezionato il pulsante verrà visualizzata la maschera precedentemente visualizzata.
- **Sorteggio avvenuto**: Segnala se è stato effettuato il sorteggio.
- **Mostra Tutto**: Abilitata se esistono liste ricusate, è utile se l'utente vuole visualizzare nell'elenco totale delle liste, anche quelle ricusate.

#### <span id="page-42-0"></span>**8.3** Dettaglio Lista

La funzione di visualizzazione espone la lista in tutti i suoi dettagli, e consente all'utente di eseguire le funzioni di:

- "**Modifica**": non abilitato per utente comune;
- "**Ricusa**": non abilitato per utente comune;
- "**Elimina**": non abilitato per utente comune;

Il sistema mostra la maschera sottostante dopo che l'operatore, dalla maschera "**Acquisizione Liste - Gestione liste**", ha selezionato la lista che desidera gestire.

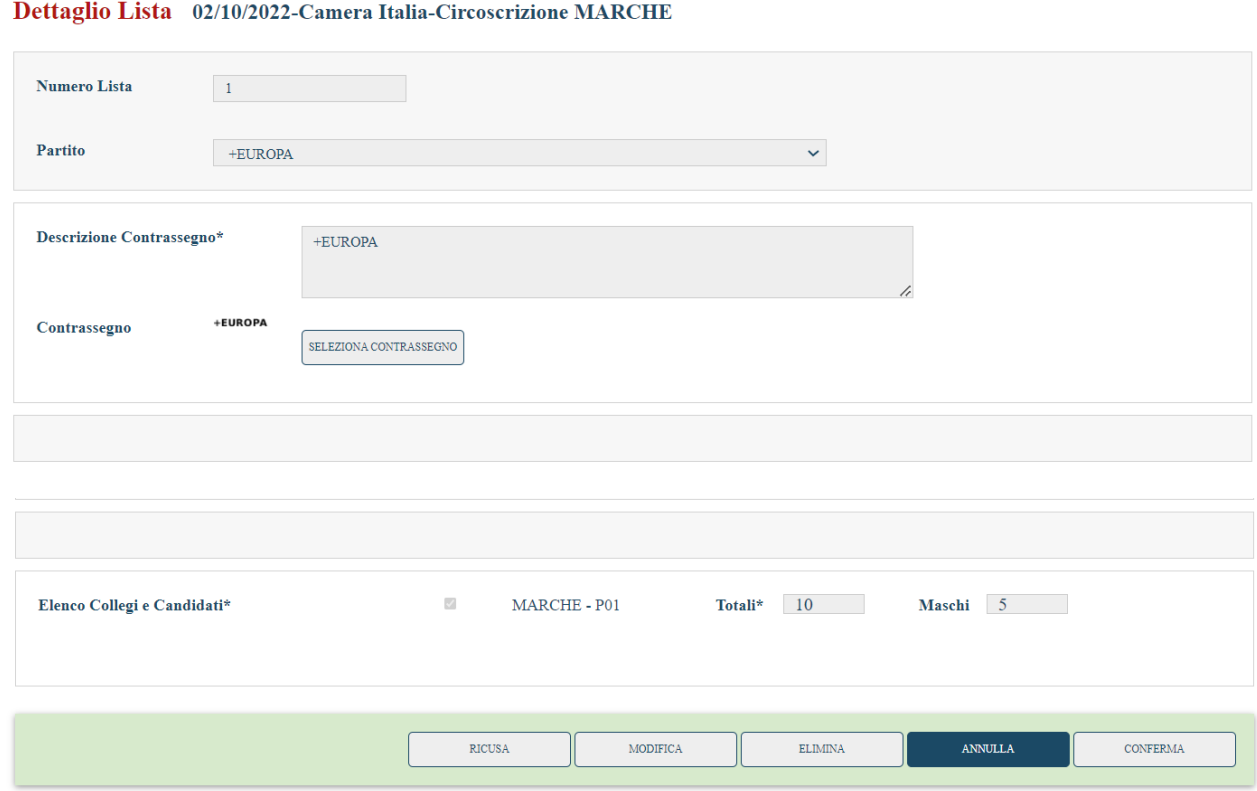

*Visualizzazione lista- livello circoscrizione- Camera/Senato Italia*

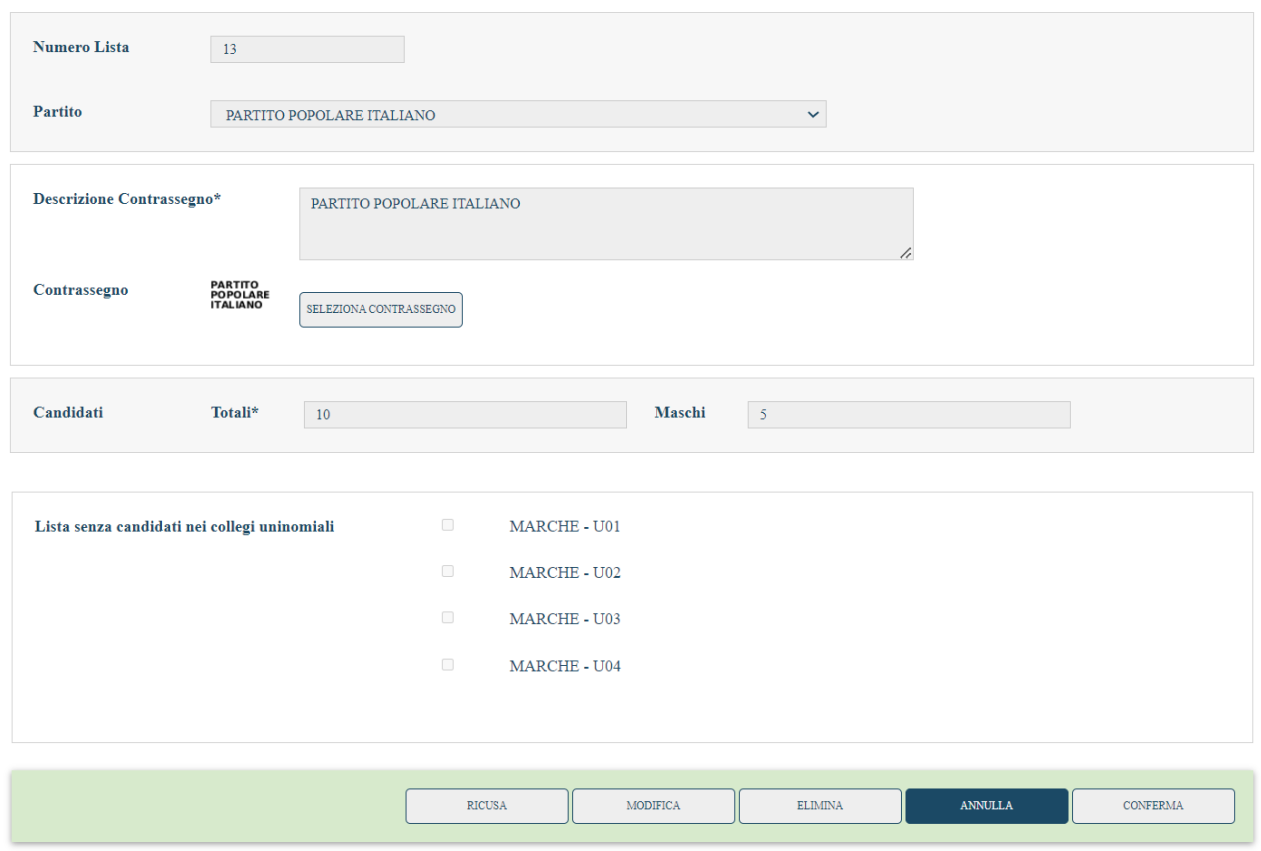

#### Dettaglio Lista 02/10/2022-Camera Italia-Circoscrizione MARCHE - P01

*Visualizzazione lista- livello collegio plurinominale- Camera/Senato Italia*

I campi da selezionare, contenuti nella maschera "**Visualizza lista**", sono: **Ricusa, Modifica, Elimina, Annulla, Conferma.**

- **Modifica**: non abilitato per utente comune;
- **Ricusa**: non abilitato per utente comune;
- **Elimina**: non abilitato per utente comune;
- **Conferma**: non abilitato per utente comune;
- **Annulla**: Sempre abilitato.

# <span id="page-44-0"></span>**9. Gestione Candidature plurinominali**

Permessi e ruoli:

Di seguito i ruoli e i permessi per le varie tipologie di utenza relativamente alla funzionalità candidati:

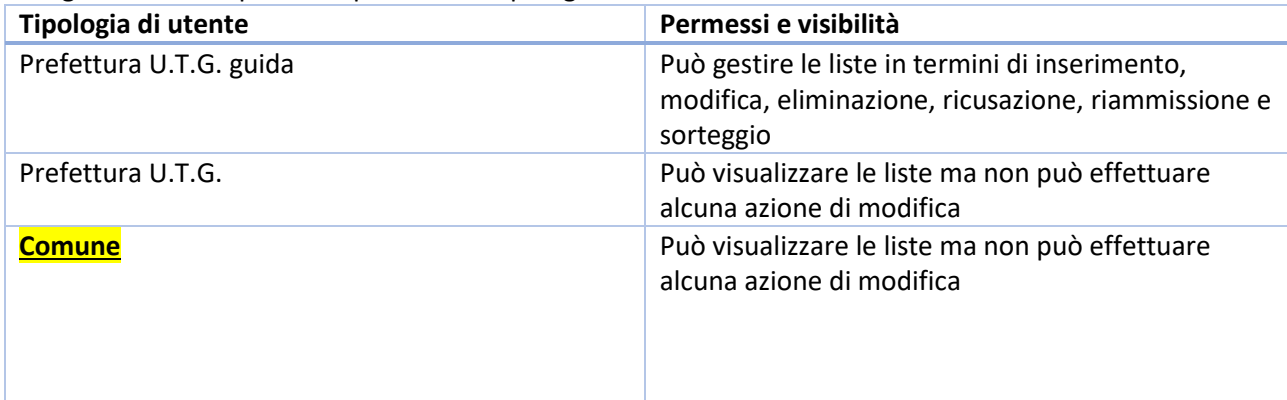

La fase "**Gestione Candidature**" permette l'acquisizione delle candidature relative ai candidati partecipanti alle elezioni. In particolare, in questo paragrafo verranno trattate le candidature che concorrono per i seggi attributi in misura proporzionale. Questa fase si colloca nel periodo pre-elettorale e deve essere eseguita solo al termine delle operazioni previste dalla fase LISTE. La gestione delle informazioni è a carico delle singole **Prefetture UTG- capoluoghi di circoscrizione.**

#### <span id="page-44-1"></span>9.1 Scelta dell'elezione e dell'area di acquisizione

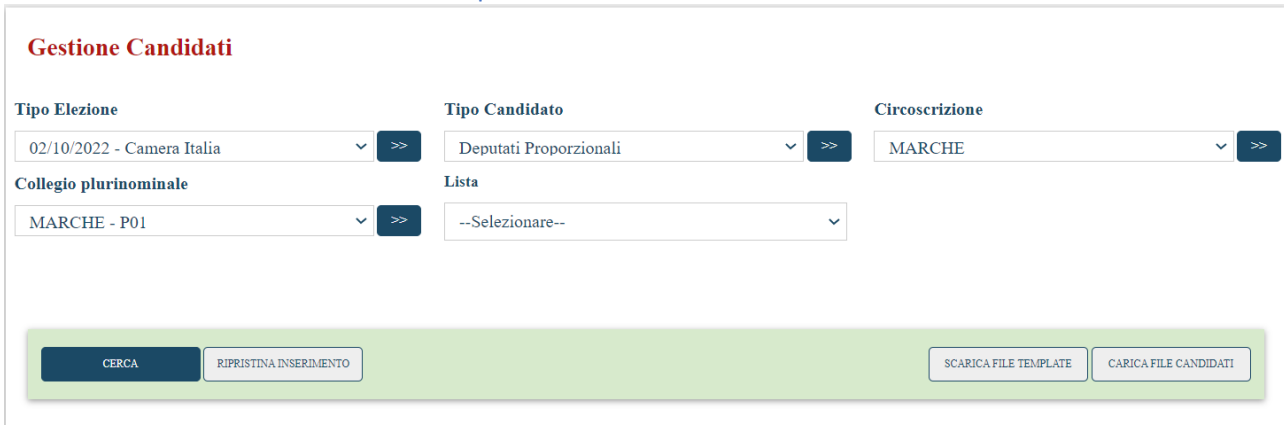

*Acquisizione Candidature proporzionali - Scelta del tipo elezione e dell'area di acquisizione- Camera/Senato Italia*

Mediante il menu a tendina "**Tipo Elezione**" l'utente potrà scegliere la tipologia di elezione. Nel menu a tendina "**Tipo Candidatura**" l'utente dovrà scegliere di gestire i candidati a "**Deputato/ Senatore proporzionale**". Nel campo Circoscrizione, Collegio Uninominale, Collegio Plurinominale, saranno riportate in maniera automatica dipendentemente dal comune che ha effettuato l'accesso alla procedura. Campi di selezione contenuti nella maschera **Scelta dell'elezione e dell'area di acquisizione**:

- **Cerca:** Viene visualizzata una maschera con la quale sarà possibile inserire o modificare i dati dei candidati.
- **Fine inserimento**: non abilitato per utente comune;
- **Scarica file template:** non abilitato per utente comune;
- **Carica file template:** non abilitato per utente comune;

#### <span id="page-45-0"></span>9.2 Elenco Candidati

Dopo aver selezionato l'area di acquisizione, il sistema presenterà la maschera sottostante.

#### **Elenco Candidati** N. Candidato Ministero Nome e Cognome **ANTONIO DE POLI**  $\overline{1}$  $\bullet$  $\overline{2}$ **DAVIDE BORELLI**  $\bullet$  $\overline{\mathbf{3}}$ **SILVANO POLO** O PAOLO CARATOSSIDIS  $\overline{4}$  $\bullet$ RINUMERA INSERISCI CANDIDATO VISUALIZZA RICUSAZIONI MOSTRA TUTTO

*Acquisizione Candidature proporzionali - Gestione candidati- Camera/Senato Italia*

I Campi di selezione contenuti nella maschera **Gestione candidati** sono i seguenti:

- **Elenco dei candidati eventualmente inseriti**;
- **Visualizza Ricusazioni**: abilitato per utente comune solo se sono presenti candidati ricusati;
- **Inserisci**: disabilitato per utente comune;
- **Annulla**: Sempre abilitato. Selezionato il pulsante sarà visualizzata la maschera "Area d'acquisizione candidati".
- **Mostra Tutto**: Abilitato se esistono candidati ricusati.

#### <span id="page-45-1"></span>9.3 Visualizzazione candidato

La funzione di **visualizzazione** espone il candidato in tutti i suoi dettagli, e consente all'utente di eseguire le funzioni di:

- "**Modifica**": disabilitato per utenza comune;
- "**Ricusa**": disabilitato per utenza comune;
- "**Elimina**": disabilitato per utenza comune;

#### Inserisci Candidato 02/10/2022 - Camera Italia - Deputati Uninominali - Circoscrizione MARCHE - MARCHE - P01 MARCHE

#### $-$ U<sub>03</sub> Dati Anagrafici

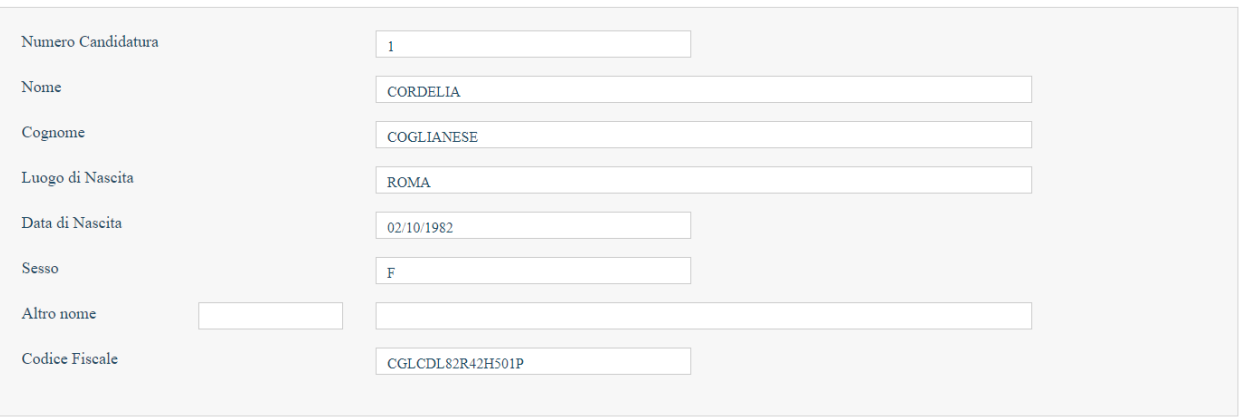

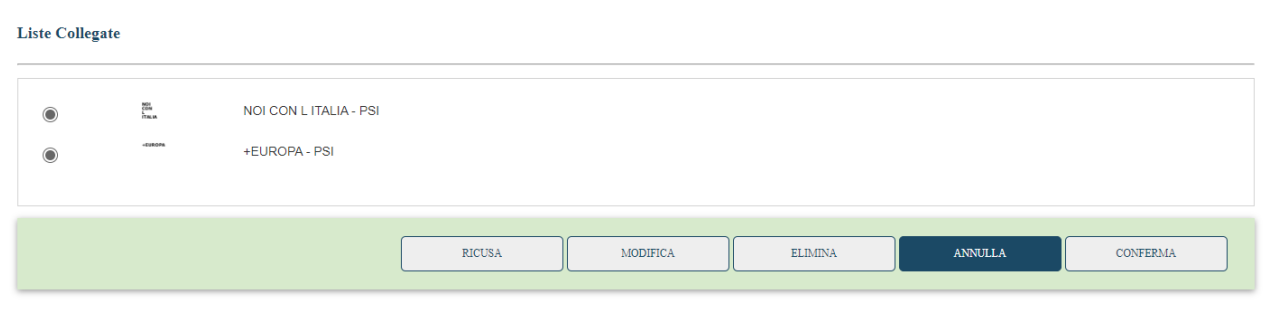

*Visualizza Candidature uninominali - Visualizzazione Candidatura- Camera/Senato Italia*

I campi contenuti nella maschera **Visualizza candidato** sono:

- **Modifica**: Disabilitato per utenza comune;
- **Ricusa**: Disabilitato per utenza comune;
- **Elimina**: Disabilitato per utenza comune;
- **Conferma**: Disabilitato per utenza comune;
- **Annulla**: Sempre abilitato.

<span id="page-46-0"></span>Per la Valle D'Aosta e il Senato del Trentino – Alto Adige non sono presenti candidati proporzionali.

#### **10. Gestione Candidature uninominali**

Permessi e ruoli:

Di seguito i ruoli e i permessi per le varie tipologie di utenza relativamente alla funzionalità candidati:

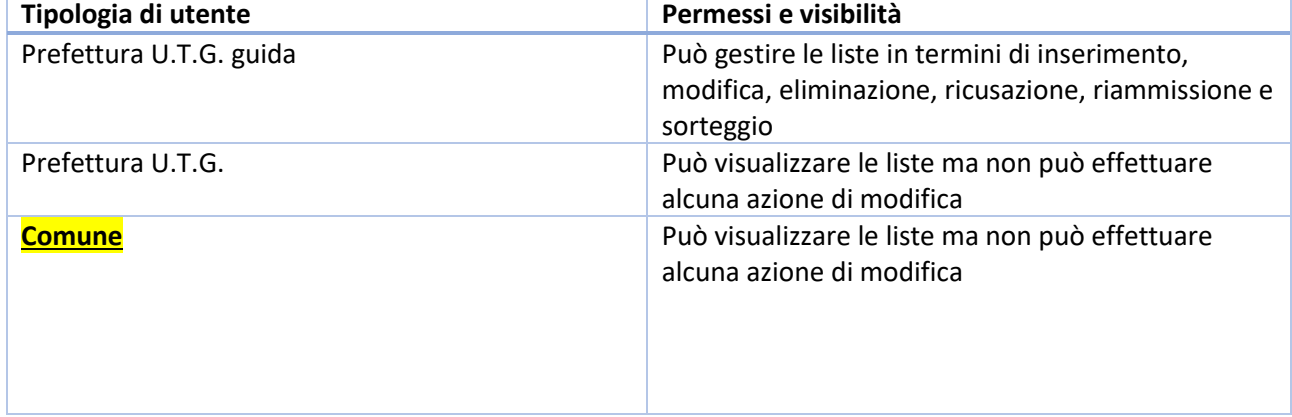

La fase "**Gestione Candidature**" permette l'acquisizione delle candidature relative ai candidati partecipanti alle elezioni. In particolare, in questo paragrafo verranno trattate le candidature nei vari collegi uninominali. Questa fase si colloca nel periodo pre-elettorale e deve essere eseguita solo al termine delle operazioni previste dalla fase LISTE. La gestione delle informazioni è a carico delle singole **Prefetture, capoluoghi di circoscrizione**.

#### 10.1 Scelta dell'elezione e dell'area di acquisizione

#### 10.2 Elenco candidati

<span id="page-46-2"></span><span id="page-46-1"></span>Dopo aver selezionato l'area di acquisizione, il sistema presenterà la maschera sottostante.

# **Elenco Candidati**

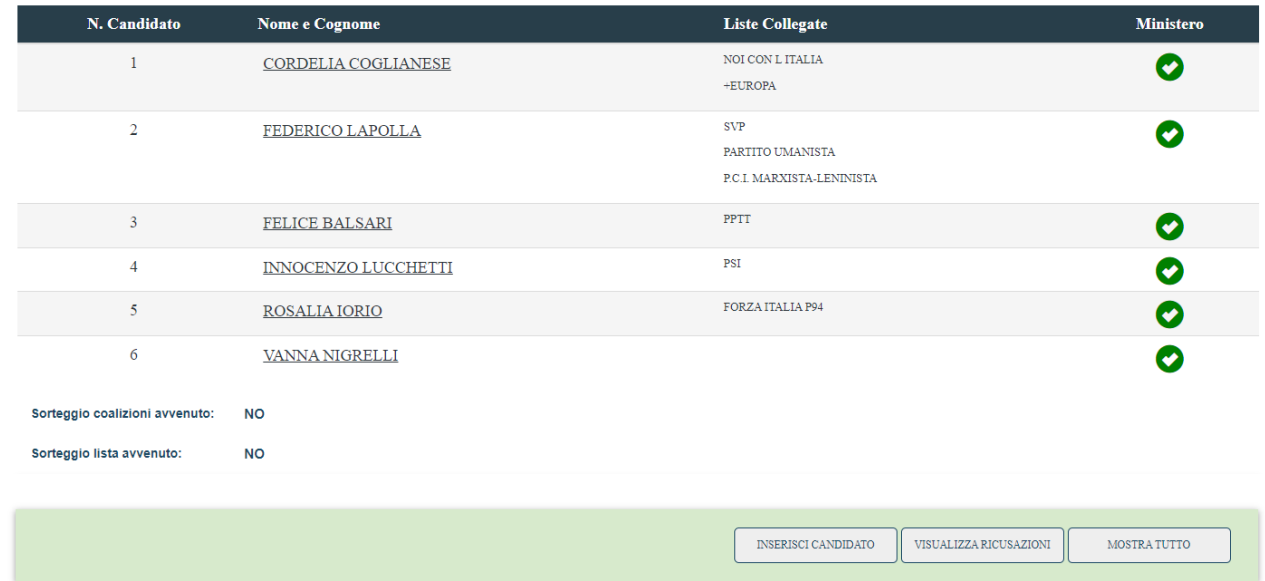

#### *Acquisizione Candidature uninominali - Gestione candidati- Camera/senato Italia*

I Campi di selezione contenuti nella maschera **Gestione candidati** sono i seguenti:

- **Elenco dei candidati inseriti** con l'indicazione delle liste collegate;
- **Visualizza Ricusazioni**: abilitato se presenti candidati ricusati;
- **Inserisci candidato**: non abilitato per utenza comune;
- **Mostra Tutto**: Abilitata se esistono candidati ricusati.

#### 10.3 Visualizzazione candidato

<span id="page-47-0"></span>La funzione di **visualizzazione** espone il candidato in tutti i suoi dettagli, e consente all'utente di eseguire le funzioni di:

- "**Modifica**": disabilitato per utenza comune;
- "**Ricusa**": disabilitato per utenza comune;
- "**Elimina**": disabilitato per utenza comune;

#### Inserisci Candidato 02/10/2022 - Camera Italia - Deputati Uninominali - Circoscrizione MARCHE - MARCHE - P01 MARCHE  $-$ U03 Dati Anagrafici

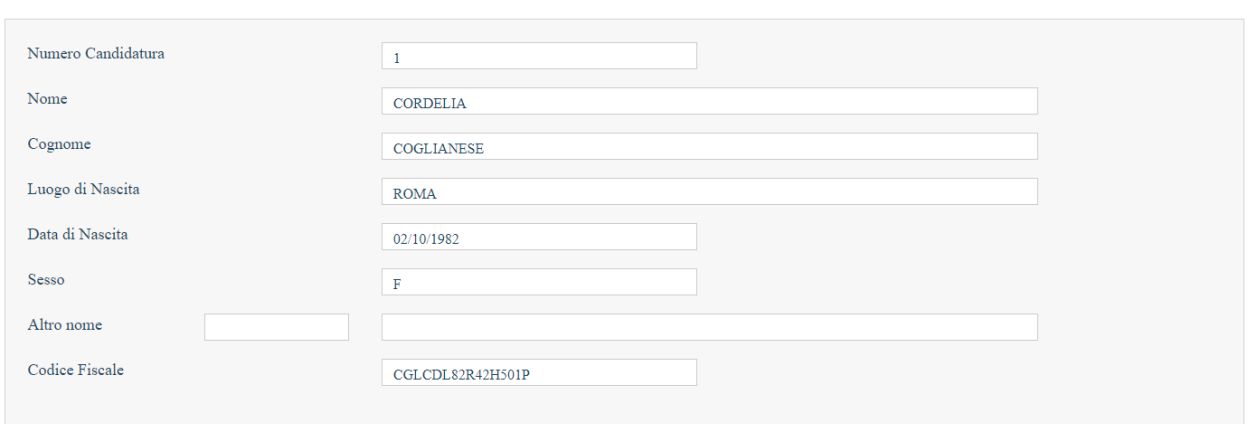

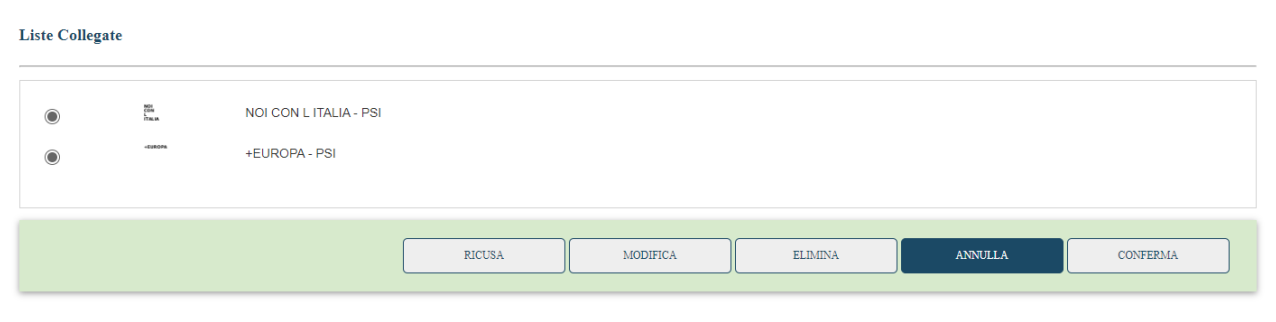

*Visualizza Candidature uninominali - Visualizzazione Candidatura- Camera/Senato Italia*

I campi contenuti nella maschera **Visualizza candidato** sono:

- **Modifica**: Disabilitato per utenza comune;
- **Ricusa**: Disabilitato per utenza comune;
- **Elimina**: Disabilitato per utenza comune;
- **Conferma**: Disabilitato per utenza comune;
- **Annulla**: Sempre abilitato.

#### <span id="page-49-0"></span>**11. Candidati Uninominali – Valle D'Aosta e Trentino- Aldo Adige**

Questo paragrafo è di unico interesse per i comuni della Valle D'Aosta (Camera/Senato Italia) e del Trentino-Alto Adige (Senato Italia). La fase "**Gestione Candidature**" permette l'acquisizione delle candidature relative ai candidati partecipanti alle elezioni. In particolare, in questo paragrafo verranno trattate le candidature nei vari collegi uninominali. La gestione delle informazioni è a carico delle singole **Prefetture, capoluoghi di circoscrizione**. Il livello di acquisizione delle candidature uninominali è il collegio; dunque, internamente ai collegi si acquisiscono i singoli candidati.

#### 11.1 Scelta dell'elezione e dell'area di acquisizione

<span id="page-49-1"></span>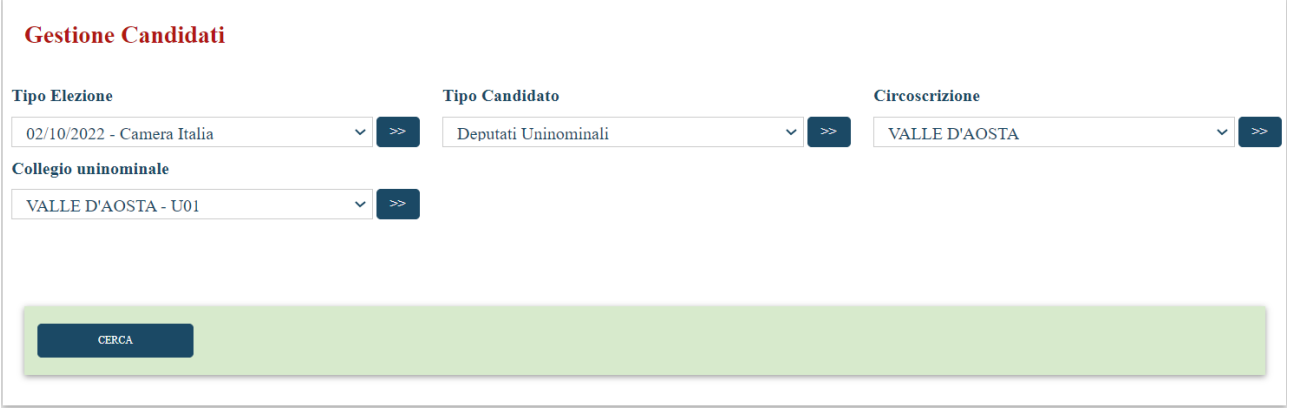

*Scelta del tipo elezione e dell'area di acquisizione- Camera/Senato Italia Valle D'Aosta*

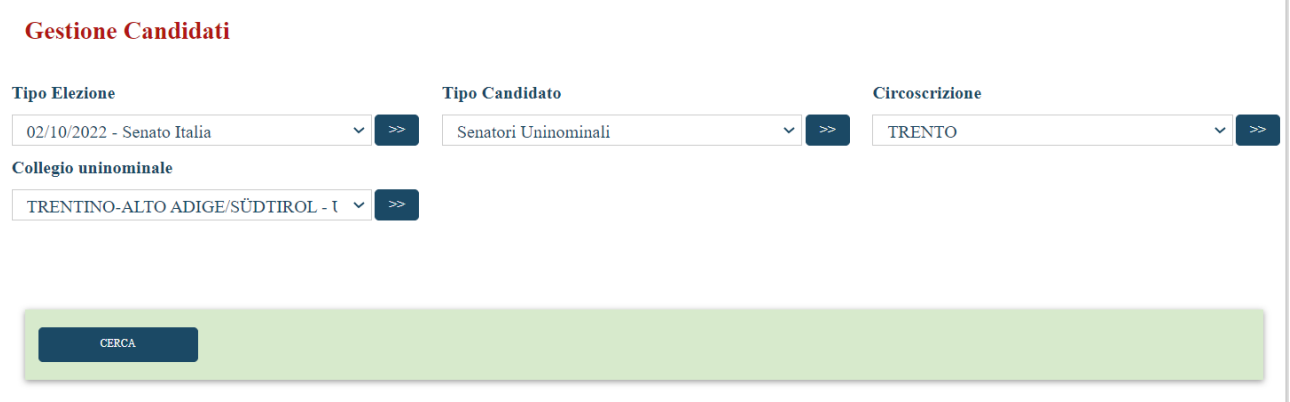

*Scelta del tipo elezione e dell'area di acquisizione- Senato Italia – Trentino- Alto Adige*

Mediante il menu a tendina "**Tipo Elezione**" l'utente potrà scegliere per quale elezione si vogliono inserire o modificare i candidati. Nel campo "**Circoscrizione**" sarà riportata in maniera automatica la Circoscrizione di appartenenza del comune che ha effettuato l'accesso alla procedura. Campi di selezione contenuti nella maschera **Scelta dell'elezione e dell'area di acquisizione**:

 **Cerca:** Viene visualizzata una maschera con la quale sarà possibile inserire o modificare i dati dei candidati.

L'utenza comune non è abilitata allo svolgimento delle seguenti operazioni, può solamente visualizzare in read-only:

- Inserimento candidati
- Modifica candidati
- Ricusazione candidati
- Eliminazione candidati
- Riammissione candidati